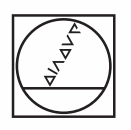

# **HEIDENHAIN**

Quick Reference Guide **Kurzanleitung** Guide de Démarrage rapide Guida rapida Guía rápida de referencia **Snabbreferensguide** Beknopte handleiding Stručná referenční příručka Guia de referência rápida Krótka instrukcja Краткое руководство Hızlı Başvuru Kılavuzu

快速參考手冊

# **ND 1400 QUADRA-CHEK**

**Software Version 2.1.x**

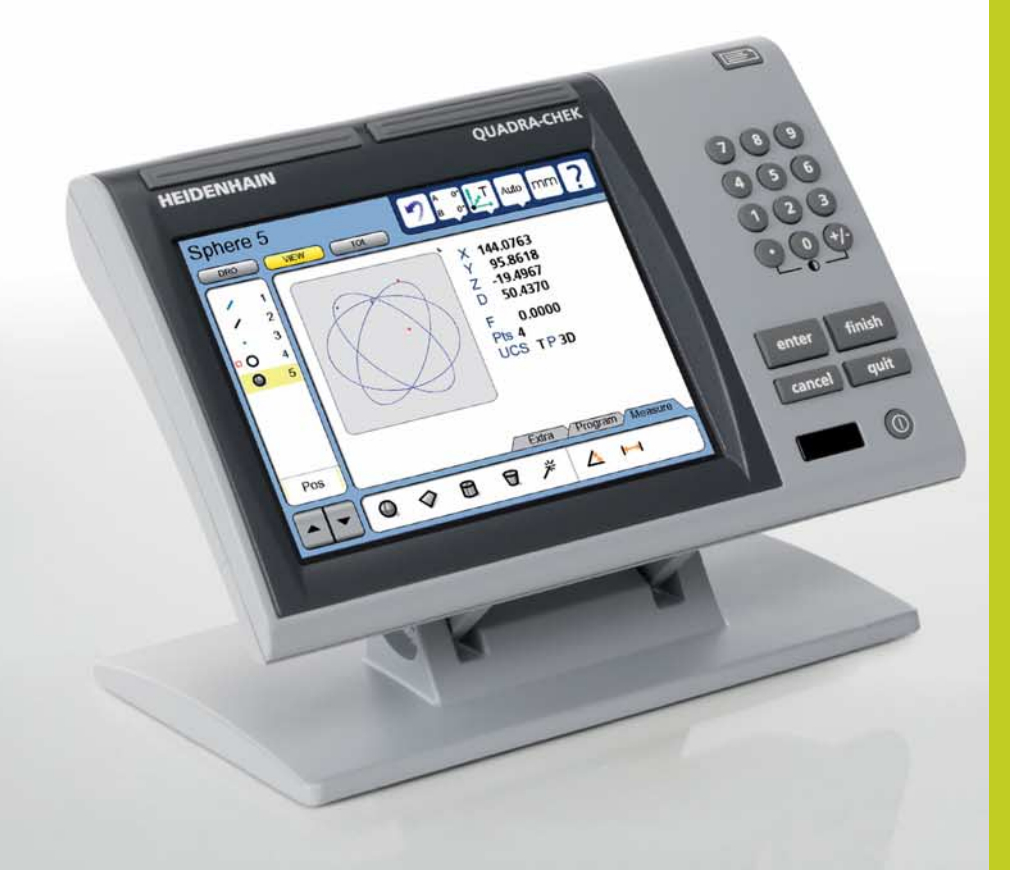

## **ND 1400 QUADRA-CHEK**

Front panel

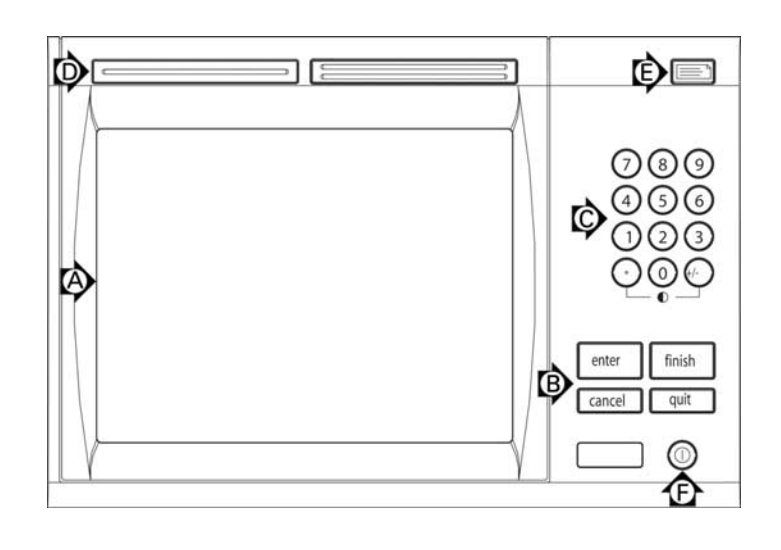

## Rear panel,

with HEIDENHAIN 15 pin universal touch probe sensor option.

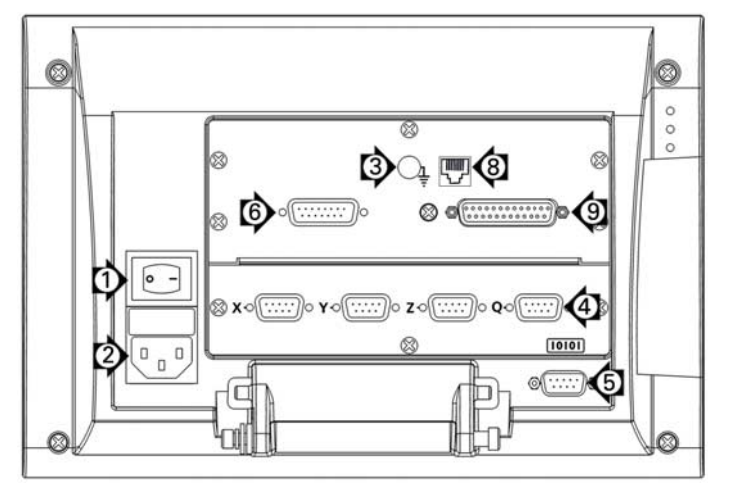

Rear panel,

with 5 pin touch probe sensor option.

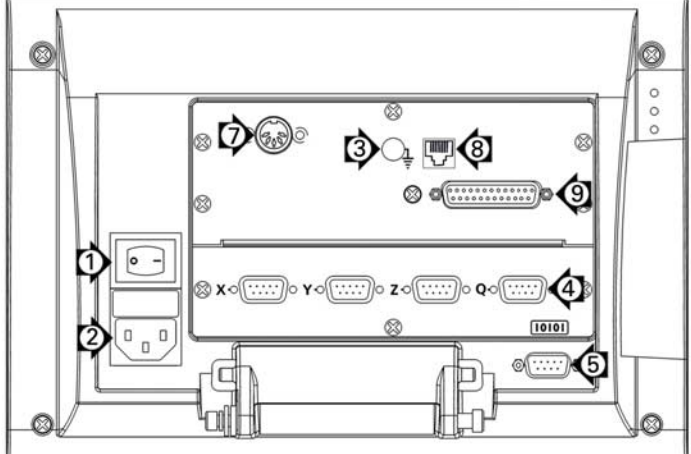

Side view

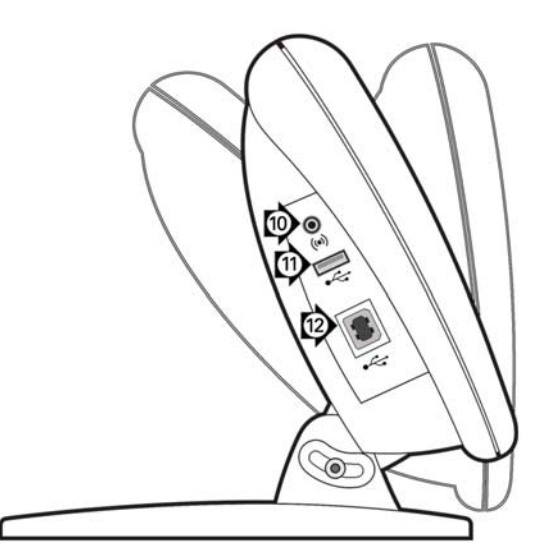

## **ND 1400 QUADRA-CHEK** *English* **Setup**

For detailed description and latest document version, see *www.heidenhain.de*

## **Before Power up**

**Electrical connection** Line voltage:  $100 V~$  to 240 V $~$ Line frequency: Line fuse: T1600 mA, 250 V

 $(-15\%$  to  $+10\%$ )<br>43 Hz to 63 Hz 5 x 20 mm

## **Power connector wiring**

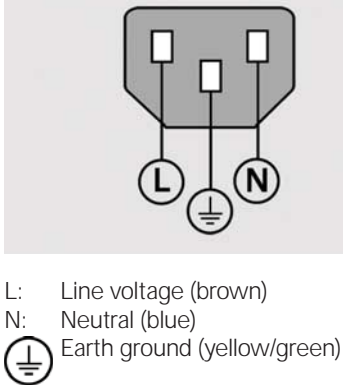

## **Danger of electrical shock!**

- Do not open the enclosure.
- Never use 3-wire to 2-wire adapters or allow the ground connection to the ND 1400 to be interrupted or disconnected.

# **Caution**

Changes to the power cable may be made only by an electrical technician.

## **Caution**

Do not connect encoders or other equipment to the ND 1400 when the power is on.

## **Safety Considerations**

General accepted safety precautions must be followed when operating the ND 1400. Failure to observe these precautions could result in damage to the equipment, or injury to personnel. It is understood that safety rules within individual companies vary. If a conflict exists between the material contained in this guide and the rules of a company using this system, the more stringent rules should take precedence.

## **Controls and Displays A LCD screen B Command keys:** Control measurement **C Numeric keypad:** Enter numeric data **D Fast track keys:** Programmable for frequently used functions **E** Send key: Transmit measurement data to PC, USB printer or USB drive **F LCD on/off key:** Turn LCD on or off or delete features from the feature list. **Connections rear side 1 Power switch 2 Power connection with fuse 3 Ground** (protective ground) **4 Encoder inputs,** X, Y, Z axis for linear encoders Q axis for rotary encoder. Interface specified at the time of purchase. **5 RS-232-C interface** for PC connection. RS-232 cable must not include crossovers. **6 Probe connector** for HEIDENHAIN 15 pin universal touch probe sensor. **7 Probe connector** for 5-pin touch probe sensor. **8 Remote accessory interface**  RJ-45 for optional foot switch accessory.

## **Connections side view**

**9 Unused**

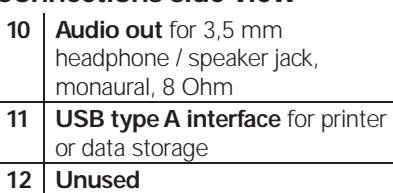

## **Mounting**

The ND 1400 is secured to the swivel slots of the mounting stand or arm mount by a shoulder screw, a cap screw mount is shown with associated washers.

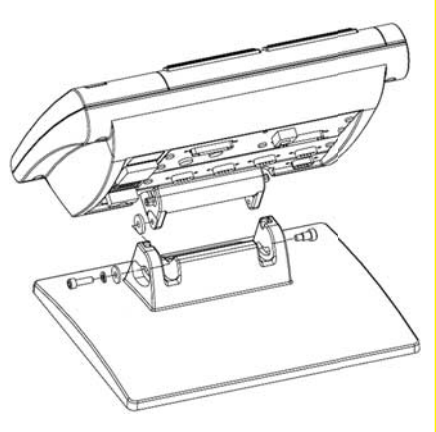

 Very important Please note For your information

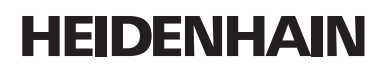

**DR. JOHANNES HEIDENHAIN GmbH** Dr.-Johannes-Heidenhain-Straße 5 83301 Traunreut, Germany <sup><sup>2</sup> +49 8669 31-0</sup>  $\frac{1}{[FAX]}$  +49 8669 5061 E-mail: info@heidenhain.de

www.heidenhain.de

## **Initial power up**

• Press the POWER SWITCH to power the ND 1400. The startup screen is displayed.

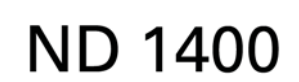

• Press the FINISH key to display the current axis positions on the DRO screen.

#### **Software setup**

The operating parameters of the ND 1400 must be configured prior to using it for the first time, and any time part measurement, reporting or communication requirements change.

Settings will be retained until:

- The data-backup battery is changed
- The data and settings are cleared
- Software upgrades are performed

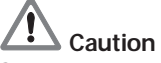

Setup parameters control the operation of the ND 1400 and are passwordprotected. Only qualified personnel should be given password access to setup screens.

#### **1. Display the setup menu**

• Touch the OUESTION icon once, and then touch the SETUP button twice to display the SETUP MENU.

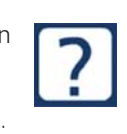

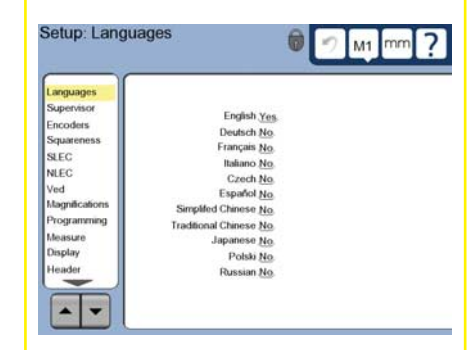

• Touch menu items to select them. Scroll the setup menu using the ARROW buttons.

#### **2. Select the language**

Touch the LANGUAGES setup menu item and then touch the desired language.

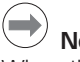

## **Note:**

When the language is changed, power to the ND 1400 must be cycled off and then back on.

#### **3. Enter the Supervisor Password**

- Touch the SUPERVISOR setup menu item and then touch the PASSWORD  $fiald$
- Enter the supervisor password.

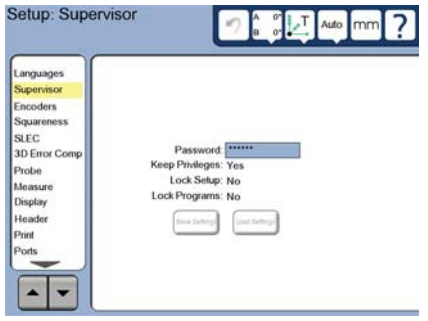

#### **4. Calibrate the touch screen**

The touch screen should be calibrated to respond correctly to each operator's finger tip size and pressure.

- Touch the MISCELLANEOUS setup menu item and then touch the CAL button.
- Follow the instructions shown on the LCD screen.

#### **5. Select a probe**

- Touch the PROBE setup menu item and then touch the PROBE HOLDER field to select the desired probe type.
- Prepare for probe qualification by touching the QUALIFICATION DIAMETER field and entering the qualification sphere diameter in the correct unit of measure.

## **6. Select the point entry type**

Backward or forward annotation can be used to collect data points. Backward annotation allows the user to probe any number of data points to measure a feature. Forward annotation limits the number of points to a required minimum.

• Touch the MEASURE setup menu item and then touch the ANNOTATION field to select BACKWARD or FORWARD annotation.

## **7. Encoder setup**

- Touch the ENCODERS setup menu item and then touch the AXIS field to select the desired encoder axis.
- Enter all the required encoder parameters.
- Calibrate analog encoders by touching the CAL button. TTL encoders do not require calibration.
- Repeat setup for all axes.

## **8. Display formatting**

• Touch the DISPLAY setup menu item. • Enter the desired display resolutions and other parameters.

## **9. Qualify the touch probe**

• Touch the PROBE HOLDER icon to display the probe properties screen for the selected probe.

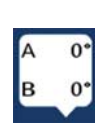

- Touch the TEACH button to initiate probe qualification.
- Probe 4 points around the sphere circumference, and then 1 at the top.

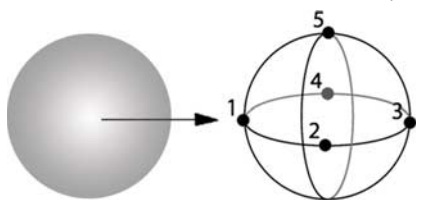

• Press the FINISH button to conclude the probe qualification.

## **10. Error correction**

Linear (LEC), segmented linear (SLEC) and nonlinear (NLEC) error correction methods can be used to compensate for encoder and machine errors. Refer to the ND 1400 User Guide for instructions.

#### **11. Calibrate stage squareness**

This calibration is not necessary when NLEC error correction is used.

- Align the squareness calibration artifact to the reference axis.
- Measure the artifact angle. Refer to the angle measurement instructions later in this document if necessary.
- Display the SETUP MENU and then touch the SQUARENESS menu item.
- Enter the measured angle into the OBSERVED ANGLE field and then enter the certified artifact angle into the STANDARD ANGLE field.
- Press the FINISH key to complete the calibration.

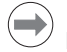

## **Note:**

Many more setup functions are available beyond the minimum parameters discussed here. Refer to the ND 1400 User Guide for detailed instructions.

## **Preparing to measure**

## **1. Power up the ND 1400**

- Check connections to the ND 1400.
- Press the POWER SWITCH to power the ND 1400. The DRO screen will be displayed after system initialization.

## **2. Find machine zero (optional)**

Move the stage to cross reference marks or find hard stops if your system was set up to establish machine zero at startup.

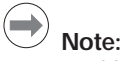

A repeatable machine zero is required when SLEC or NLEC error correction is used. Refer to the User's Guide for detailed information.

## **3. Select a unit of measure**

Touch the UNIT OF MEASURE icon to toggle between inches and mm.

mm

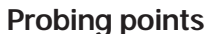

When probing part features using a touch probe:

- Approach the surface at 90 degrees.
- Approach the surface without changing direction in the last 5 mm.
- Do not drag the probe across the surface.
- Do not probe sharp edge transitions.

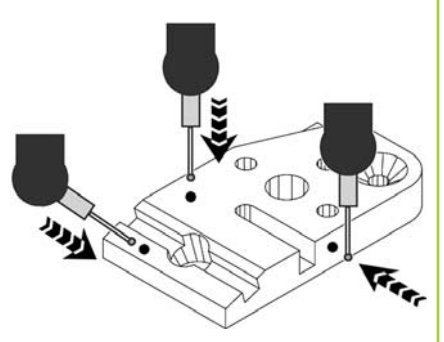

## **Leveling and aligning the part**

Perform level and skew alignments to eliminate measurement errors resulting from misaligned parts.

## **1. Align the part on the stage**

Align the reference edge of the part to a measurement axis.

## **2. Level the part**

Touch the MEASURE tab to display the 3D measure icons, and then touch the PLANE icon.

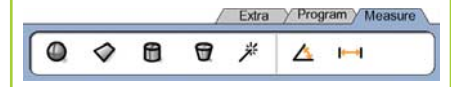

• Probe a minimum of 3 points on the desired part reference-plane surface and then press the FINISH key.

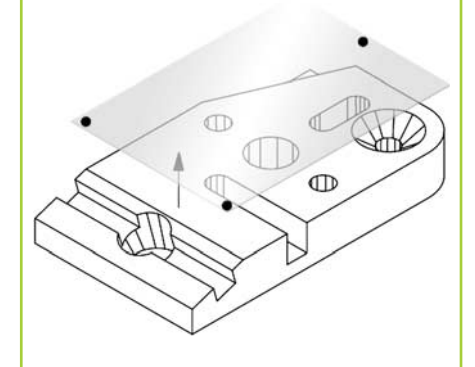

• Touch the ALIGN and ZERO buttons on the DRO screen to level the plane at  $7 = 0$ .

## **3. Perform a skew alignment**

• Touch the MEASURE tab to display the 2D measure icons, and then touch the LINE icon.

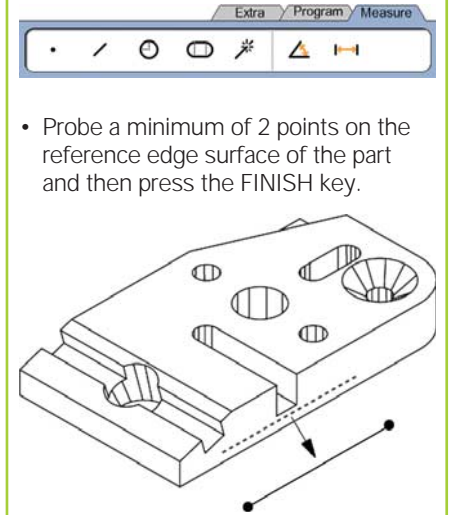

• Touch the ALIGN button on the DRO screen to align the reference edge.

## **Creating a zero datum**

Probe, construct or create a reference point and press the ZERO buttons for each axis on the DRO screen.

## **Presetting a datum**

Probe, construct or create a reference point, touch the axis values shown on the DRO screen and enter preset values using the numeric keypad.

## **Saving the reference frame**

The reference frame for measurements must be saved once the part is leveled, aligned and a datum has been established.

• Touch the REFERENCE FRAME icon and then touch the SAVE arrow icon. The reference frame will be saved and given a number.

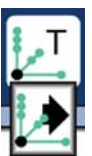

## **Selecting a projection plane** Projection planes are selected by the user or automatically Auto by the ND 1400. Touch the PROJECTION button and then 3D touch a projection plane icon: • 3D: no projection plane is selected. YZ • XY, YZ or ZX planes • Auto; ND 1400 selects a ZX projection plane based on the probed points. XY Auto **Measuring features** Features are measured by touching a feature icon or the MEASURE MAGIC icon in the 2D or 3D MEASURE tab, probing points and then pressing the ENTER and FINISH keys. **1. Measure a point** Touch the POINT icon and probe a point. **2. Measure a line** Touch the LINE icon and probe a minimum of 2 points. **3. Measure a circle** € Touch the CIRCLE icon and probe a minimum of 3 points in any order around the circumference in any order. **4. Measure an arc** Touch the CIRCLE icon once to display the ARC icon, then touch the ARC icon and probe a minimum of 3 points in sequence from beginning to end of the arc.  $\mathbb{R}^{\bullet}$   $\mathbb{R}^{\bullet}$

## **5. Measure a slot** Touch the SLOT icon and probe 5 points in the following sequence: • Two points on a long side • One point in the closest end • One point in the center of the second long side • Last point on the remaining end Points can be probed in sequence in either direction.  $\frac{4}{3}$   $\frac{3}{2}$   $\frac{1}{2}$ **6. Measure an angle** Touch the ANGLE icon and probe a minimum of 2 points on each of the two legs. Press the FINISH key after each leg. **7. Measure a distance** Touch the DISTANCE icon and probe 1 point on each end of the distance. **8. Measure a sphere** Touch the SPHERE icon and probe a minimum of 4 points around the surface of the sphere in any order. **9. Measure a plane** Touch the PLANE icon and probe a minimum of 3 points on the surface of the plane.

## **10. Measure a cylinder**

Touch the CYLINDER icon and probe 3 points around one end circumference, 3 points around the other end circumference and then any desired additional points.

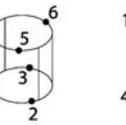

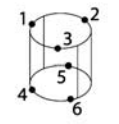

## **11. Measure a cone**

Touch the CONE icon and probe 3 points around one end circumference, 3 points around the other end circumference and then any desired additional points.

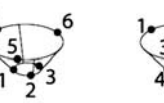

## **12. Use Measure Magic**

Touch the MEASURE MAGIC icon and probe points on a feature. The feature type will be determined based on the pattern and sequence of point probing.

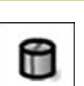

₩

米

#### **Creating Features**

Features are created by selecting the feature type to be created, entering the required feature data and then pressing the FINISH key.

## **1. Specify the feature type**

Touch the MEASURE tab and then touch a measure icon to specify the type of feature to be created.

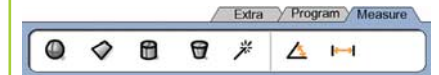

## **2. Enter the feature data**

Touch the ENTER DATA icon dd.dd and then enter data into fields shown on the screen.

## **3. Complete the creation**

Press the FINISH key to complete the feature creation. The new created feature will be shown in the feature list.

## **Constructing Features**

Features are constructed by selecting the feature type to be constructed, selecting the parent features and then pressing the FINISH key.

## **1. Specify the feature type**

Touch the MEASURE tab and then touch a measure icon to specify the type of feature to be constructed.

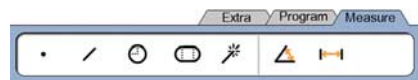

## **2. Select the parent features**

Touch the desired parent features in the feature list. Check marks will be shown near the parent features.

## **3. Complete the construction**

Press the FINISH key to complete the construction. The new constructed feature will be shown in the feature list.

## **Viewing measurement data**

Probed data points with form errors are viewed by selecting a feature in the feature list and touching the VIEW button.

#### **1. Select a feature**

Touch the desired feature in the feature list.

#### **2. Press the VIEW button** WIEW

Form errors are displayed as lines extending from data points to the feature. The two greatest form errors are shown in red.

## **Applying Tolerances**

Tolerances are applied by selecting a feature, touching the TOL button, selecting a tolerance type and entering tolerance data.

## **1. Select a feature**

Touch the desired feature in the feature list.

## **2. Press the TOL button**

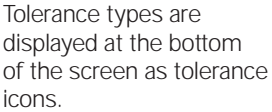

#### **3. Select a tolerance**

Touch a tolerance icon to select the desired tolerance type and then touch the word TOLERANCE at the top left corner of the screen to select a specific tolerance.

## **4. Enter tolerance data**

Enter NOMINAL and TOLERANCE data into data fields provided in the tolerance screen.

## **5. View the result**

Green squares near features in the feature list indicate passed tolerances. Red squares and outlined characters on the DRO screen indicate failed tolerances.

**TOL** 

## **Programming**

Programs are recorded sequences of measurement and other operator activities stored by the ND 1400 to be played back later when inspecting identical parts. This guide discusses recording, running, saving, loading and deleting programs.

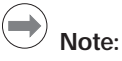

Programs can also be copied and edited. Refer to the User's Guide for detailed information.

## **1. Record a program**

• Touch the PROGRAM tab.

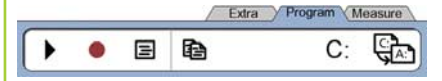

- Touch the round red RECORD icon.
- Enter a program name and press the
- FINISH key to begin recording. • Perform measurement and other steps as usual. Program recording is indicated by a red program tab.
- To end recording, press the PROGRAM tab and then press the square black STOP icon. The new program will be stored.

ram Measure

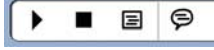

• Press the FINISH key to end the programming session and return to the DRO.

## **2. Running a program**

- Touch the PROGRAM tab.
- Touch a program name.
- Press the black triangular RUN icon. The feature type and points probed will be displayed as points are probed.
- After establishing a reference frame, press the VIEW soft key to see point targeting while points are probed.
- The program will stop automatically when all program steps have been played. A message box will be displayed.
- Touch the message box to end the programming session and return to the DRO.

## **Saving programs**

- Programs can be saved to a USB drive.
- Plug an empty USB drive into the
- USB port on the side of the ND 1400. Touch the PROGRAM tab and touch
- the program name. • Touch the COPY PROGRAM icon.

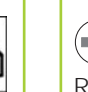

łА

 $C:$ 

 $A^.$ 

• Press the FINISH key to return to the DRO.

## **Loading programs**

Programs can be loaded from a USB drive.

- Plug the USB drive into the USB port on the side of the ND 1400.
- Touch the C: DRIVE icon to change drives. The A: (USB) DRIVE icon and list of programs stored on the USB drive will be shown,
- Touch the desired program name in the list and then touch the LOAD PROGRAM icon. The highlighted program will be loaded to the

local (C:) drive.

• Touch the DRIVE icon. The C: DRIVE will be shown with the loaded program in the C: DRIVE program list.

The loaded program can now be selected and run.

## **3. Deleting a program**

- Touch the PROGRAM tab.
- Touch a program name.
- Press the CANCEL key. The program will be deleted.

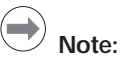

Use caution when deleting programs, and store a backup of the program first. Deleted programs cannot be restored.

• Press the FINISH key to end the programming session and return to the DRO.

## **Reporting Results**

Reports of results can be sent to a USB printer, USB flash drive or a PC. The report type and destination are specified in the PRINT setup screen.

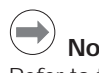

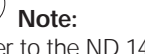

Refer to the ND 1400 user guide on our web site at: *www.heidenhain.de* for details.

• Press the SEND key to report results.

**6**

## **ND 1400 QUADRA-CHEK** *Deutsch* **Setup**

Eine genaue Beschreibung und die neueste Version des Dokuments finden Sie unter *www.heidenhain.de* 

## **Vor der Inbetriebnahme Elektrischer Anschluss** Netzspannung: 100 V~ bis 240 V~ (–15% bis +10%) Netzfrequenz: Netzsicherung: T1600 mA, 250 V 5 x 20 mm **Anschluss des Netzsteckers** L: Phase (braun) N: Nullleiter (blau) Schutzleiter (gelb/grün) **Stromschlaggefahr!** • Gerät nicht öffnen! • Schutzleiter darf nie unterbrochen sein, auch nicht bei Anschluss über Adapter. **Achtung** Änderungen am Netzkabel nur durch Elektrotechniker! **Achtung** Keine Messgeräte oder anderen Geräte anschließen, während die ND 1400 eingeschaltet ist. **Sicherheitsvorkehrungen** Für den Betrieb der ND 1400 gelten die allgemein anerkannten Sicherheitsvorschriften. Nichtbeachtung dieser Sicherheitsvorschriften kann zu Sach- oder Personenschäden führen. Die Sicherheitsvorschriften können je nach Unternehmen variieren. Im Falle eines Konflikts zwischen dem Inhalt dieser Kurzanleitung und den internen Regelungen eines Unternehmens, in dem dieses Gerät verwendet wird, sollten die strengeren Regelungen gelten.

## **Anzeige- und Bedienelemente A LCD-Anzeige B Befehlstasten:** Messungen steuern **C Zahlenblock:** Eingabe von Zahlen **D Schnellzugriffstasten:** programmierbar für häufig genutzte Funktionen **E Taste SENDEN:** Messdaten an PC, USB-Drucker oder USB-Speichermedium senden **F LCD Ein/Aus-Taste:** LCD-Anzeige ein-/ausschalten oder Konturelement aus Liste löschen **Anschlüsse auf der Geräterückseite 1 Netzschalter 2 Netzanschluss mit Sicherung 3 Erdungsanschluss**  (Schutzerdung) **4 Messgeräte-Eingänge,** X-, Y-, Z-Achse für Längenmessgeräte, Q-Achse für Drehgeber. Schnittstelle wird beim Kauf spezifiziert **5 Schnittstelle V.24/RS-232-C** für PC-Anschluss. Kabel für V.24/ RS-232 darf keine gekreuzten Adern haben. **6 Anschluss** für 15-poliges universelles Tastsystem von HEIDENHAIN **7 Anschluss** für 5-poliges **Tastsystem 8 Schnittstelle RJ-45 für Fernbedienung**  über optionalen Fußschalter **9 Nicht belegt**

## **Anschlüsse auf der Seite**

- **10 Audio-Ausgang** für Kopfhörer 3,5 mm / Lautsprecherbuchse, Einohr, 8 Ohm
- **11 USB-Schnittstelle, Typ A**, für Drucker oder Speichermedien
- **12 Nicht belegt**

## **Montage**

Die ND 1400 wird mit einer Passschraube, einer Kopfschraube und passenden Unterlegscheiben in den Schwenkschlitzen des Montagefußes oder -arms befestigt.

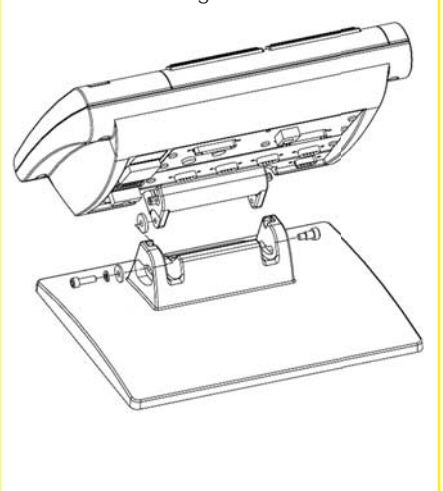

 unbedingt beachten wichtig informativ

# **HEIDENHAIN**

**DR. JOHANNES HEIDENHAIN GmbH** Dr.-Johannes-Heidenhain-Straße 5 83301 Traunreut, Germany <sup><sup>2</sup> +49 8669 31-0</sup>  $\frac{1}{[FAX]}$  +49 8669 5061 E-mail: info@heidenhain.de

www.heidenhain.de

## **Erstinbetriebnahme**

• Zum Einschalten der ND 1400 den NETZSCHALTER drücken. Es erscheint der Startbildschirm.

# **ND 1400**

• Zur Anzeige der aktuellen Achspositionen (Anzeige ISTPOSITION) Taste FINISH drücken.

## **Software-Setup**

Die Betriebsparameter der ND 1400 müssen vor der Erstinbetriebnahme und immer, wenn sich die Anforderungen an die Vermessung von Teilen, Berichterstellung oder Kommunikation ändern, konfiguriert werden.

- Einstellungen werden beibehalten bis:
- Batterie für Daten-Backup gewechselt wird.
- Daten und Einstellungen gelöscht werden.
- Software-Upgrades durchgeführt werden.

## **Achtung**

Die Setup-Parameter steuern die Bedienung der ND 1400 und sind passwortgeschützt. Das Passwort für die Setup-Menüs sollte nur an geschulte Personen weitergegeben werden.

#### **1. Menü SETUP aufrufen**

• Zum Aufrufen des Menüs SETUP das FRAGEZEICHEN einmal und dann SETUP zweima antippen.

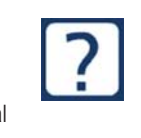

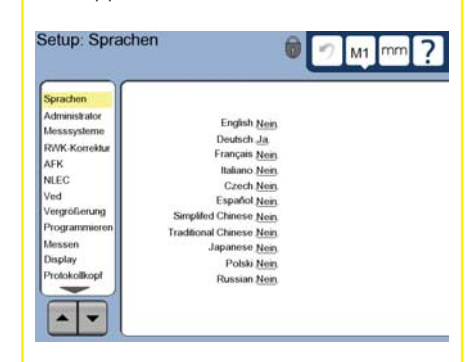

• Menüpunkte durch Antippen auswählen. Mit den PFEILTASTEN durch das Menü SETUP scrollen.

#### **2. Sprache wählen**

Menüpunkt SPRACHEN im Menü SETUP und dann gewünschte Sprache antippen.

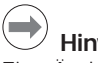

## **Hinweis:**

Eine Änderung der Sprache wird erst nach einem Neustart der ND 1400 wirksam.

## **3. Administrator-Passwort eingeben**

- Menüpunkt ADMINISTRATOR im Menü SETUP und dann Feld PASSWORT antippen.
- Passwort eingeben.

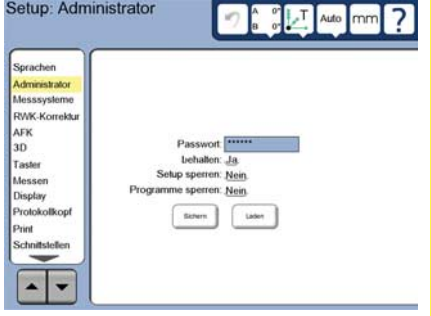

## **4. Touchscreen kalibrieren**

Die Touchscreen sollte kalibriert werden, damit sie auf die Bedienung mittels Fingerberührung korrekt reagiert.

- Menüpunkt VERSCHIEDENES im Menü SETUP und dann KAL antippen.
- Den Anweisungen auf dem LCD-Bildschirm folgen.

#### **5. Taster wählen**

- Menüpunkt TASTER im Menü SETUP und dann TASTERTYP antippen, um gewünschten Tastertyp zu wählen.
- Zum Kalibrieren des Tasters das Feld DURCHM. EICHKUGEL antippen und den Durchmesser der Kalibrierkugel in der korrekten Maßeinheit eingeben.

## **6. Art der Punktaufnahme wählen**

Zur Erfassung von Messpunkten kann eine freie oder feste Punktzahl verwendet werden. Freie Punktzahl ermöglicht die Aufnahme einer beliebigen Anzahl von Punkten zur Messung eines Konturelements. Feste Punktzahl begrenzt die Anzahl der Punkte auf das nötige Minimum.

• Menüpunkt MESSEN im Menü SETUP und dann Feld MESSPUNKT FEST/FREI zur Auswahl zwischen FREI und FEST antippen.

## **7. Messgerät-Setup**

- Menüpunkt MESSSYSTEME im Menü Setup und dann Feld ACHSE antippen, um gewünschte Messsystem-Achse zu wählen.
- Alle erforderlichen Parameter des Messgeräts eingeben.
- Zur Kalibrierung analoger Messsysteme die Schaltfläche KAL antippen. Bei TTL-Messsystemen ist eine Kalibrierung nicht notwendig.
- Setup für alle Achsen wiederholen.

## **8. Anzeigeformat**

- Menüpunkt DISPLAY im Menü SETUP antippen.
- Anzeigeauflösungen und weitere Parameter eingeben.

## **9. Taster kalibrieren**

- Symbol TASTERTYP antippen, um die Eigenschaften des gewählten Tasters anzuzeigen.
- $\mathbf{0}$  $0^{\circ}$ lв
- Schaltfläche LERNEN antippen, um die Kalibrierung des Tasters zu starten.
- 4 Punkte entlang des Umfangs der Kugel und dann 1 Punkt oben an der Kugel antasten.

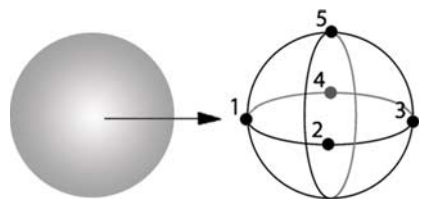

• Taste FINISH drücken, um die Kalibrierung des Tasters abzuschließen.

## **10. Fehlerkompensation**

Zur Korrektur von Messsystem- und Maschinenfehlern kann die lineare (LEC), abschnittsweise lineare (SLEC) und nichtlineare (NLEC) Fehlerkorrektur verwendet werden. Siehe auch Geräte-Handbuch ND 1400.

#### **11. Rechtwinkligkeit kalibrieren**

Diese Kalibrierung ist bei Verwendung der NLEC-Fehlerkorrektur nicht nötig.

- Messnormal für die Kalibrierung der Rechtwinkligkeit an der
- Referenzachse ausrichten. • Normwinkel messen. Hinweise zur Messung von Winkeln finden Sie auf den nachfolgenden Seiten.
- Menü SETUP aufrufen und dann Menüpunkt RWK antippen.
- Gemessenen Winkel in Feld GEMESSEN und zertifizierten Normwinkel in Feld NOMINAL eingeben.
- Taste FINISH drücken, um die Kalibrierung abzuschließen.

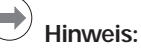

Neben den hier beschriebenen Mindestfunktionen gibt es noch viele weitere Setup-Funktionen. Siehe auch Geräte-Handbuch ND 1400.

## **Messung vorbereiten**

## **1. ND 1400 einschalten**

- Anschlüsse der ND 1400 überprüfen.
- Mit dem NETZSCHALTER die ND 1400 einschalten. Die Anzeige ISTPOSITION erscheint nach der Systeminitialisierung.

## **2. Maschinen-Nullpunkt ermitteln (optional)**

Tisch verfahren, um Referenzmarken zu überfahren oder Anschläge zu finden, wenn das System so eingerichtet ist, dass beim Start ein Maschinen-Nullpunkt ermittelt wird.

## **Hinweis:**

Bei Verwendung der Fehlerkorrektur SLEC oder NLEC ist ein reproduzierbarer Maschinen-Nullpunkt erforderlich. Ausführlichere Informationen finden Sie im Geräte-Handbuch.

## **3. Maßeinheit wählen**

Symbol MASSEINHEIT antippen, um zwischen Zoll und  $Im<sub>m</sub>$ Millimeter umzuschalten.

## **Punktaufnahme**

Beim Antasten von Elementen mit einem Taster:

- Oberfläche senkrecht zum Messpunkt anfahren.
- Beim Anfahren die Richtung während der letzten 5 mm nicht ändern.
- Taster nicht über die Oberfläche schleifen.
- Keine Punkte an scharfen Kantenübergängen antasten.

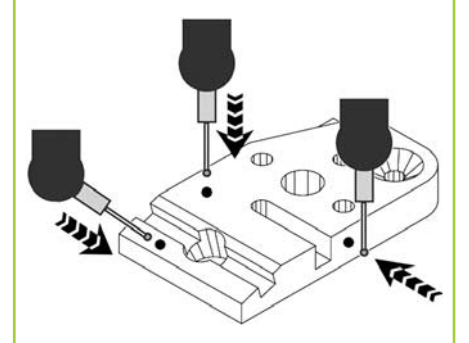

## **Teil ausrichten und Bezugsebene ermitteln**

Die Teileausrichtung und Ermittlung der Bezugsebene dient zur Vermeidung von Messfehlern aufgrund falsch ausgerichteter Teile.

## **1. Teil auf dem Tisch ausrichten**

Bezugskante des Teils an einer Messachse ausrichten.

#### **2. Bezugsebene des Teils ermitteln**

Reiter MESSEN antippen, um die 3-D-Messsymbole aufzurufen. Dann Symbol für EBENE antippen.

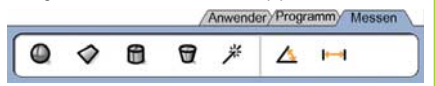

• An gewünschter Bezugsebene des Teils mindestens drei Punkte antasten und FINISH drücken.

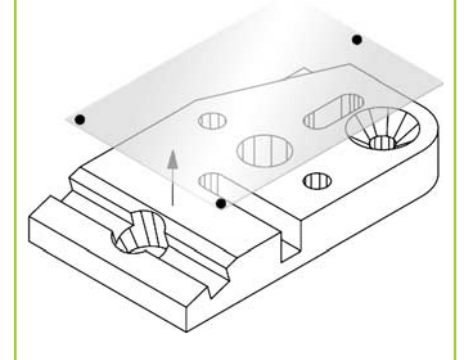

• Mit AUSR, und NULLEN in der Anzeige ISTPOSITION die Bezugsebene bei Z = 0 festlegen.

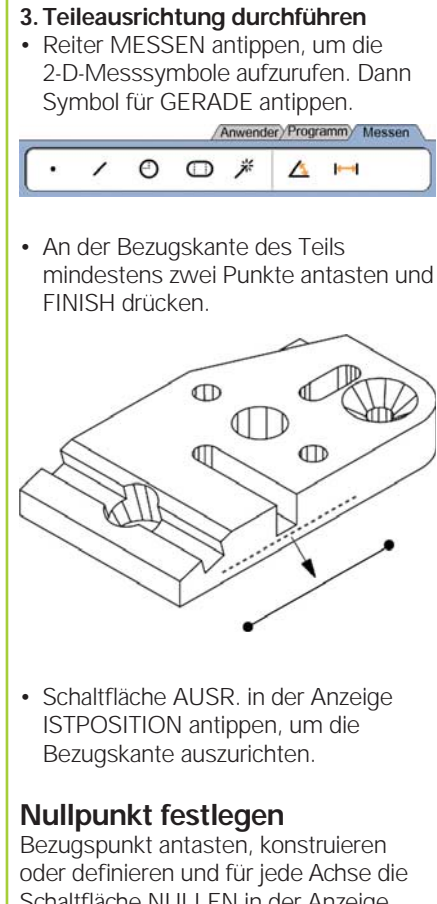

Schaltfläche NULLEN in der Anzeige ISTPOSITION antippen.

## **Wert für Bezugspunkt setzen**

Bezugspunkt antasten, konstruieren oder definieren, die Achswerte in der Anzeige ISTPOSITION antippen und mit den numerischen Tasten Preset-Werte eingeben.

## **Koordinatensystem speichern**

Sobald Bezugsebene, Ausrichtung und Bezugspunkt für das Teil ermittelt sind, muss das Koordinatensystem für Messungen gespeichert werden.

• Symbol KOORDINATENSYSTEM und dann Symbol SPEICHERN antippen. Das Koordinatensystem wird gespeichert und erhält eine Nummer.

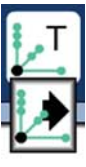

## **Projektionsebene wählen**

Projektionsebenen werden vom Benutzer oder automatisch Auto von der ND 1400 gewählt. Schaltfläche PROJEKTION und dann Symbol für Projektionsebene antippen:

- 3D: Keine Projektionsebene
- XY-, YZ- oder ZX-Ebene
- Auto: ND 1400 wählt Projektionsebene anhand aufgenommener Messpunkte

## **Konturelemente messen**

Zum Messen von Elementen ein Element-Symbol oder Symbol MEASURE MAGIC auf Reiter 2-Doder 3-D-MESSEN antippen, Punkte aufnehmen, mit ENTER bestätigen und mit FINISH abschließen.

## **1. Punkt messen**

PUNKT-Symbol antippen und 1 Punkt aufnehmen.

## **2. Gerade messen**

GERADE-Symbol antippen und mindestens 2 Punkte aufnehmen.

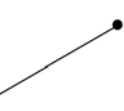

**3. Kreis messen** KREIS-Symbol antippen und mindestens 3 Punkte auf Kreisumfang in beliebiger Reihenfolge aufnehmen.

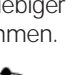

## **4. Kreisbogen messen**

Durch einmaliges Antippen des KREIS-Symbols das KREISBOGEN-Symbol aufrufen, KREISBOGEN-Symbol antippen und mindestens 3 Punkte nacheinander von Anfang bis Ende des Kreisbogens aufnehmen.

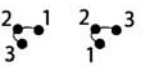

## **5. Nut messen** NUT-Symbol antippen

und 5 Punkte in folgender Reihenfolge aufnehmen: • 2 Punkte an einer langen

Seite

3D

YZ

ZX

XY

Auto

€

- 1 Punkt an der nächstgelegenen kurzen Seite
- 1 Punkt in der Mitte der zweiten langen Seite
- Letzten Punkt an der übrigen kurzen Seite

Die Punkte können nacheinander in beliebiger Richtung aufgenommen werden.

 $\frac{4}{3}$   $\frac{3}{2}$   $\frac{1}{3}$   $\frac{2}{4}$ 

#### **6. Winkel messen** WINKEL-Symbol antippen und mindestens 2 Punkte an jedem der beiden Schenkel aufnehmen. Nach jedem Schenkel die Taste FINISH drücken.

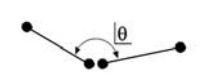

**7. Abstand messen** ABSTAND-Symbol antippen und jeweils 1 Punkt an beiden Enden der Strecke aufnehmen.

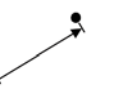

#### **8. Kugel messen** KUGEL-Symbol antippen und mindestens 4 Punkte auf der Oberfläche der Kugel in beliebiger Reihenfolge aufnehmen.

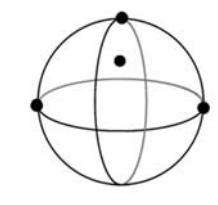

**9. Ebene messen** EBENE-Symbol antippen und mindestens 3 Punkte auf der Fläche der Ebene aufnehmen.

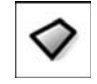

**4**

## **10. Zylinder messen**

ZYLINDER-Symbol antippen und jeweils 3 Punkte auf dem Umfang der Grundfläche und der Deckfläche sowie beliebige weitere Punkte aufnehmen.

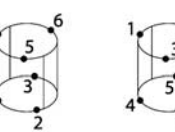

## **11. Konus messen**

KONUS-Symbol antippen und jeweils 3 Punkte auf dem Umfang der Grundfläche und der Deckfläche sowie beliebige weitere Punkte aufnehmen.

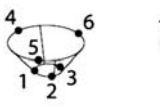

## **12. Measure Magic verwenden**

MEASURE MAGIC -Symbol antippen und Punkte eines Elements aufnehmen. Elementtyp wird anhand der Verteilung und Reihenfolge der erfassten Punkte berechnet.

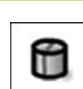

₩

米

## **Konturelemente defi nieren**

Konturelemente werden durch Auswahl des gewünschten Konturelement-Typs und Eingabe der erforderlichen Konturelement-Daten definiert. Die Definition wird mit der Taste FINISH bestätigt.

## **1. Konturelement-Typ festlegen**

Reiter MESSEN und dann ein Messsymbol antippen, um Element-Typ zu wählen, der definiert werden soll.

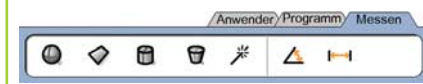

dd.dd

#### **2. Konturelement-Daten eingeben**

Symbol für DATEN-EINGABE antippen und Daten in die am Bildschirm angezeigten Felder eintragen.

## **3. Defi nition abschließen**

Taste FINISH drücken, um die Definition eines Konturelements abzuschließen. Ein neu definiertes Konturelement wird in der Elementliste angezeigt.

## **Konturelemente konstruieren**

Zur Konstruktion von Konturelementen zuerst den gewünschten Element-Typ, dann die dafür nötigen, bereits gemessenen Bezugselemente wählen und mit Taste FINISH bestätigen.

## **1. Konturelement-Typ festlegen**

Reiter MESSEN und dann ein Messsymbol antippen, um Element-Typ zu wählen, der konstruiert werden soll.

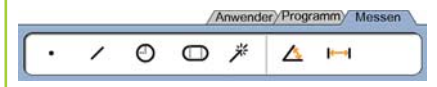

## **2. Bezugselemente wählen**

Gewünschte Bezugselemente in der Elementliste wählen. Diese Bezugselemente werden mit einem Häkchen versehen.

## **3. Konstruktion abschließen**

Taste FINISH drücken, um die Konstruktion abzuschließen. Ein neu konstruiertes Konturelement wird in der Elementliste angezeigt.

## **Messdaten anzeigen**

Konturelement in der Elementliste wählen und ANSICHT antippen, um Messpunkte mit Formfehlern anzuzeigen.

## **1. Konturelement wählen**

Gewünschtes Konturelement in der Elementliste antippen.

#### **2. ANSICHT** antippen

ANSICHT

Formfehler werden als Linien dargestellt, die von Datenpunkten zum Konturelement laufen. Die zwei größten Formfehler sind rot markiert.

## **Toleranzprüfung**

Zur Prüfung von Toleranzen ein Konturelement wählen, die Schaltfläche TOL antippen, eine Toleranzart wählen und die Toleranzdaten eingeben.

## **1. Konturelement wählen**

Gewünschtes Konturelement in der Elementliste antippen.

## **2. TOL antippen**

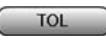

Die Toleranzarten werden unten am Bildschirm in Form von Symbolen angezeigt.

## **3. Toleranz wählen**

Ein Toleranz-Symbol antippen, um die gewünschte Toleranzart zu wählen und dann das im Toleranzfenster oben links angezeigte Wort TOLERANZ: ... antippen, um eine spezielle Toleranz zu wählen.

## **4. Toleranzdaten eingeben**

Den SOLLWERT und die TOLERANZDATEN in die entsprechenden Felder im Toleranzfenster eingeben.

## **5. Ergebnis anzeigen**

War die Toleranzprüfung in Ordnung, so werden die Elemente mit einem grünen Rechteck in der Elementliste versehen. War die Messung außerhalb der Toleranz, ist das Rechteck rot und die Zeichen werden in Konturschrift dargestellt.

## **Programmieren**

Programme sind aufgenommene Messfolgen und andere, vom Bediener gedrückte Tastenfolgen, die von der ND 1400 zum späteren Abspielen bei der Prüfung identischer Teile gespeichert werden. Die Aufnahme, das Ausführen, Speichern, Laden und Löschen von Programmen wird in dieser Anleitung erklärt.

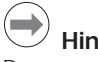

## **Hinweis:**

Programme können auch kopiert und bearbeitet werden. Ausführlichere Informationen finden Sie im Geräte-Handbuch.

## **1. Ein Programm aufnehmen**

- Reiter PROGRAMM antippen.
- Anwender Programm Me 日脑  $C<sup>2</sup>$  $\mathbb{G}$
- Das runde rote Symbol für AUFNAHME antippen.
- Programmnamen eingeben und mit FINISH die Aufnahme starten.
- Die Messung und weiteren Schritte wie gewohnt durchführen. Der Reiter PROGRAMM wird während der Programmaufnahme in roter Schrift dargestellt.
- Durch Antippen des Reiters PROGRAMM die Aufnahme beenden und dann das rechteckige schwarze STOPP-Symbol antippen. Ein neues Programm wird gespeichert.

Anwender Programm Messen

• Mit FINISH den Programmmodus beenden und zur Anzeige ISTPOSITION zurückkehren.

## **2. Programm ausführen**

- Reiter PROGRAMM antippen.
- Programmnamen wählen.

 $\Box$ 

- Das schwarze dreieckige Symbol für AUSFÜHREN antippen. Der Konturelement-Typ und die erfassten Punkte werden während der Punktaufnahme angezeigt.
- Nach Festlegung eines Koordinatensystems die Schaltfläche ANSICHT antippen, um während der Punktaufnahme mittels Pfeil zur Messposition geführt zu werden.
- Das Programm stoppt automatisch, wenn alle Programmschritte ausgeführt wurden. Ein Hinweisfenster erscheint.
- Hinweisfenster antippen, um Programmmodus zu beenden und zur Anzeige ISTPOSITION zurückzukehren.

## **Programme speichern**

Programme können auf einem USB-

- Speichermedium gespeichert werden.
- Ein leeres USB-Speichermedium an den USB-Anschluss an der Seite der ND 1400 anschließen.
- Reiter PROGRAMM und dann Programmnamen antippen.
- Symbol für PROGRAMM KOPIEREN antippen.

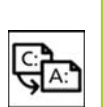

C:

A:

• Mit FINISH zur Anzeige ISTPOSITION zurückkehren.

## **Programme importieren**

Programme können von einem USB-Speichermedium importiert werden.

- Das USB-Speichermedium an den USB-Anschluss an der Seite der ND 1400 anschließen.
- Symbol C: LAUFWERK antippen, um Laufwerk zu wechseln. Das Symbol A: (USB) LAUFWERK und die auf dem USB-Medium gespeicherten Programme werden angezeigt.
- Gewünschten Programmnamen in der Liste und dann Symbol für PROGRAMM LADEN antippen. Das gewählte Programm wird auf das
- lokale Laufwerk (C:) geladen. Symbol für LAUFWERK antippen. Das LAUFWERK C:, dessen Programmliste jetzt das importierte Programm enthält, wird angezeigt.

Das importierte Programm kann jetzt angewählt und ausgeführt werden.

## **3. Programm löschen**

- Reiter PROGRAMM antippen.
- Programmnamen wählen.
- Taste CANCEL drücken. Das Programm wird gelöscht.

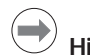

## **Hinweis:**

Beim Löschen von Programmen sollte vorsichtshalber zuerst eine Sicherungskopie des Programms angelegt werden. Einmal gelöschte Programme können nicht wiederhergestellt werden.

• Mit FINISH den Programmmodus beenden und zur Anzeige ISTPOSITION zurückkehren.

## **Ergebnisberichte**

Ergebnisberichte können an einen USB-Drucker, USB-Speicher oder einen PC gesendet werden. Die Art des Berichts und der Empfänger werden im SETUP-Untermenü DRUCKEN definiert.

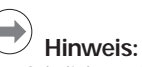

Ausführlichere Erläuterungen finden Sie im Geräte-Handbuch ND 1400 auf unserer Website unter *www.heidenhain.de*.

Taste SENDEN drücken, um Ergebnisberichte zu erstellen.

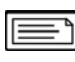

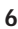

## **ND 1400 QUADRA-CHEK** *Français* Paramétrage

Pour une description détaillée et la version la plus récente du document, voir *www.heidenhain.fr*

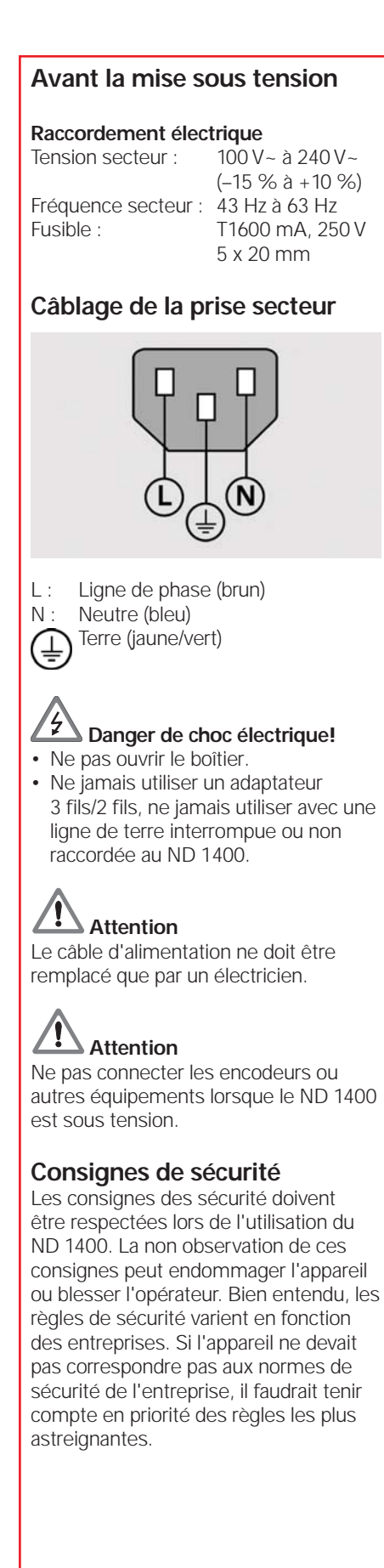

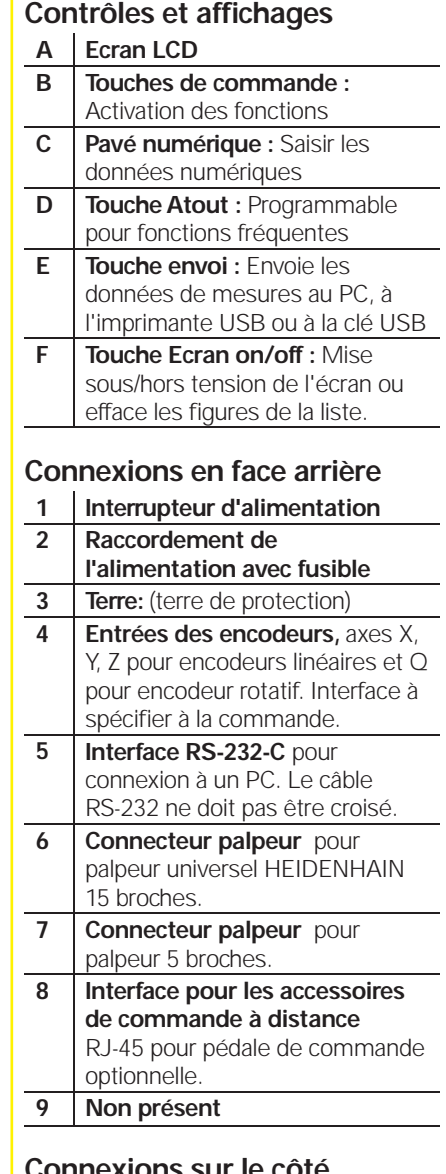

## **Connexions sur le côté**

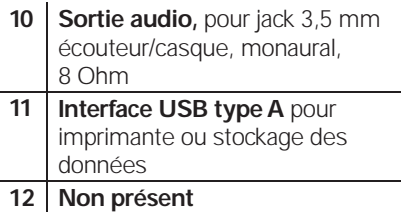

## **Montage**

L'orientation du ND 1400 est assurée au moyen de rainures sur le support, d'une vis à épaulement, d'une vis à tête cylindrique et de rondelles.

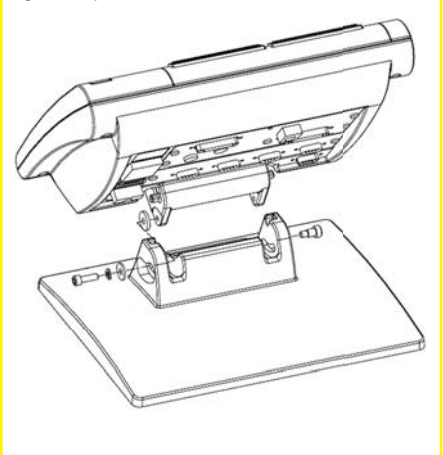

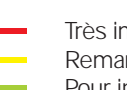

 Très important **Remarques** Pour information

## **HEIDENHAIN**

**DR. JOHANNES HEIDENHAIN GmbH** Dr.-Johannes-Heidenhain-Straße 5 83301 Traunreut, Germany <sup><sup>2</sup> +49 8669 31-0</sup>  $\frac{1}{[FAX]}$  +49 8669 5061 E-mail: info@heidenhain.de

## Paramétrage

## **Première mise en service**

• Appuyer sur l'INTERRUPTEUR SECTEUR pour la mise en service du ND 1400. L'écran de démarrage s'affiche.

# **ND 1400**

• Appuyer sur la touche FINISH pour afficher les positions courantes des axes dans l'écran DRO.

## **Paramétrage**

Les paramètres du ND 1400 doivent être configurés avant la première utilisation et à chaque changement de pièce, de création de protocole et de configurations de communication.

Les paramètres restent en mémoire jusqu'à ce que :

- La batterie pour la sauvegarde des données soit remplacée
- Les données et param. soient effacés • Une mise à jour du logiciel soit exécutée
- **Attention**

Les paramètres de Setup définissent l'utilisation du ND 1400 et sont protégés par un mot de passe. Le mot de passe du menu Setup ne doit être donné qu'à des personnes qualifiées.

#### 1. Affiche le menu setup

• Appuyer une fois sur l'icône QUESTION, puis deux fois sur le bouton SETUP pour afficher le MENU SETUP.

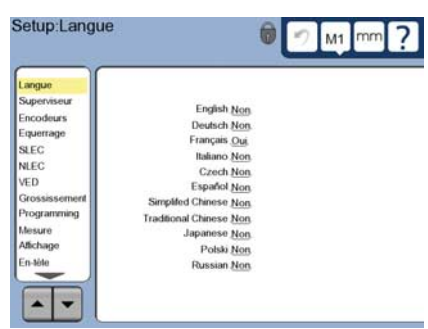

• Toucher un sujet pour le sélectionner. Faire défiler le menu setup en utilisant les boutons FLÉCHÉS.

## **2. Choisir la langue**

Toucher le sujet du menu setup LANGUE puis la langue souhaitée.

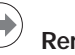

## **Remarque :**

Lorsque la langue a été changée, le ND 1400 doit être mis hors tension puis remis sous tension.

#### **3. Saisir le mot de passe du superviseur**

- Appuyer sur le sujet du menu setup SUPERVISEUR, puis sur le champ MOT DE PASSE.
- Saisir le mot de passe du superviseur.

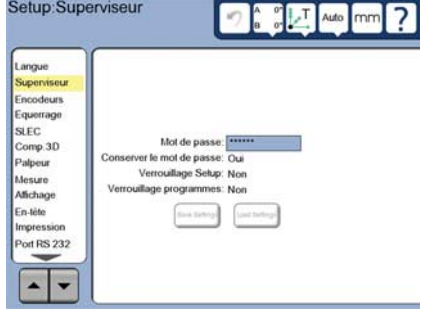

## **4. Calibrer l'écran tactile**

L'écran tactile doit être calibré pour répondre correctement aux dimensions et pressions des doigts de chaque opérateur.

- Appuyer sur le sujet du menu setup DIVERS, puis sur le bouton CAL.
- Suivre les instructions indiquées dans l'écran LCD.

## **5. Sélectionner un palpeur**

- Appuyer sur le sujet du menu setup PALPEUR, puis sur le champ PORTE PALPEUR pour sélectionner le type de palpeur.
- Préparer l'étalonnage du palpeur en appuyant sur le champ DIAMETRE ETALONNAGE, et introduire le diamètre de la bille d'étalonnage en respectant l'unité de mesure.

## **6. Sélectionner le type de mesure**

L'annotation antérieure ou postérieure définit le nombre de points de mesure. L'annotation postérieure permet à l'opérateur d'utiliser un nombre de points quelconque pour la mesure d'une figure. L'annotation antérieure limite le nombre de points minimum requis.

• Appuyer sur le sujet du menu setup MESURE puis sur le champ VALIDATION MESURE pour sélectionner l'annotation AVANT ou APRES.

## **7. Configuration des encodeurs**

- Appuyer sur le sujet du menu setup ENCODEURS, puis sur le champ AXE pour sélectionner l'axe de l'encodeur.
- Introduire tous les paramètres de l'encodeur.
- Calibrer les encodeurs analogiques en appuyant sur le bouton CAL. Aucune calibration n'est requise pour les encodeurs TTL.
- Répéter le paramétrage pour chaque axe.

## **8. Format d'affichage**

- Appuyer sur le sujet du menu setup AFFICHAGE.
- Saisir la résolution souhaitée et les autres paramètres.

## **9. Etalonner le palpeur**

• Toucher l'icône PORTE PALPEUR pour choisir les propriétés du palpeur sélectionné.

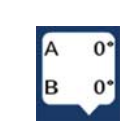

- Toucher le bouton ETALON pour commencer l'étalonnage.
- Palper 4 points sur la circonférence de la bille, et 1 point au sommet.

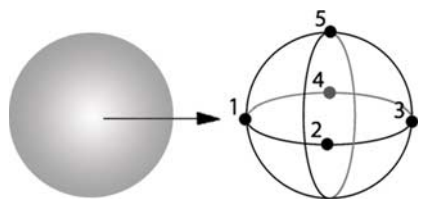

• Appuyer sur la touche FINISH pour terminer l'étalonnage.

## **10. Correction d'erreur**

Les corrections d'erreur linéaire (LEC), linéaire segmentée (SLEC) et non linéaire (NLEC) sont utilisées pour compenser les erreurs des encodeurs et de la machine. Voir le manuel d'utilisation du ND 1400 pour les instructions.

#### **11. Etalonner l'équerrage**

Cet étalonnage n'est pas nécessaire avec la correction d'erreur non linéaire NLEC

- Aligner l'étalon de calibration d'équerrage sur l'axe de référence.
- Mesure de l'angle étalon. Les instructions concernant la mesure de l'angle sont décrites ultérieurement dans ce document.
- Afficher le MENU SETUP et toucher le sujet du menu EQUERRAGE.
- Introduire l'angle mesuré dans le champ ANGLE OBSERVE et ensuite l'angle de l'étalon certifié dans le champ ANGLE ETALON.
- Appuyer sur la touche FINISH pour terminer l'étalonnage.

## **Remarque :**

De très nombreux autres paramètres non présents dans ce manuel sont disponibles. Voir le manuel d'utilisation du ND 1400 pour les instructions détaillées.

## **Préparation de la mesure**

## **1. Mise sous tension du ND 1400**

- Vérifier les connexions au ND 1400.
- Appuyer sur l'INTERRUPTEUR D'ALIMENTATION pour mettre le ND 1400 sous tension. L'écran DRO s'affiche après l'initialisation du système.

## **2. Passer sur l'origine machine (option)**

Passer sur la marque de référence ou se déplacer sur la butée si votre système est configuré pour créer une origine machine à la mise sous tension.

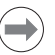

## **Remarque :**

Une origine machine reproductible est requis lorsque les corrections SLEC ou NLEC sont utilisées. Voir le manuel d'utilisation pour de plus amples informations.

## **3. Sélectionner l'unité de mesure**

mm

Appuyer sur l'icône UNITÉ DE MESURE pour basculer entre inches et mm.

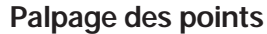

Pour palper des figures de pièce avec un palpeur :

- Approcher la surface à 90 degrés.
- Approcher la surface sans changer de direction dans les 5 derniers mm.
- Ne pas faire glisser le palpeur sur la surface.
- Ne pas palper des arêtes vives

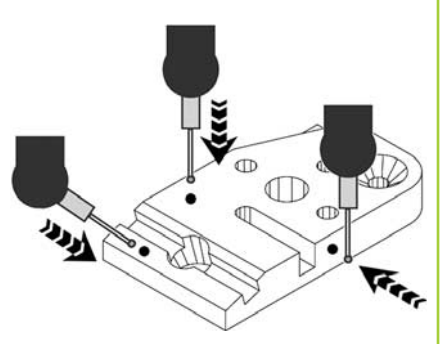

## **Niveau et alignement de la pièce**

Exécuter la mesure de niveau et d'alignement pour éliminer les erreurs de mesure résultant des pièces non dégauchies.

## **1. Aligner la pièce sur la table**

Aligner l'arête de référence de la pièce sur un axe de mesure.

## **2. Niveau de la pièce**

• Toucher l'onglet MESURE pour afficher l'icône mesure 3D, et appuyer ensuite sur l'icône PLAN

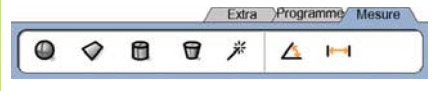

• Palper un minimum de 3 points sur la plan de référence souhaité et appuyer ensuite sur la touche FINISH.

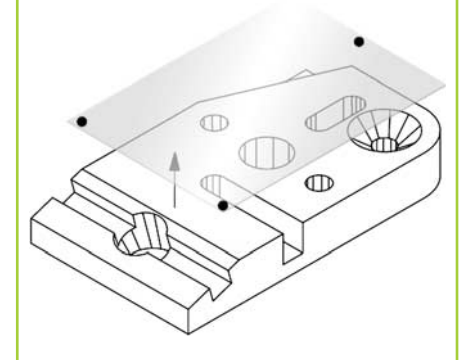

• Toucher les boutons ALIGN et ZERO de l'écran DRO pour amener le plan  $\lambda$  7 = 0.

**3**

- **3. Effectuer un alignement skew**
- Toucher l'onglet MESURE pour afficher l'icône mesure 2D, et appuyer ensuite sur l'icône LIGNE

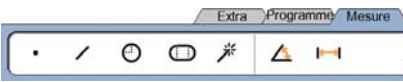

• Palper un minimum de 2 points sur la plan de référence souhaité et appuyer ensuite sur la touche FINISH.

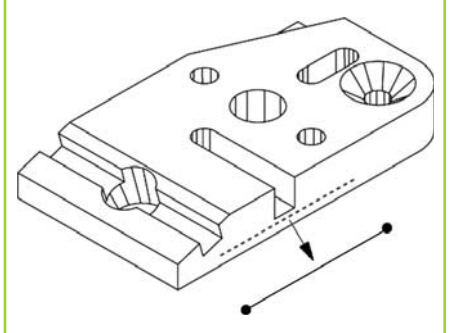

• Appuyer sur le bouton ALIGN de l'écran DRO pour aligner l'arête de référence.

## **Création d'une origine pièce**

Palper, construire ou créer une origine pièce et appuyer sur le bouton ZERO pour chaque axe de l'écran DRO.

## **Présélectionner un valeur**

Palper, construire ou créer un point de référence, appuyer sur la valeur de l'axe de l'écran DRO et introduire les valeurs preset avec le pavé numérique.

## **Sauvegarder le cadre de référence**

Le cadre de référence pour les mesures doivent être sauvegardé une fois que la pièce est mise à niveau, alignée et qu'une origine a été créée.

• Appuyer sur l'icône CADRE REFERENCE et ensuite sur l'icône fléchée SAUVE Le cadre de référence est sauvegardé et numéroté.

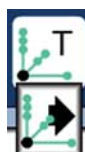

## **Sélection d'un plan de projection**

Les plans de projection sont sélectionnés par l'utilisateur ou automatiquement par le ND 1400. Appuyez sur le bouton PROJECTION et ensuite sur l'icône de plan de projection.

- 3D: aucun plan de projection n'est sélectionné.
- Plans XY, YZ ou ZX
- Auto; ND 1400 sélectionne un plan de projection au moyen de points palpés.

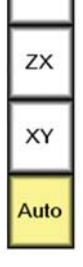

Auto

3D

YZ

## **Mesure de figures**

Les figures sont mesurées en touchant une icône de figure ou l'icône MESURE MAGIC de l'onglet MESURE 2D ou 3D, en palpant les points et en appuyant ensuite sur les touches ENTER et FINISH.

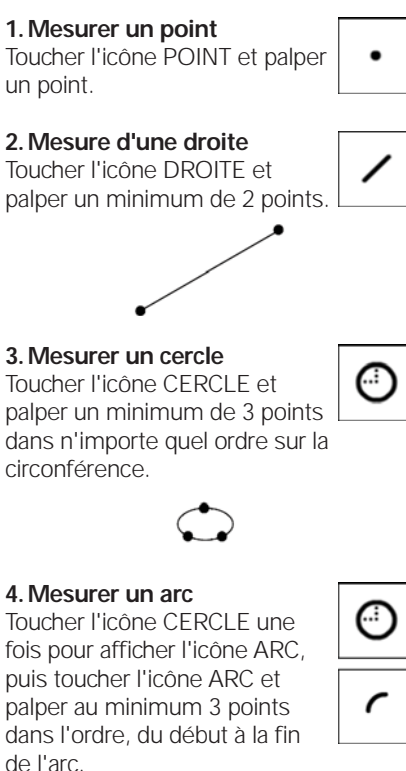

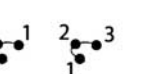

## **5. Mesure d'une rainure**

Toucher l'icône RAINURE et palper 5 points dans l'ordre suivant :

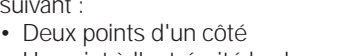

- Un point à l'extrémité la plus proche
- Un point au centre du second côté
- Un dernier point à l'extrémité restante

Les points peuvent être palpés dans n'importe quel sens

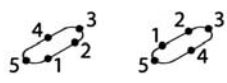

#### **6. Mesurer un angle**

Toucher l'icône ANGLE et palper au minimum 2 points sur chacune des droites Appuyer sur FINISH après le palpage de chaque droite.

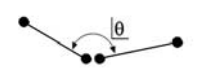

**7. Mesure d'une distance** Toucher l'icône DISTANCE et palper 1 point à chaque extrémité de l'élément.

**8. Mesurer une sphère**

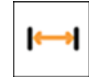

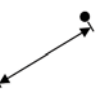

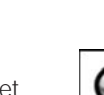

Toucher l'icône SPHÈRE et palper un minimum de 4 points de la sphère dans n'importe quel ordre.

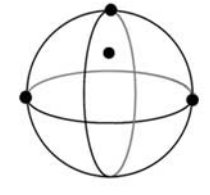

**9. Mesure d'un plan** Toucher l'icône PLAN et palper au minimum 3 points de la surface d'un plan.

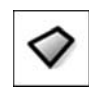

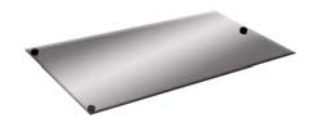

## **10. Mesure d'un cylindre**

Toucher l'icône CYLINDRE et palper 3 points sur la circonférence à une extrémité, 3 points sur la circonférence à l'autre extrémité et d'autres points supplémentaires souhaités.

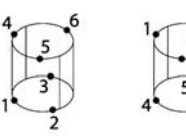

#### **11. Mesure d'un cône**

Toucher l'icône CÔNE et palper 3 points sur la circonférence à une extrémité, 3 points sur la circonférence à l'autre extrémité et d'autres points supplémentaires souhaités.

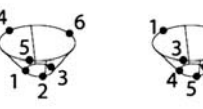

## **12. Utiliser Mesure Magic**

Toucher l'icône MESURE MAGIC et palper les points de la figure. Le type de la figure est déterminé en fonction des modèles et de l'ordre de palpage des points.

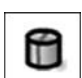

#### **Création de figures**

Les figures sont créées en choisissant le type de figure, en saisissant les données requises et en appuyant sur la touche FINISH.

## **1. Choisir le type de figure**

Toucher l'onglet MESURE et toucher ensuite une icône mesure pour choisir le type de figure à créer.

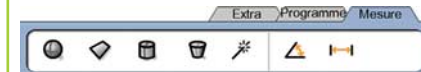

dd.dd

## **2. Saisir les données de la**

**fi gure** Toucher l'icône INTRODUIRE DONNÉES et introduire les données dans les champs indiqués dans l'écran.

#### **3. Terminer la création**

Appuyer sur la touche FINISH pour terminer la création de la figure. La nouvelle figure est affichée dans l'écran et ajoutée à la liste.

## **Construction de figures**

Des figures sont construites en choisissant le type de figure, en sélectionnant les figures parentes et en appuyant sur la touche FINISH.

## **1. Choisir le type de figure**

Toucher l'onglet MESURE et toucher ensuite une icône mesure pour choisir le type de figure à créer.

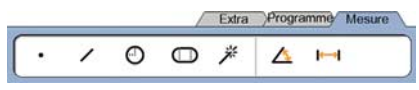

## **2. Choisir les figures parentes**

Toucher les figures parentes souhaitées dans la liste. Le signe "coché" apparaît à coté du numéro de la figure.

#### **3. Terminer la construction**

Appuyer sur la touche FINISH pour terminer la construction. La nouvelle figure construite est affichée dans l'écran et ajoutée à la liste.

## Affichage des données

Les points palpés avec des erreurs de forme sont affichés en sélectionnant une figure dans la liste et en appuyant sur le bouton VUE.

#### **1. Choisir une figure**

Toucher la figure souhaitée de la liste.

#### **2. Appuyer sur le bouton VUE**

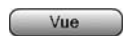

Les erreurs de forme sont affichées comme des lignes partant des points de données à la figure. Les deux erreurs de forme les plus importantes sont en rouge.

## **Application des tolérances**

Les tolérances sont appliquées en sélectionnant une figure, en touchant le bouton TOL, et en sélectionnant le type de tolérancement et en introduisant les tolérances.

#### **1. Choisir une figure**

Toucher la figure souhaitée de la liste.

#### **2. Appuyer sur le bouton TOL**

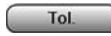

Les types de tolérance sont affichés en bas de l'écran sous forme d'icône.

#### **3. Sélectionner un tolérance**

Toucher une icône de tolérance pour choisir le type de tolérance souhaité et toucher ensuite le mot TOLÉRANCE en haut à gauche de l'écran pour spécifier une tolérance.

#### **4. Introduire la tolérance**

Saisir les valeurs NOMINAL et TOLÉRANCE dans les champs prévus à cet effet.

## **5. Afficher le résultat**

Un carré vert à côté d'une figure de la liste indique une mesure dans les tolérances. Un carré rouge et des caractères en contours dans l'écran DRO indiquent une mesure en dehors des tolérances.

## **Programmation**

Les programmes sont des séquences de mesure enregistrées dans le ND 1400. Ils peuvent être exécutés ultérieurement lors de mesures de pièces identiques. Ce manuel présente l'enregistrement, l'exécution, la sauvegarde et l'effacement des programmes.

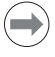

## **Remarque :**

Les programmes peuvent être également copiés et édités. Voir le manuel d'utilisation pour de plus amples informations.

## **1. Enregistrement d'un programme**

- Toucher l'onglet PROGRAMME. Extra Programme Mesure
- Toucher l'icône rouge ENREGISTREMENT.

日日

- Introduire un nom de programme et appuyer sur la touche FINISH pour commencer l'enregistrement.
- Effectuer les mesures et autres opérations comme d'habitude. L'enregistrement du programme est indiqué par un onglet en rouge.
- Pour terminer un enregistrement, appuyer sur l'onglet PROGRAMME et appuyer ensuite sur l'icône carré noir STOP. Le nouveau programme est enregistré.

Extra Programme Mesure

 $C$ :  $\mathbb{G}_{\mathbb{A}}$ 

 $\blacksquare$  $\blacksquare$  $\Theta$ 

 $\mathbf{b}$ 

• Appuyer sur la touche FINISH pour terminer la programmation et retourner dans l'écran DRO.

## **2. Exécution d'un programme**

- Toucher l'onglet PROGRAMME.
- Toucher le nom d'un programme
- Appuyer sur l'icône triangulaire noire EXÉCUTION. Le type de figure et points sont affichés comme points palpés.
- Après le définition d'un cadre de référence, appuyer sur la softkey VUE pour afficher l'écran cible graphique pendant le palpage des points.
- Le programme s'arrête automatiquement quand toutes les séquences sont exécutées. Une boite de dialogue apparaît.
- Toucher la boite de dialogue pour terminer la session de programmation et revenir à l'écran DRO.

#### **Sauvegarder les programmes**

Les programmes peuvent être

- sauvegardés sur une clé USB. • Connecter une clé USB vierge sur
- le port USB situé sur le coté du ND 1400.
- Toucher l'onglet PROGRAMME et le nom du programme.
- Toucher l'icône COPIER PROGRAMME.

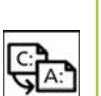

 $C^{\cdot}$ 

A:

• Appuyer sur la touche FINISH pour revenir à l'écran DRO.

#### **Charger des programmes**

Des programmes peuvent être chargés à partir d'une clé USB.

- Connecter une clé USB au port USB situé sur le coté du ND 1400.
- Toucher l'icône du LECTEUR C: pour changer le lecteur. L'icône du LECTEUR A (USB) apparaît ainsi que la liste des programmes mémorisés sur la clé USB.
- Dans la liste, toucher le nom du programme souhaité, puis toucher l'icône CHARGER PROGRAMME. Le programme en surbrillance est chargé dans le lecteur local (C).
- Toucher l'icône LECTEUR. Le LECTEUR C: est affiché avec le programme chargé dans la liste des programmes du LECTEUR C:.

Le programme chargé peut être maintenant sélectionné et exécuté.

## **3. Effacement d'un programme**

- Toucher l'onglet PROGRAMME.
- Toucher le nom d'un programme
- Appuyer sur la touche CANCEL. Le programme est effacé.

 **Remarque :**

Soyez prudent, et faites d'abord une sauvegarde avant d'effacer un programme. Les programmes effacés ne peuvent pas être récupérés.

• Appuyer sur la touche FINISH pour terminer la programmation et retourner dans l'écran DRO.

## **Protocole de mesures**

Les protocoles de mesures peuvent être envoyés à une imprimante USB, une clé USB ou un PC. Le type de protocole et sa destination sont paramétrés dans l'écran setup IMPRESSION.

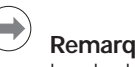

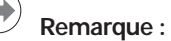

Pour plus de détails, se reporter au manuel d'utilisation du ND 1400 consultable sur notre site web *www.heidenhain.fr*.

• Appuyer sur la touche ENVOI pour transmettre les protocoles.

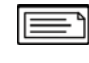

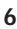

## **ND 1400 QUADRA-CHEK** *Italiano* Configurazione

Per una descrizione dettagliata e l'ultima versione del documento, vedere *www.heidenhain.de*

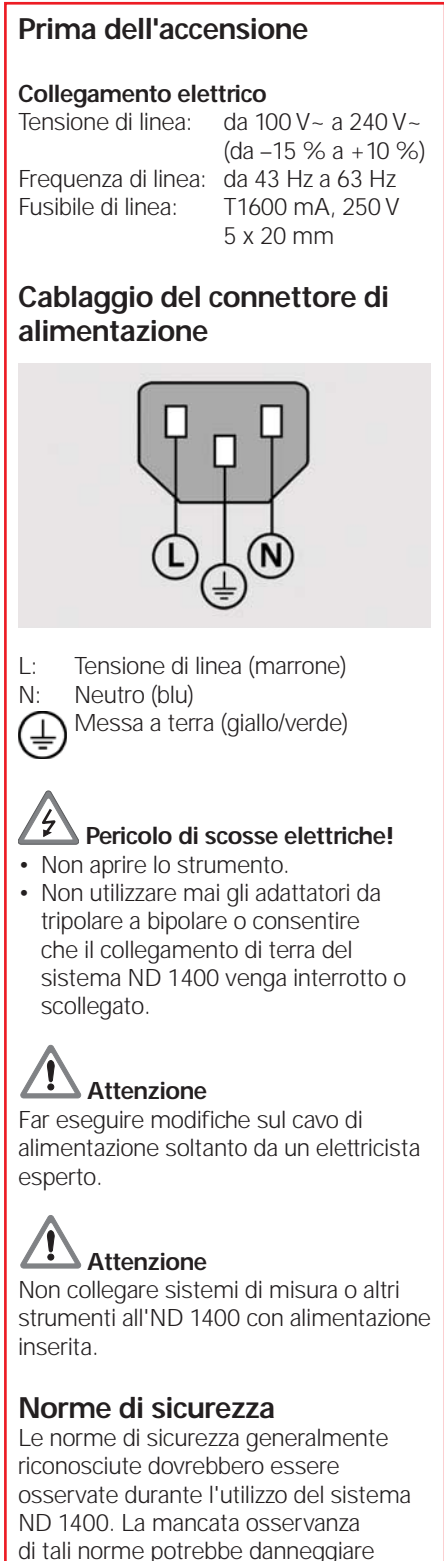

di tali norme potrebbe danneggiare lo strumento o procurare lesioni al personale. Le norme di sicurezza all'interno delle singole aziende sono naturalmente diverse. Se sussiste un conflitto tra quanto riportato nella presente guida e le norme dell'azienda che utilizza il visualizzatore, sono prioritarie le disposizioni più severe.

## **Comandi e visualizzazioni**

- **A Schermo LCD**
- **B Tasti di comando:** controllo della misurazione
- **C Tastiera numerica:** inserimento di dati numerici
- **D Tasti di scelta rapida:** programmabili per funzioni di uso frequente
- **E Tasto di invio/stampa:** trasmissione dei dati di misura a PC, stampante USB o chiave USB **F Tasto LCD On/Off:** accensione o spegnimento dello schermo LCD,
- cancellazione di funzioni dalla relativa lista

## **Collegamenti sul retro dello strumento**

- **1 Interruttore di accensione 2 Collegamento di alimentazione**
- **con fusibile 3 Messa a terra** (messa a terra di protezione)
- **4 Ingressi encoder,** asse X, Y, Z per encoder lineari, asse Q per encoder angolari. Interfaccia specificata al momento dell'acquisto **5 Interfaccia RS-232-C** per collegamento PC. Il cavo RS-232 non deve includere crossover **6 Connettore sonda** per sensore di tastatura universale HEIDENHAIN a 15 poli
- **7 Connettore sonda** per sensore di tastatura a 5 poli
- **8 Interfaccia remota supplementare**  RJ-45 per interruttore a pedale opzionale **9 Libero**

## **Collegamenti sul lato dello strumento**

- **10 Audio out** per jack audio/cuffie da 3,5 mm, mono, 8 Ohm
- **11 Interfaccia tipo A USB** per stampante o memoria dati

**12 Libero**

## **Montaggio**

Il visualizzatore ND 1400 è fissato alle aperture orientabili del supporto di montaggio o a un braccio di supporto con vite di spallamento, vite con cappuccio e relative rondelle.

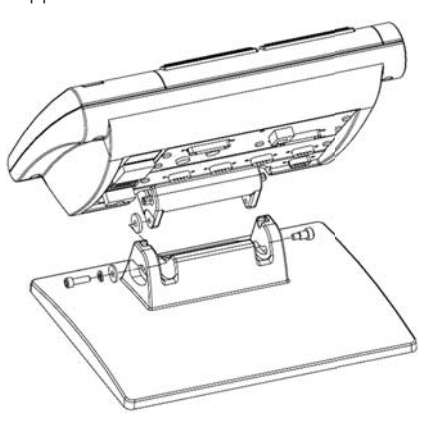

 Importante Da osservare A titolo informativo

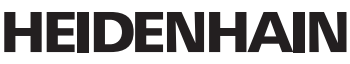

**DR. JOHANNES HEIDENHAIN GmbH** Dr.-Johannes-Heidenhain-Straße 5 83301 Traunreut, Germany <sup><sup>2</sup> +49 8669 31-0</sup>  $\frac{1}{[FAX]}$  +49 8669 5061 E-mail: info@heidenhain.de

## Configurazione

## **Accensione iniziale**

• Premere l'INTERRUTTORE DI ALIMENTAZIONE per accendere l'ND 1400. Viene visualizzata la videata di avvio.

# **ND 1400**

• Premere il tasto FINISH per visualizzare le posizioni attuali degli assi sulla videata DRO.

## **Configurazione del software**

I parametri operativi del visualizzatore ND 1400 devono essere configurati prima di utilizzarlo per la prima volta e ogni volta che cambiano i requisiti della misurazione del pezzo, dei rapporti e della comunicazione.

- Le impostazioni rimangono attive finché:
- si cambia la batteria di backup dei dati
- si cancellano i dati e le impostazioni
- vengono eseguiti aggiornamenti software

## **Attenzione**

I parametri di configurazione controllano il funzionamento del visualizzatore ND 1400 e sono protetti da password. Soltanto personale qualificato deve essere a conoscenza della password per accedere alle videate di configurazione.

#### **1. Visualizzazione del menu di**  configurazione

• Sfiorare una volta l'icona PUNTO INTERROGATIVO e quindi premere due volte il pulsante SETUP per visualizzare il MENU SETUP.

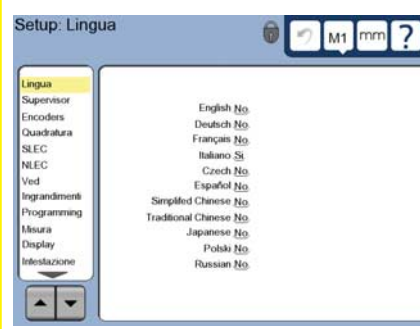

• Sfiorare le voci dei menu per selezionarle. Scorrere il menu di configurazione utilizzando i tasti FRECCIA.

## **2. Selezione della lingua**

Sfiorare la voce del menu di configurazione LINGUA e sfiorare la lingua desiderata.

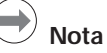

Quando si cambia lingua, è necessario spegnere l'ND 1400 e riaccenderlo.

#### **3. Inserimento della password del supervisor**

- Sfiorare la voce del menu di configurazione SUPERVISOR e sfiorare il campo PASSWORD.
- Inserire la password del supervisor.

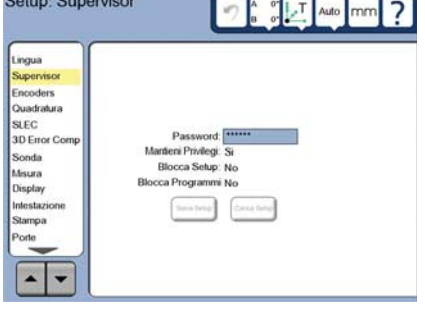

## **4. Calibrazione del touch screen**

Il touch screen deve essere calibrato per reagire correttamente ad ogni modalità e pressione delle dita dell'operatore.

- Sfiorare la voce del menu di configurazione VARIE e sfiorare il pulsante CAL.
- Seguire le istruzioni visualizzate sullo schermo LCD.

## **5. Selezione di una sonda**

- Sfiorare la voce del menu di configurazione SONDA e sfiorare il campo SUPPORTO SONDA per selezionare il tipo di sonda desiderato.
- Predisporre la qualifica della sonda sfiorando il campo DIAMETRO DI QUALIFICA e inserire il diametro della sfera di qualifica nella corretta unità di misura.

#### **6. Selezione del tipo di inserimento del punto**

L'annotazione regressiva o progressiva può essere utilizzata per raccogliere i punti di dati. L'annotazione regressiva consente all'utente di rilevare un numero qualsiasi di punti di dati per misurare una figura. L'annotazione progressiva limita il numero di punti ad un minimo richiesto.

• Sfiorare la voce del menu di configurazione MISURA e sfiorare il campo ANNOTAZIONE per selezionare l'annotazione REGRES. o PROGRES.

#### **7. Confi gurazione dell'encoder**

- Sfiorare la voce del menu di configurazione ENCODERS e sfiorare il campo ASSE per selezionare l'asse desiderato del sistema di misura.
- Inserire tutti i parametri richiesti del sistema di misura.
- Calibrare i sistemi di misura analogici sfiorando il pulsante CAL. I sistemi di misura TTL non richiedono alcuna calibrazione.
- Ripetere la configurazione per tutti gli assi.

## **8. Formattazione della visualizzazione**

- Sfiorare la voce del menu di configurazione DISPLAY.
- Inserire le risoluzioni di visualizzazione desiderate e altri parametri.

#### **9. Qualifica della sonda**

- Sfiorare l'icona SUPPORTO SONDA per visualizzare la videata delle proprietà della sonda selezionata.
- Sfiorare il pulsante CALIBRA per inizializzare la qualifica della sonda.
- Misurare 4 punti sulla circonferenza della sfera e quindi 1 punto sulla parte superiore.

lв  $\alpha$ 

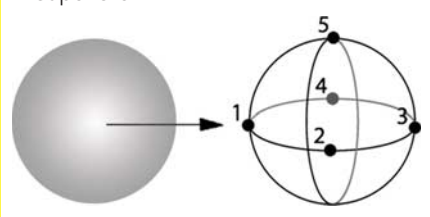

• Premere il pulsante FINISH per concludere la qualifica della sonda.

## **10. Correzione errore**

I metodi di correzione errore lineare (LEC), lineare a segmenti (SLEC) e non lineare (NLEC) possono essere utilizzati per compensare gli errori di encoder e macchina. Consultare il manuale utente ND 1400 per le istruzioni.

#### **11. Calibrazione della quadratura della tavola**

Questa calibrazione non è necessaria se si utilizza la correzione errore NLEC.

- Allineare il master di calibrazione della quadratura all'asse di riferimento.
- Misurare l'angolo del master. Consultare se necessario le istruzioni per la misurazione dell'angolo riportate di seguito.
- Visualizzare il MENU SETUP e sfiorare quindi la voce di menu QUADRATURA.
- Inserire l'angolo misurato nel campo ANGOLO OSSERVATO e quindi inserire l'angolo del master certificato nel campo ANGOLO STANDARD.
- Premere il tasto FINISH per completare la calibrazione.

## **Nota**

Le funzioni di configurazione disponibili sono molte di più dei parametri minimi illustrati qui. Consultare il manuale utente ND 1400 per le istruzioni dettagliate.

## **Operazioni preliminari alla misurazione**

## **1. Accensione di ND 1400**

- Controllare i collegamenti del visualizzatore ND 1400.
- Premere l'INTERRUTTORE DI ALIMENTAZIONE per accendere l'ND 1400. Al termine dell'inizializzazione del sistema viene visualizzata la videata DRO.

## **2. Defi nizione zero macchina (opzionale)**

Spostare la tavola per superare gli indici di riferimento e definire gli zero meccanici se il sistema è stato configurato per definire zero macchina all'avvio.

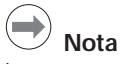

Lo zero macchina ripetibile è richiesto quando si impiega la correzione errore SLEC o NLEC. Consultare il manuale utente per le istruzioni dettagliate.

## **3. Selezione dell'unità di misura**

Sfiorare l'icona UNITÀ DI MISURA per passare da pollici a millimetri e viceversa.

mm

## **Rilevamento di punti**

Per il rilevamento di figure del pezzo con la sonda procedere come segue.

- Sfiorare la superficie a 90°.
- Avvicinarsi alla superficie senza modificare la direzione negli ultimi 5 mm.
- Non trascinare la sonda sulla superficie.
- Non rilevare punti di passaggio di bordi spigolosi

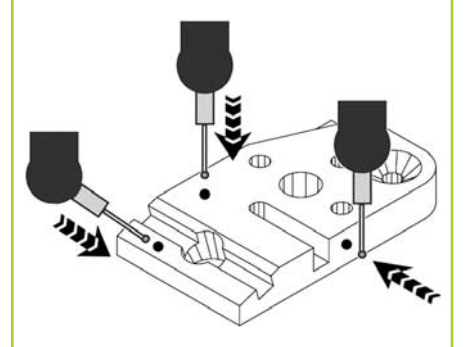

## **Livellamento e allineamento del pezzo**

Eseguire livellamento e allineamento per eliminare gli errori di misura derivanti da pezzi erroneamente allineati.

## **1. Allineamento del pezzo sulla tavola**

Allineare il bordo di riferimento del pezzo all'asse di misura.

## **2. Livellamento del pezzo**

• Sfiorare la scheda MISURA per visualizzare le icone di misura 3D e quindi sfiorare l'icona PIANO.

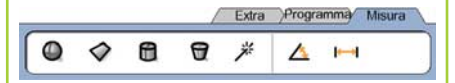

• Misurare un minimo di 3 punti sulla superficie piana desiderata di riferimento del pezzo e quindi premere il tasto FINISH.

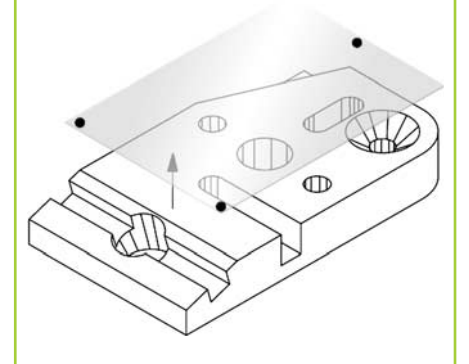

• Sfiorare i pulsanti ALLIN and ZERO nella videata DRO per livellare il piano  $a Z = 0$ .

**3. Esecuzione dell'allineamento**

- Sfiorare la scheda MISURA per visualizzare le icone di misura 2D e quindi sfiorare l'icona LINEA. Extra Programma Misura  $\overline{\phantom{a}}$  $0$   $0$   $*$   $\Delta$   $\blacksquare$ • Misurare un minimo di 2 punti sulla superficie del bordo di riferimento del pezzo e quindi premere il tasto FINISH. Œ  $\overline{CD}$ • Sfiorare il pulsante ALLIN nella videata DRO per allineare il bordo di riferimento. **Creazione dell'origine zero** Misurare, costruire o creare un punto di riferimento e premere i pulsanti ZERO per ciascun asse nella videata DRO. **Preimpostazione dell'origine** Misurare, costruire o creare un punto di riferimento, sfiorare i valori degli assi visualizzati nella videata DRO e inserire i valori preimpostati utilizzando la tastiera numerica. **Memorizzazione della cornice di riferimento** La cornice di riferimento per misurazioni deve essere salvata dopo aver livellato e allineato il pezzo e definita l'origine. • Sfiorare l'icona CORNICE RIF. e sfiorare l'icona con freccia SALVA. La cornice
	- di riferimento sarà salvata e

## **Selezione di un piano di proiezione**

I piani di proiezione sono selezionati dall'utente o automaticamente dall'ND 1400. Sfiorare il pulsante PROIEZIONE e quindi sfiorare l'icona del piano di proiezione:

Auto

3D

YZ

ZX

XY

Auto

⊙

- 3D: nessun piano di proiezione selezionato
- piani XY, YZ o ZX
- Auto: l'ND 1400 seleziona un piano di proiezione basato sui punti misurati.

## **Misurazione di figure**

Le figure si misurano sfiorando l'icona di una figura o l'icona MEASURE MAGIC nella scheda MISURA 2D o 3D, misurando i punti e quindi premendo i tasti ENTER e FINISH.

## **1. Misurazione di un punto**

Sfiorare l'icona PUNTO e misurare un punto.

## **2. Misurazione di una linea** Sfiorare l'icona LINEA e

misurare un minimo di 2 punti.

#### **3. Misurazione di un cerchio** Sfiorare l'icona CERCHIO e misurare un minimo di 3 punti in qualsiasi ordine sulla circonferenza.

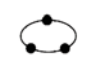

## **4. Misurazione di un arco**

Sfiorare una volta l'icona CERCHIO per visualizzare l'icona ARCO, quindi sfiorare l'icona ARCO e misurare un minimo di 3 punti in sequenza dall'inizio alla fine dell'arco.

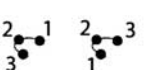

## **5. Misurazione di un'asola**

Sfiorare l'icona ASOLA e misurare un minimo di 5 punti nella sequenza riportata di seguito.

- Due punti su un lato lungo
- Un punto sull'estremità più vicina
- Un punto al centro del secondo lato lungo
- Ultimo punto nell'estremità rimanente

I punti possono essere misurati in sequenza in qualsiasi direzione.

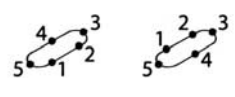

#### **6. Misurazione di un angolo** Sfiorare l'icona ANGOLO e misurare un minimo di 2 punti su ciascuno dei due lati. Premere il tasto FINISH dopo ogni lato.

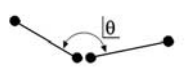

## **7. Misurazione di una distanza**

Sfiorare l'icona DISTANZA e misurare 1 punto su ciascuna estremità della distanza.

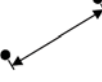

#### **8. Misurazione di una sfera** Sfiorare l'icona SFFRA e misurare un minimo di 4 punti in qualsiasi ordine sulla superficie della sfera.

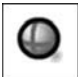

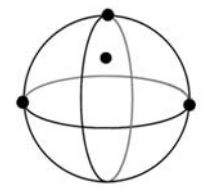

**9. Misurazione di un piano** Sfiorare l'icona PIANO e misurare un minimo di 3 punti sulla superficie del piano

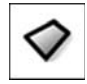

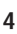

numerata.

## **10. Misurazione di un cilindro**

Sfiorare l'icona CILINDRO e misurare 3 punti sulla circonferenza di una estremità e 3 punti sulla circonferenza dell'altra estremità e quindi ogni punto supplementare desiderato.

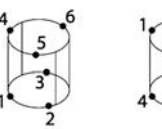

## **11. Misurazione di un cono**

Sfiorare l'icona CONO e misurare 3 punti sulla circonferenza di una estremità e 3 punti sulla circonferenza dell'altra estremità e quindi ogni punto supplementare desiderato.

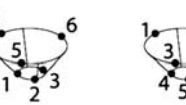

## **12. Uso di Measure Magic**

Sfiorare l'icona MEASURE MAGIC e misurare i punti su una figura. Il tipo di figura viene determinato in base alle sagome e alla sequenza di rilevamento.

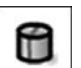

W

米

## **Creazione di figure**

Le figure si creano selezionando il tipo di figura da creare, inserendo i dati richiesti della figura e quindi premendo il tasto FINISH.

## 1. Definizione del tipo di figura

Sfiorare la scheda MISURA e sfiorare quindi un'icona di misura per specificare il tipo di figura da creare.

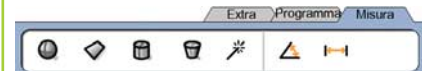

dd.dd

## **2. Inserimento dei dati della**

**fi gura** Sfiorare l'icona IMMISSIONE DATI e quindi inserire i dati nei campi visualizzati sullo schermo.

## **3. Completamento della creazione**

Premere il tasto FINISH per completare la creazione della figura. La nuova figura creata viene riportata nella lista di figure.

## **Costruzione di figure**

Le figure si costruiscono selezionando il tipo di figura da costruire, selezionando le figure di riferimento e quindi premendo il tasto FINISH.

## 1. Definizione del tipo di figura

Sfiorare la scheda MISURA e sfiorare quindi un'icona di misura per specificare il tipo di figura da costruire.

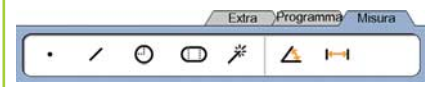

## 2. Selezione delle figure di riferimento

Sfiorare le figure di riferimento desiderate nella relativa lista. Segni di spunta vengono riportati accanto alle figure di riferimento.

**3. Completamento della costruzione** Premere il tasto FINISH per completare la costruzione. La nuova figura costruita viene riportata nella lista di figure.

## **Visualizzazione dei dati della misurazione**

I punti dei dati rilevati con errori di forma vengono visualizzati selezionando una figura nella lista e sfiorando il pulsante VISTA.

## **1. Selezione di una figura**

Sfiorare la figura desiderata nella relativa lista.

#### **2. Attivazione del pulsante VISTA**

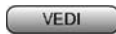

Gli errori di forma vengono visualizzati come linee estese dai punti di dati alla figura. I due errori di forma più grandi sono visualizzati in rosso.

## **Applicazione delle tolleranze**

Le tolleranze si applicano selezionando una figura, sfiorando il pulsante TOL, selezionando un tipo di tolleranza e inserendo i dati di tolleranza.

## **1. Selezione di una figura**

Sfiorare la figura desiderata nella relativa lista.

#### **2. Attivazione del pulsante TOL**

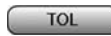

I tipi di tolleranza sono visualizzati in basso sullo schermo sotto forma di icone di tolleranza.

## **3. Selezione di una tolleranza**

Sfiorare una icona di tolleranza per selezionare il tipo di tolleranza desiderata e sfiorare quindi la parola TOLLERANZA nell'angolo in alto a sinistra sullo schermo per selezionare una tolleranza specifica.

## **4. Inserimento di dati di tolleranza**

Inserire i dati NOMINALI e di TOLLERANZA nei campi di dati forniti nella videata delle tolleranze.

## **5. Visualizzazione del risultato**

Quadrati verdi accanto alle figure nella lista indicano tolleranze idonee. Quadrati rossi e caratteri tratteggiati sulla videata DRO indicano tolleranze non idonee.

## **Programmazione**

I programmi sono sequenze registrate di attività di misura o immesse dall'operatore, memorizzate nel visualizzatore ND 1400 per eseguirle di nuovo in seguito quando si ispezionano pezzi identici. La presente guida illustra registrazione, esecuzione, salvataggio, caricamento e cancellazione dei programmi.

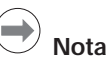

I programmi possono quindi essere copiati ed editati. Consultare il manuale utente per le istruzioni dettagliate.

## **1. Registrazione di un programma**

- Sfiorare la scheda PROGRAMMA.
- Extra Programma Misura 日色 C:  $\mathbb{G}$
- Sfiorare l'icona rossa circolare REGISTRA.
- Inserire il nome del programma e premere il tasto FINISH per iniziare la registrazione.
- Eseguire la misurazione e altre fasi come al solito. La registrazione del programma è segnalata dalla scheda PROGRAMMA rossa.
- Per terminare la registrazione, attivare la scheda PROGRAMMA e premere quindi l'icona nera quadrata STOP. Il nuovo programma viene salvato.

Extra Programma Misura

• Premere il tasto FINISH per terminare la sessione di programmazione e ritornare alla videata DRO.

## **2. Esecuzione di un programma**

 $\Box$ 

. .

- Sfiorare la scheda PROGRAMMA.
- Sfiorare il nome del programma
- Premere l'icona nera triangolare ESEGUI. Il tipo di figura e i punti rilevati saranno visualizzati come punti misurati.
- Dopo aver definito la cornice di riferimento, premere il pulsante VISTA per visualizzare la zona attiva durante il rilevamento dei punti.
- Il programma si arresta automaticamente una volta eseguiti tutti i passi del programma. Viene visualizzata una casella informativa.
- Sfiorare la casella informativa per terminare la sessione di programmazione e ritornare alla videata DRO.

#### **Salvataggio di programmi**

I programmi possono essere salvati su una chiave USB.

- Inserire una chiave USB vuota nella porta USB sul lato del visualizzatore ND 1400.
- Sfiorare la scheda PROGRAMMA e sfiorare il nome del programma.
- Sfiorare l'icona COPIA PROGRAMMA.

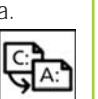

 $C^{\cdot}$ 

A:

• Premere il tasto FINISH per ritornare alla videata DRO.

## **Caricamento di programmi**

I programmi possono essere caricati da una chiave USB.

- Inserire una chiave USB nella porta USB sul lato del visualizzatore ND 1400.
- Sfiorare l'icona DRIVE C: per modificare i drive. Viene visualizzata l'icona DRIVE (USB) A: e una lista dei programmi memorizzati sulla chiave USB.
- Sfiorare il nome del programma desiderato nella lista e sfiorare quindi l'icona CARICA PROGRAMMA. Il programma evidenziato viene caricato nel drive locale (C:).
- Sfiorare l'icona DRIVE. Il DRIVE C: viene visualizzato con il programma caricato nella lista dei programmi del DRIVE C:.

Il programma caricato può ora essere selezionato ed eseguito.

## **3. Cancellazione di un programma.**

- Sfiorare la scheda PROGRAMMA.
- Sfiorare il nome del programma.
- Premere il tasto CANCEL. Il programma viene cancellato.

## **Nota**

Prestare attenzione nella cancellazione dei programmi e procedere prima al relativo backup. I programmi cancellati non possono essere ripristinati.

• Premere il tasto FINISH per terminare la sessione di programmazione e ritornare alla videata DRO.

## **Rapporti dei risultati**

I rapporti dei risultati possono essere inviati a una stampante USB, a una chiave USB o a un PC. Il tipo di rapporto e la destinazione sono specificati nella videata di configurazione STAMPA.

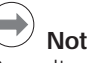

**Nota** Consultare il manuale utente ND 1400 sul nostro sito web all'indirizzo:

*www.heidenhain.de* per i dettagli.

• Premere il tasto INVIA/ STAMPA per trasmettere i rapporti dei risultati.

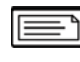

## **ND 1400 QUADRA-CHEK** *Español* Ajustes

Para acceder a una descripción detallada y a la última versión del documento, consultar *www.heidenhain.de*

## **Antes de la puesta en marcha**

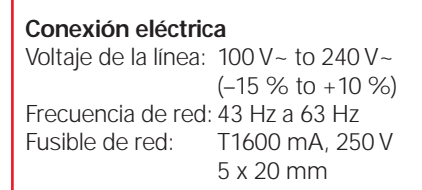

## **Cableado del conector de alimentación**

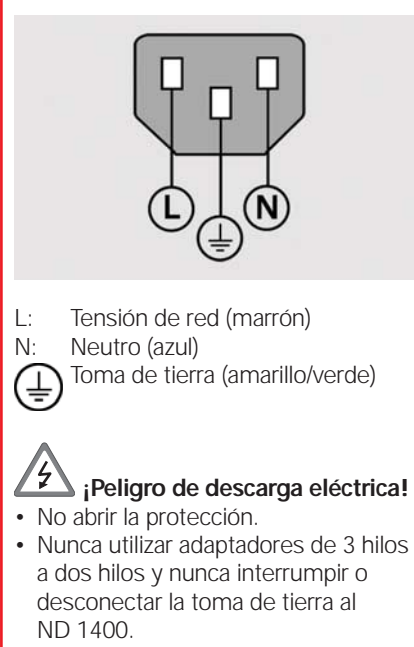

# **Atención**

Sólo un técnico electricista puede efectuar modificaciones en el cable de alimentación.

# **Atención**

Con el equipo encendido, no conectar encoders u otros aparatos al ND 1400.

## **Indicaciones de seguridad**

En la utilización del ND 1400 se deben observar la medidas de seguridad generalmente aceptadas. El incumplimiento de estas medidas de seguridad puede ocasionar daños al equipo o lesiones a las personas. Se entiende que las normas de seguridad son diferentes en la empresas. En caso de conflicto entre el material incluido en esta guia y las normas de una empresa que utiliza este sistema, se deberían considerar las normas más restrictivas.

## **Controles y pantallas A Pantalla LCD B Teclas de comando:** Controlar las mediciones **C Teclado numérico:** Para introducir datos numéricos **D Teclas de acceso rápido:** Programables para funciones de uso frecuente **E Tecla enviar:** Utilizada para transmitir los datos de medición a un PC, una impresora USB o a una memoria USB **F Tecla LCD on/off :** Encender o apagar la pantalla LCD o borrar las características de la lista **Conexiones en la parte trasera 1 Interruptor de corriente 2 Conexión para la alimentación eléctrica con fusible 3 Tierra** (toma de tierra de protección) **4 Entradas de encoder, Ejes X, Y, Z** para encoders lineales, eje Q para encoder rotativo. La interfaz debe especificarse en el momento de la compra **5 Interfaz RS-232-C** para la conexión de un PC. El cable RS-232 no debe tener cruces. **6 Conector de palpador** para el sensor palpador de 15 contactos de HEIDENHAIN. **7 Conector de palpador** para el sensor palpador de 5 contactos. **8 Interfaz de accesorio remoto**  RJ-45 para accesorio de interruptor de pie opcional. **9 No utilizado Conexiones en el lateral 10 Salida de Audio** para conector de 3,5 mm de auricular/altavoz,

- mono, 8 ohmios **11 Interfaz USB Tipo A** para impresora o memoria de datos
- **12 No utilizado**

## **Fijación**

El ND 1400 se fija en las ranuras giratorias del soporte o brazo con un tornillo con pivote, un tornillo de capuchón con las arandelas respectivas.

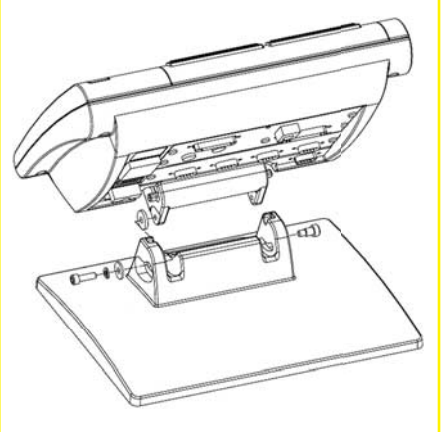

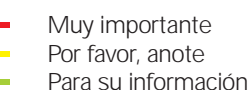

## **HEIDENHAIN**

**DR. JOHANNES HEIDENHAIN GmbH** Dr.-Johannes-Heidenhain-Straße 5 83301 Traunreut, Germany <sup><sup>2</sup> +49 8669 31-0</sup>  $\frac{1}{[FAX]}$  +49 8669 5061 E-mail: info@heidenhain.de

www.heidenhain.de

## **Primera puesta en marcha**

• Pulsar el INTERRUPTOR DE CORRIENTE para encender el ND 1400. Se mostrará la pantalla inicial.

# **ND 1400**

• Pulsar la tecla FINALIZAR para mostrar las posiciones de eje actuales en la pantalla DRO.

#### **Configuración del software**

Los parámetros funcionales del ND 1400 se deben configurar antes de la primera utilización y siempre cuando cambian los requerimientos de la medición de pieza, de los informes o de la comunicación.

Las configuraciones se mantienen hasta que:

- se cambia la pila para el almacenamiento de datos
- Los datos y ajustes son borrados
- se realizan actualizaciones de software

## **Atención**

Los parámetros de ajuste controlan la operatividad del ND 1400 y están protegidos mediante una contraseña. Sólo debe facilitarse a personal cualificado el acceso a las pantallas de ajuste.

#### **1. Visualizar el menú ajustes**

• Tocar una vez el icono PREGUNTA y después tocar dos veces el botón AJUSTES hasta visualizar el MENU AJUSTES.

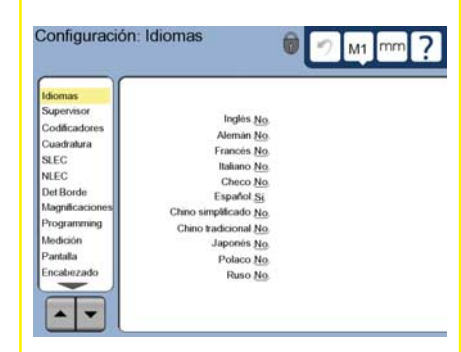

• Tocar los puntos del menú para seleccionarlos. Desplazarse por el menú de ajustes usando los cursores de FLECHA.

#### **2. Seleccionar el idioma**

Tocar el punto del menú de ajustes IDIOMAS y luego tocar el idioma que se desee.

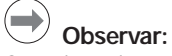

Cuando se haya cambiado el idioma, debe desconectarse el ND 1400 y después volverlo a conectar.

#### **3. Introducir la contraseña del supervisor**

- Tocar el punto del menú de ajustes SUPERVISOR y luego tocar el campo CONTRASEÑA.
- Introducir la contraseña del supervisor.

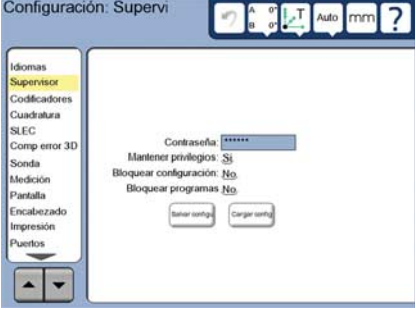

## **4. Calibrar la pantalla táctil**

La pantalla táctil se debe calibrar correctamente respecto al tamaño de dedo y a la presión ejercida por cada operario.

- Tocar el punto del menú de ajustes VARIOS y luego tocar el botón CAL.
- Seguir las instrucciones que se muestran en la pantalla LCD.

#### **5. Seleccionar un palpador**

- Tocar el punto del menú de ajustes PALPADOR y luego tocar el campo SOPORTE PALPADOR para seleccionar el tipo de palpador deseado.
- Preparar la calibración del palpador tocando el campo CALIBRACIÓN DIÁMETRO e introduciendo el diámetro de la bola de calibración con la unidad de medición correcta.

#### **6. Seleccionar el tipo de entrada de puntos**

Una anotación anterior o posterior puede ser utilizada para reunir datos de puntos. Una anotación anterior permite al operario comprobar cualquier número de puntos para medir una propiedad. La anotación posterior limita el número de puntos a un mínimo requerido.

• Tocar el punto del menú de ajustes MEDICION y luego tocar el campo ANOTACION para seleccionar una anotación ANTERIOR o POSTERIOR.

## **7. Configuración de los Encoders**

- Tocar el punto del menú de ajustes SISTEMAS DE MEDIDA y luego tocar el campo EJE para seleccionar el eje del sistema de medida que se desee.
- Introducir todos los parámetros del sistema de medida requeridos.
- Se pueden calibrar sistemas de medida analógicos pulsando el botón CAL. Los sistemas de medida TTL no requieren calibración.
- Repetir la configuración para todos los ejes.

## **8. Formato de visualización**

- Tocar el punto de menú de ajustes **PANTALLA**
- Introducir la resolución de visualización deseada y otros parámetros.

## **9. Calibrar el palpador**

- Tocar el icono SOPORTE PALPADOR para visualizar la pantalla de propiedades para el palpador seleccionado.
- Tocar el botón APRENDER para iniciar la calibración del palpador.
- Palpar 4 puntos alrededor de la bola y luego uno en la parte superior.

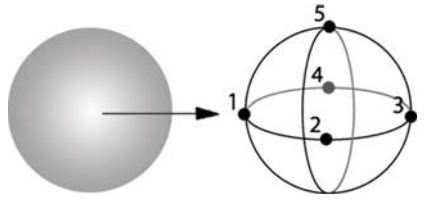

• Pulsar la tecla FINALIZAR para terminar la calibración del palpador.

## **10. Corrección de error**

Los métodos de compensación del error lineal (LEC), lineal segmentada (SLEC) y no lineal (NLEC) pueden usarse para compensar los errores de sistemas de medida y máquina. Remitirse al manual de usuario del ND 1400 para las instrucciones al respecto.

#### **11. Calibrar la perpendicularidad**

Esta calibración no es necesaria si se utiliza la compensación del error NLEC.

- Alinear la perpendicularidad del patrón de calibración con el eje de referencia.
- Calcular el ángulo del artefacto. Si fuera necesario, remitirse luego en este documento a las instrucciones para la medición angular.
- Visualizar el MENU DE AJUSTES y luego tocar el punto de menú PERPENDICULARIDAD.
- Introducir el ángulo medido en el campo ANGULO OBSERVADO y luego introducir el ángulo certificado del artefacto en el campo ANGULO ESTANDAR.
- Pulsar la tecla FINALIZAR para completar la calibración.

## **Observar:**

Aparte de los parámetros aquí descritos existen muchas más funciones de configuración. El manual de usuario del ND 1400 contiene informaciones detalladas.

## **Preparación para la medición**

## **1. Activar ND 1400**

- Comprobar las conexiones al ND 1400.
- Pulsar el INTERRUPTOR DE CORRIENTE para encender el ND 1400. Se visualizará la pantalla DRO después de la inicialización del sistema.

## **2. Establecer el punto cero de máquina (opcional)**

Mover la plataforma para cruzar las marcas de referencia o encontrar paradas forzosas, si su sistema está configurado para establecer el cero de máquina al encender.

## **Observar:**

Utilizando la compensación del error SLEC o NLEC se requiere un cero de máquina reproducible. El manual de usuario contiene información detallada.

## **3. Selección de la unidad de medición**

mm

Tocar el icono UNIDAD DE MEDICIÓN para conmutar entre milímetros y pulgadas.

**Puntos de palpación**

Palpando características de piezas con un palpador:

- Aproximar a la superficie en un ángulo de 90°.
- Aproximar a la superficie sin variación de la dirección en los últimos 5 mm.
- No arrastrar el palpador sobre la superficie.
- No palpar transiciones de aristas vivas.

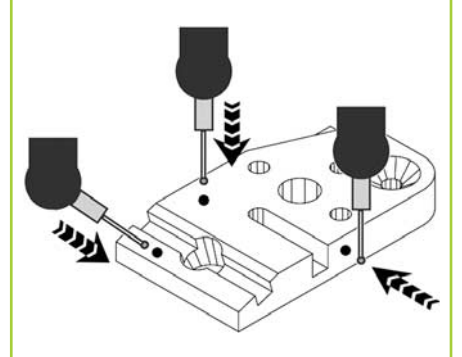

## **Nivelar y alinear la pieza**

Realizar alineaciones de nivel y oblicuidad para eliminar errores en la medición ocasionados por piezas desalineadas.

## **1. Alinear la pieza en la plataforma**

Alinear la arista de referencia de la pieza con un eje de medición.

## **2. Nivelar la pieza**

• Tocar la pestaña MEDICION para visualizar los iconos de medición 3D y luego el icono PLANO.

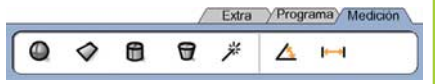

• Palpar un mínimo de 3 puntos en la superficie plana de referencia deseada de la pieza y luego pulsar la tecla FINALIZAR.

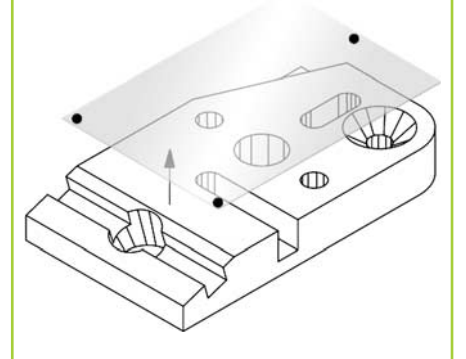

• Pulsar los botones ALINEAR y CERO en la pantalla DRO para nivelar el plano en  $Z = 0$ .

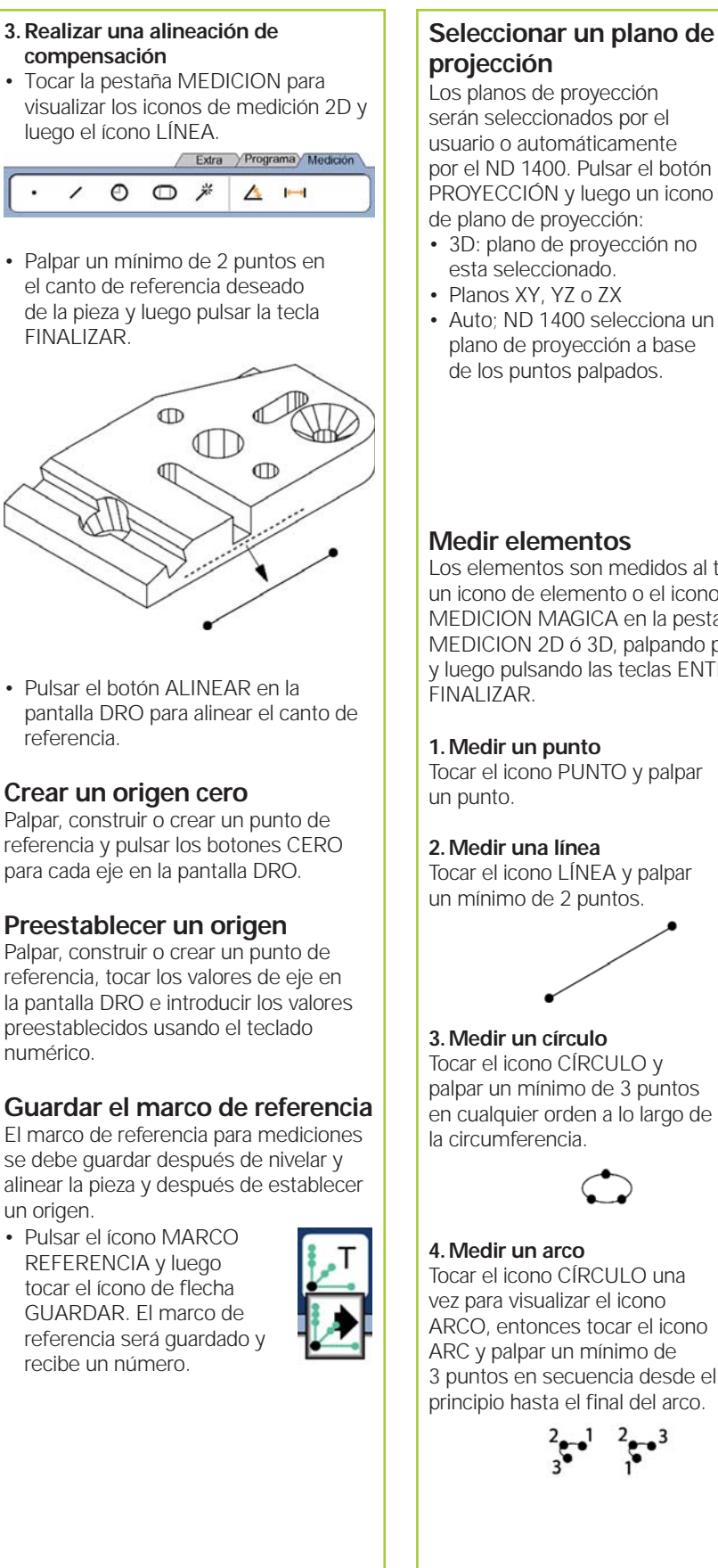

## **projección** Los planos de proyección serán seleccionados por el Auto usuario o automáticamente por el ND 1400. Pulsar el botón 3D PROYECCIÓN y luego un icono de plano de proyección: • 3D: plano de proyección no YZ esta seleccionado. • Planos XY, YZ o ZX ZX • Auto; ND 1400 selecciona un plano de proyección a base de los puntos palpados. XY Auto **Medir elementos** Los elementos son medidos al tocar un icono de elemento o el icono MEDICION MAGICA en la pestaña MEDICION 2D ó 3D, palpando puntos y luego pulsando las teclas ENTER y **1. Medir un punto** Tocar el icono PUNTO y palpar **2. Medir una línea** Tocar el icono LÍNEA y palpar un mínimo de 2 puntos. **3. Medir un círculo** ⊙ Tocar el icono CÍRCULO y palpar un mínimo de 3 puntos en cualquier orden a lo largo de la circumferencia. **4. Medir un arco** Tocar el icono CÍRCULO una vez para visualizar el icono ARCO, entonces tocar el icono ARC y palpar un mínimo de 3 puntos en secuencia desde el principio hasta el final del arco.

## **5. Medir una ranura**

Tocar el icono RANURA y palpar un mínimo de 5 puntos en la secuencia siguiente:

- Dos puntos en un lado largo • Un punto en el final más
- cercano • Un punto en el centro de la
- segunda cara larga
- Último punto en el final restante

Los puntos pueden ser palpados en secuencia en cada dirección.

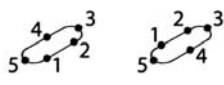

#### **6. Medir un ángulo** Tocar el icono ÁNGULO y

palpar un mínimo de 2 puntos en cualquier de los dos lados. Pulsar la tecla FINALIZAR después de cada lado.

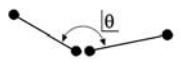

**7. Medir una distancia** Tocar el icono DISTANCIA y palpar 1 punto en cada final de la distancia.

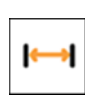

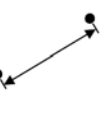

**8. Medir una bola** Tocar el icono BOLA y palpar un mínimo de 4 puntos alrededor de la superficie de la bola en cualquier orden.

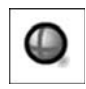

**9. Medir un plano** Tocar el icono PLANO y palpar un mínimo de 3 puntos en la

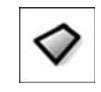

superficie del plano.

## **10. Medir un cilíndro**

Tocar el icono CILÍNDRO y palpar 3 puntos en la circunferencia de un extremo, 3 puntos en la circunferencia del otro extremo y luego cualquier punto adicional deseado.

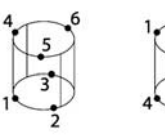

#### **11. Medir un cono**

Tocar el icono CONO y palpar 3 puntos en la circunferencia de un extremo, 3 puntos en la circunferencia del otro extremo y luego cualquier punto adicional deseado.

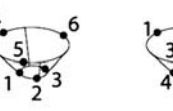

## **12. Utilizar Medición Mágica**

Tocar el icono MEDICIÓN MÁGICA y palpar puntos en un elemento. El tipo de elemento se determina en base a la figura y secuencia de palpado de los puntos.

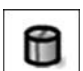

₩

#### **Crear Elementos**

Los elementos se crean seleccionando el tipo de elemento que se desea crear, introduciendo los datos del elemento necesarios y luego pulsando la tecla FINALIZAR.

#### 1. Especificar el tipo de elemento

Tocar la etiqueta MEDICIÓN y entonces tocar un icono de medida para especificar el tipo de elemento que va a ser creado.

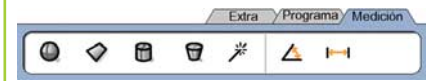

dd.dd

#### **2. Introducir los datos del elemento**

Tocar el icono INTRODUCIR DATOS y luego introducir los datos en los campos visualizados en pantalla.

#### **3. Completar la creación**

Pulsar la tecla FINALIZAR para completar la creación del elemento. El nuevo elemento creado se mostrará en la lista de elementos.

## **Construir Elementos**

Las elementos se construyen seleccionando el tipo de elemento que se desea construir, seleccionando los elementos de base y luego pulsando la tecla FINALIZAR.

## 1. Especificar el tipo de elemento

Tocar la etiqueta MEDICIÓN y entonces tocar un icono de medida para especificar el tipo de elemento que va a ser construido.

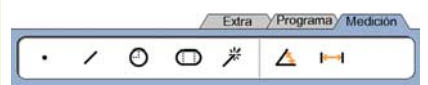

#### **2. Seleccionar los elementos de base**

Tocar los elementos de base deseados en la lista de elementos. Junto al elemento de base aparecerá una marca de comprobación.

## **3. Completar la construcción**

Pulsar la tecla FINALIZAR para completar la construcción. El nuevo elemento construido se mostrará en la lista de elementos.

## **Ver datos de la medición**

Pueden verse los datos de puntos palpados con errores formales seleccionado un elemento de la lista de elementos y tocando el botón VISTA.

#### **1. Seleccionar un elemento**

Tocar el elemento deseado en la lista de elementos.

#### **2. Pulsar el botón VISTA**

**VISTA** 

Los errores formales están visualizados como líneas extendiendose de los datos de los puntos al elemento. Los dos errores formales más grandes se visualizan en rojo.

## **Aplicar tolerancias**

Las tolerancias se aplican seleccionando un elemento, tocando el botón TOL, seleccionado un tipo de tolerancia e introduciendo los datos de la tolerancia.

#### **1. Seleccionar un elemento**

Tocar el elemento deseado en la lista de elementos.

## **2. TOL Pulsar el botón**

**TOL** 

Los tipos de tolerancias se muestran en la parte inferior de la pantalla como iconos de tolerancia.

#### **3. Seleccionar una tolerancia.**

Tocar un icono de tolerancia para seleccionar el tipo de tolerancia deseada y tocar entonces la palabra TOLERANCIA en la esquina izquierda superior de la pantalla para seleccionar una tolerancia especifíca.

## **4. Introducir los datos de la tolerancia**

Introducir los datos NOMINALES y de TOLERANCIA en el campo de datos previstos en la pantalla de tolerancias.

#### **5. Ver el resultado**

Los cuadros verdes junto a los elementos en la lista de elementos indican las tolerancias aprobadas. Los cuadros rojos y caracteres fuera de línea en la pantalla del DRO indican tolerancias fallidas.

**5**

## **Programación**

Los programas consisten en secuencias grabadas de mediciones y de otras actividades realizadas por el operario que se almacenan en el ND 1400 para su utilización posterior al inspeccionar piezas idénticas. Estas instrucciones describen la grabación, la ejecución, la memorización, la carga y el borrado de programas.

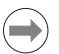

## **Observar:**

Los programas se pueden también copiar y editar. El manual de usuario contiene informaciones detalladas.

## **1. Grabar un programa**

• Tocar la etiqueta PROGRAMA.

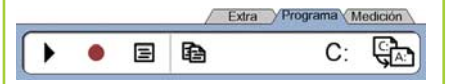

- Tocar el icono rojo redondo GRABACIÓN.
- Introducir un nombre de programa y pulsar la tecla FINALIZAR para comenzar con la grabación.
- Realizar la medición y otros pasos como habitualmente. La grabación del programa está indicada por una etiqueta de programa en rojo.
- Para finalizar la grabación, pulsar la etiqueta PROGRAMA y despues pulsar el icono cuadrado negro STOP. El nuevo programa será guardado.

Extra Programa Medición

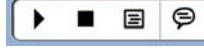

• Pulsar la tecla FINALIZAR para finalizar la sesión de programación y regresar al DRO.

## **2. Ejecutar un programa**

- Tocar la etiqueta PROGRAMA.
- Tocar un nombre de programa
- Pulsar el icono triangular negro EJECUTAR. El tipo de elemento y los puntos palpados serán visualizados como puntos a palpar,
- Despues de establecer un marco de referencia, pulsar la softkey VISTA para ver el destino de punto durante la palpación de puntos.
- El programa terminará automáticamente después de realizar todos los pasos del programa. Se visualizará un mensaje.
- Tocar el mensaje para finalizar la sesión de programación y regresar al DRO.

#### **Guardar programas**

Los programas pueden guardarse en una unidad USB.

- Conectar una memoria USB vacía en el puerto USB en un lateral del ND 1400.
- Tocar la etiqueta PROGRAMA y tocar el nombre del programa.
- Tocar el icono COPIAR PROGRAMA.

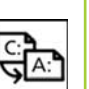

• Pulsar la tecla FINALIZAR para volver al DRO.

## **Cargar programas**

Los programas pueden cargarse desde una unidad USB.

- Conectar una memoria USB en el puerto USB en un lateral del ND 1400.
- $\cdot$  Tocar el icono UNIDAD C: para cambiar las unidades. Se visualizaran el icono de la UNIDAD A: (USB) y la lista de los programas guardados en ella.
- Tocar en la lista el nombre del programa que se desee cargar y tocar entonces el icono CARGAR PROGRAMA. El programa destacado se cargará en la unida local C:.
- Tocar el icono UNIDAD. La UNIDAD C: se visualizará con el programa cargado en la lista de programas de la UNIDAD C:.

El programa cargado ahora ya puede ser seleccionado y ejecutado.

## **3. Borrar un programa**

- Tocar la etiqueta PROGRAMA.
- Tocar un nombre de programa
- Pulsar la tecla CANCELAR. El programa se borrará.

## **Observar:**

Tenga cuidado al borrar programas y antes guarde una copia de seguridad del programa. Una vez borrados, los programas no pueden recuperarse.

• Pulsar la tecla FINALIZAR para finalizar la sesión de programación y regresar al DRO.

## **Informes de los resultados**

Los informes de los resultados de medición se pueden enviar a una impresora USB, a una memoria USB o a un PC. Los tipos de informes y destinos están especificados en la pantalla de ajuste IMPRIMIR.

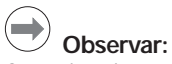

Consulte el manual de usuario del ND 1400 en nuestra página web *www.heidenhain.de* para más información.

• Pulsar la tecla ENVIAR para enviar los informes de los resultados.

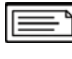

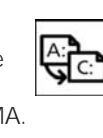

A:

C:

## **ND 1400 QUADRA-CHEK** *Svenska* Inställning

För detaljerad beskrivning och senaste dokumentversion, se *www.heidenhain.de*

## **Före uppstart**

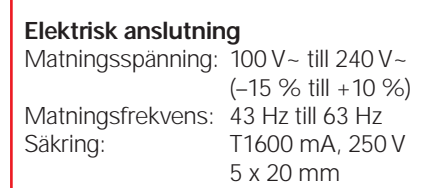

## **Kabelanslutning nätkontakt**

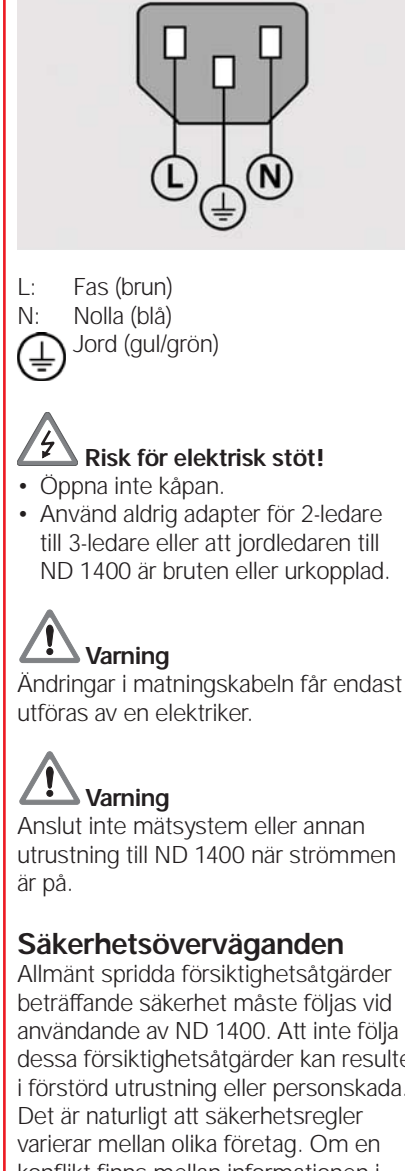

Allmänt spridda försiktighetsåtgärder beträffande säkerhet måste följas vid användande av ND 1400. Att inte följa dessa försiktighetsåtgärder kan resultera i förstörd utrustning eller personskada. konflikt finns mellan informationen i denna guide och de regler som gäller på det företag som använder detta system, skall de mer restriktiva reglerna ha företräde.

## **Manöverknappar och indikeringar A LCD bildskärm B Kommandoknappar:** Kontrollera mätning **C Numerisk knappsats:** Mata in numeriska data **D** | **Snabbknappar**: Programmerbara för vanligen förekommande funktioner **E Sändknapp:** Överför mätdata till PC, USB-skrivare eller USB-enhet **F LCD på/av knapp:** Stänger av eller slår på LCD, raderar dimensioner från dimensionslistan. **Anslutningar på baksidan 1 Strömbrytare 2 Anslutning för matningsspänning med säkring 3 Jord** (skyddsjord) **4 Mätsystemsingångar,** X, Y, Z axel för linjära mätsystem och Q axel för roterande mätsystem. Interface specificerade i samband med inköpet. **5 RS-232-C interface** för anslutning till PC. RS-232 kabel får inte vara byglad. **6 Probkontakt** för universell HEIDENHAIN 15-polig probsensor. **7 Probkontakt** för 5-polig probsensor. **8 Interface för fjärrtillbehör**

RJ-45 för fotbrytare som valbart tillbehör. **9 Används ej**

## **Anslutningar på sidan**

- **10 Audio ut** för 3,5 mm hörlurs-/ högtalarkontakt, mono, 8 Ohm
- **11** USB typ A, interface för skrivare eller datalagring
- **12 Används ej**

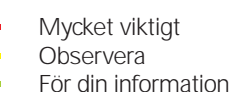

## **HEIDENHAIN**

**DR. JOHANNES HEIDENHAIN GmbH** Dr.-Johannes-Heidenhain-Straße 5 83301 Traunreut, Germany <sup><sup>2</sup> +49 8669 31-0</sup>  $\frac{1}{[FAX]}$  +49 8669 5061 E-mail: info@heidenhain.de

## **Montering**

ND 1400 fästs i montagefotens eller -armens vridspår med en styrskruv, en skruv med skalle och passande brickor.

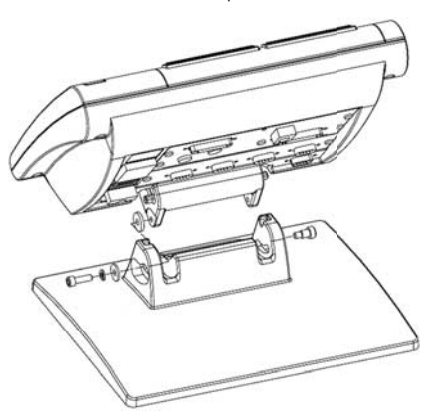

## Inställning

## **Initial uppstart**

• Tryck på STRÖMBRYTAREN för att starta ND 1400. Uppstartsbilden visas.

# **ND 1400**

• Tryck på knappen FINISH för att presentera de aktuella axelpositionerna i DRO-menyn.

## **Programvaruinställning**

Driftparametrarna i ND 1400 måste konfigureras innan den kan användas första gången, och varje gång ändringar beträffande detaljmätning, rapportering eller kommunikation behövs.

Inställningarna bibehålls tills:

- Databackup-batteriet byts
- Data och inställningarna raderas
- Programvaruppdateringar utförs

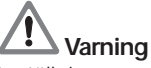

Inställningsparametrar styr funktionen i ND 1400 och är skyddade med ett lösenord. Endast behörig personal skall ha tillgång till lösenordet till inställningsmenyn.

## **1. Visa inställningsmenyn**

• Tryck på FRÅGETECKENikonen en gång, tryck sedan på INSTÄLLNINGS-knappen två gånger för att visa INSTÄLLNINGSMENYN.

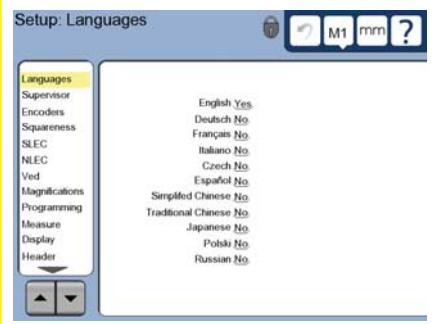

• Tryck på undermenyerna för att selektera dem. Bläddra i inställningsmenyn med hjälp av PILknapparna.

## **2. Välja språk**

Tryck på inställningsmenyn SPRÅK och tryck sedan på det önskade språket.

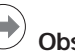

## **Observera:**

Stäng av och starta ND 1400 på nytt när språket har ändrats.

## **3. Ange lösenord för supervisor**

- Tryck på inställningsmenyn SUPERVISOR och tryck sedan på fältet LÖSENORD.
- Ange lösenord för supervisor.

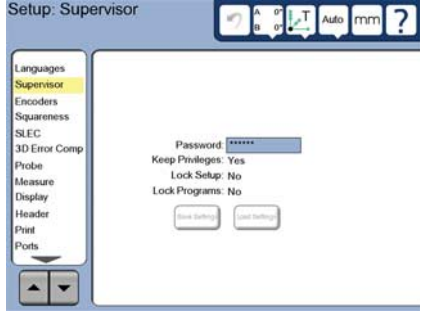

## **4. Kalibrera pekskärmen**

Pekskärmen skall kalibreras för att kunna reagera korrekt på respektive operatörs fingrar och tryck.

- Tryck på inställningsmenyn ÖVRIGT och tryck sedan på knappen KAL.
- Följ instruktionerna som visas i BILDSKÄRMEN.

## **5. Välj en prob**

- Tryck på inställningsmenyn PROB och sedan på fältet PROBHÅLLARE för att välja önskad probtyp.
- Förbered probkalibrering genom att trycka på fältet KALIBRERINGSDIAMETER och ange den sfäriska kalibreringsdiametern med korrekt måttenhet.

## **6. Välj typ av punktinmatning**

Registrering bakåt eller framåt kan användas för insamling av datapunkter. Registrering bakåt gör det möjligt för användaren att proba ett valfritt antal punkter för att mäta en dimension. Registrering framåt begränsar antalet punkter till ett minimum.

• Tryck på inställningsmenyn MÄT och sedan på fältet REGITRERING för att välja registrering BAKÅT eller FRAMÅT.

## **Handhavande**

#### **7. Mätsystemsinställning**

- Tryck på inställningsmenyn MÄTSYSTEM och sedan på fältet AXEL för att välja önskad mätsystemsaxel.
- Ange alla nödvändiga mätsystemsparametrar.
- Kalibrera analoga mätsystem genom att trycka på knappen KAL. TTLmätsystem behöver inte kalibreras.
- Upprepa inställningen för alla axlar.

## **8. Formatera display**

- Tryck på inställningsmenyn BILDSKÄRM.
- Ange den önskade bildskärmsupplösningen och andra parametrar.

#### **9. Kalibrera proben**

• Tryck på ikonen PROBHÅLLARE för att visa probvalen för den valda proben.

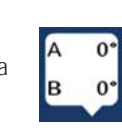

- Tryck på knappen LÄRA för initiera probkalibreringen.
- Mät fyra punkter runt sfärens periferi, och sedan en på toppen.

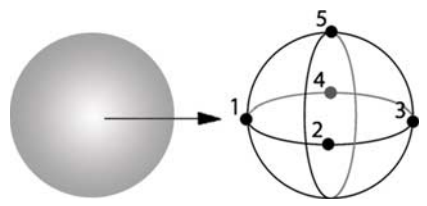

• Tryck på knappen FINISH för att slutföra kalibreringen.

## **10. Felkompensering**

Linjär (LEC), segmenterad linjär (SLEC) och icke linjär (NLEC) kompenseringsmetod kan användas för att kompensera för avvikelser från mätsystem och maskin. Du finner mer information i ND 1400 bruksanvisningen.

## **11. Kalibrera X/Y-bordets vinkelriktighet**

Denna kalibrering behövs inte när NLEC felkompensering används.

- Rikta in vinkelkalibreringsnormalen längs med referensaxeln.
- Mät kalibreringsnormalens vinkel. Vid behov finner du mer information i instruktionerna för vinkelmätning längre fram i detta dokument.
- Visa INSTÄLLNINGSMENYN och tryck sedan på menypunkten VINKELRIKTIGHET.
- Ange den uppmätta vinkeln i fältet OBSERVERAD VINKEL och ange sedan kalibreringsnormalens vinkel i fältet NORMALENS VINKEL.
- Tryck på knappen FINISH för att slutföra kalibreringen.

## **Observera:**

Många fler inställningsfunktioner finns tillgängliga utöver det absolut viktigaste parametrarna som behandlas här. Du finner detaljerade instruktioner i ND 1400 bruksanvisningen.

## **Förbereda mätning**

## **1. Starta upp ND 1400**

- Kontrollera anslutningarna till ND 1400.
- Tryck på STRÖMBRYTAREN för att starta ND 1400. DRO-menyn kommer att visas efter uppstarten.

## **2. Söka maskinens nolla (tillval)**

Förflytta sliderna för att passera referensmärken eller till mekaniskt stopp om ditt system är inställt på att fastställa maskinens nollpunkt vid uppstart.

## **Observera:**

En repeterbar maskinnollpunkt krävs när SLEC eller NLEC felkompensering används. Du finner detaljerad information i bruksanvisningen.

mm

## **3. Välj måttenhet**

Tryck på ikonen MÅTTENHET för att växla mellan tum och mm.

## **Proba punkter**

Att mäta detaljdimensioner med en prob:

- Kör fram mot ytan i 90 grader.
- Kör fram mot ytan utan att ändra riktning de sista 5 mm.
- Dra inte proben över ytan.
- Proba inte vassa kantövergångar.

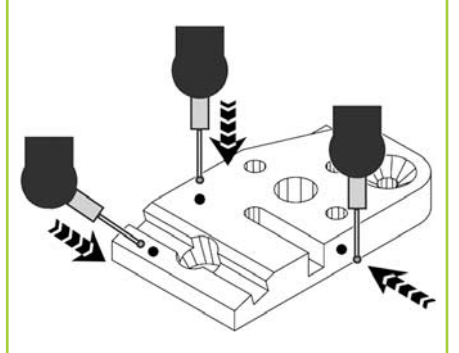

## **Justera objektets nivå och vinkel**

Utför en justering av nivån och för snedställningen för att eliminera fel härrörande från icke uppriktade detaljer.

## **1. Rikta upp detaljen på bordet**

Orientera detaljens referenskant till en mätaxel.

## **2. Justera detaljens nivå**

• Tryck på fliken MÄTA för att visa 3D-mätikonerna och tryck sedan på ikonen PLAN.

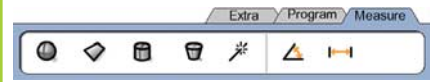

• Proba minst tre punkter på den önskade referensytan och tryck sedan på knappen FINISH.

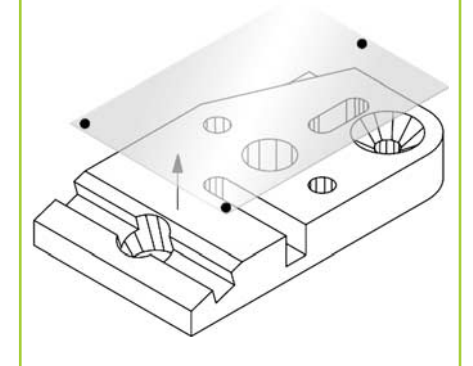

• Tryck på knapparna RIKTA och NOLLA på DRO-skärmen för att justera planet till  $Z = 0$ .

## Handhavande

**3. Utför en justering för snedställning**

• Tryck på fliken MÄTA för att visa 2D-mätikonerna och tryck sedan på ikonen LINJE.

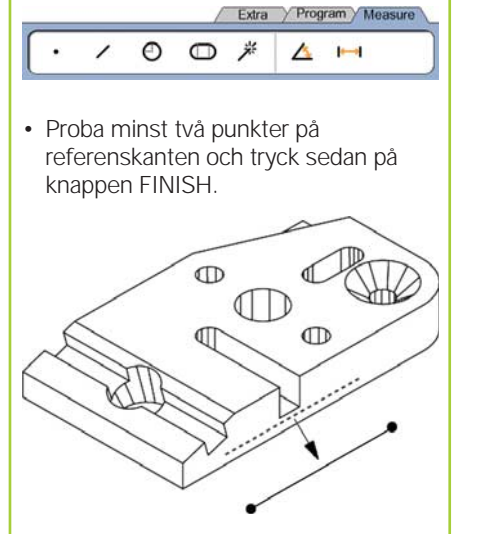

• Tryck på knappen RIKTA på DROskärmen för att rikta referenskanten.

## **Skapa en nollpunkt**

Proba, konstruera eller skapa en referenspunkt och tryck på knapparna NOLLA för respektive axel i DROmenyn.

## **Förinställa en nollpunkt**

Proba, konstruera eller skapa en referenspunkt, tryck på axelvärdena som visas i DRO-menyn och ange presetvärden med hjälp av sifferknapparna.

## **Spara referensramen**

Referensramen för mätningar måste sparas så fort detaljen är justerad, riktad och nollpunkten bestämd.

• Tryck på ikonen REFERENSRAM och tryck sedan på pil-ikonen SPARA. Referensramen sparas och tilldelas ett nummer.

## **Val av projektionsplan**

Projektionsplan väljs av användaren eller automatiskt av ND 1400. Tryck på knappen PROJEKTION och tryck sedan på en ikon för projektionsplan:

- 3D: inget projektionsplan är valt.
- XY, YZ eller ZX plan

**Mäta dimensioner**

**1. Mäta en punkt**

proba en punkt.

**2. Mäta en linje**

**3. Mäta en cirkel**

MEASURE MAGIC i 2D eller

Tryck på ikonen PUNKT och

Tryck på ikonen LINJE och proba minst två punkter.

Tryck på ikonen CIRKEL och proba minst tre punkter på periferin i valfri ordningsföljd.

• Auto; ND 1400 väljer ett projektionsplan baserat på d probade punkterna.

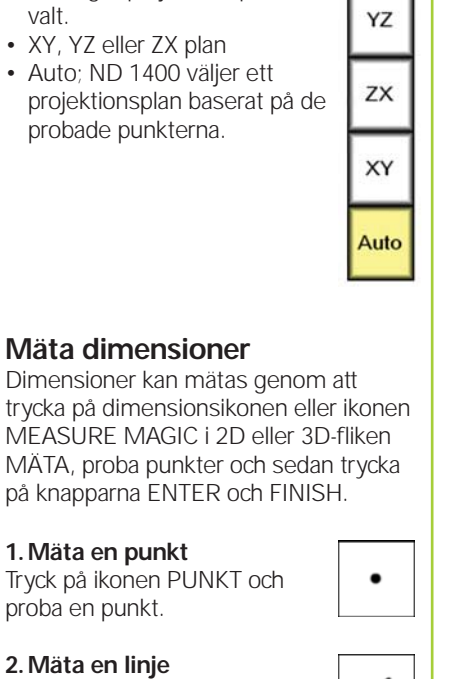

€

Auto

3D

#### **5. Mäta ett spår**

Tryck på ikonen SPÅR och proba minst fem punkter i följande ordning:

- Två punkter på en långsida
- En punkt i den närmaste änden
- En punkt i centrum på den andra långsidan
- Sista punkten på den kvarvarande änden Punkterna kan probas i följd i

valfri riktning.

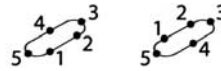

#### **6. Mäta en vinkel** Tryck på ikonen VINKEL och proba minst två punkter på respektive ben. Tryck på knappen FINISH efter respektive ben.

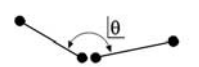

**7. Mäta en distans** Tryck på ikonen DISTANS och proba en punkt i respektive ände.

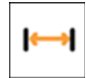

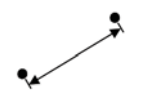

**8. Mäta en sfär** Tryck på ikonen SFÄR och proba minst fyra punkter på sfärens yta i valfri ordningsföljd.

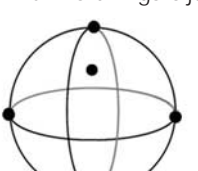

#### **9. Mäta ett plan** Tryck på ikonen PLAN och proba minst tre punkter på planets yta.

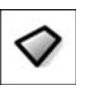

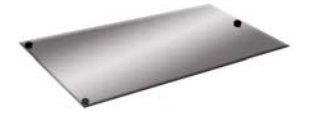

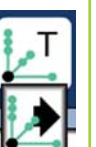

**4. Mäta en cirkelbåge** Tryck på ikonen CIRKEL en gång för att visa ikonen CIRKELBÅGE, tryck sedan på ikonen CIRKELBÅGE och proba minst 3 punkter i följd från början till slutet på cirkelbågen.

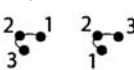
## Handhavande

## **10. Mäta en cylinder**

Tryck på ikonen CYLINDER och proba tre punkter runt periferin i ena änden, tre punkter runt periferin i andra änden och sedan fler valfria punkter om önskas.

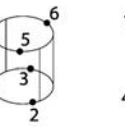

## **11. Mäta en kon**

Tryck på ikonen KON och proba tre punkter runt periferin i ena änden, tre punkter runt periferin i andra änden och sedan fler valfria punkter om önskas.

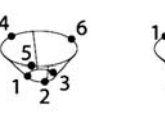

## **12. Använda Measure Magic**

Tryck på ikonen MEASURE MAGIC och proba punkter på en dimension. Dimensionstypen kommer att bestämmas med ledning av de probade punkternas mönster och ordningsföljd.

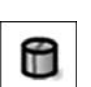

₩

米

## **Skapa dimensioner**

Dimensioner skapas genom att välja en dimensionstyp, ange nödvändiga data för dimensionen och sedan trycka på knappen FINISH.

## **1. Specificera dimensionstypen**

Tryck på fliken MÄTA och tryck sedan på en mätikon för att specificera vilken typ av dimension som skall skapas.

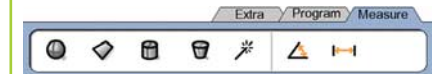

## **2. Ange dimensionsdata**

Tryck på ikonen ANGE DATA dd.dd och mata in data i fälten som visas i bildskärmen.

## **3. Slutföra skapandet**

Tryck på knappen FINISH för att slutföra skapandet av dimensionen. Den dimension som har skapats kommer att visas i dimensionslistan.

## **Konstruera dimensioner**

Dimensioner konstrueras genom att välja en dimensionstyp, välja utgångsdimension och sedan trycka på knappen FINISH.

## **1. Specificera dimensionstypen**

Tryck på fliken MÄTA och tryck sedan på en mätikon för att specificera vilken typ av dimension som skall konstrueras.

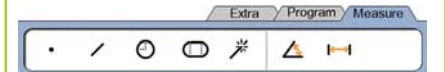

## **2. Välj utgångsdimensiorna**

Tryck på de önskade utgångsdimensionerna i dimensionslistan. Bockar kommer att visas bredvid utgångsdimensionerna.

## **3. Slutföra konstruktionen**

Tryck på knappen FINISH för att slutföra konstruktionen. Den dimension som har konstruerats kommer att visas i dimensionslistan.

## **Visa mätdata**

Probade datapunkter med formavvikelser visas genom att selektera en dimension i dimensionslistan och att trycka på knappen VISA.

#### **1. Välj en dimension**

Tryck på den önskade dimensionen i dimensionslistan.

## **2. Tryck på knappen VISA** WEW

Formavvikelser visas som linjer vilka utgår från datapunkterna till dimensionen. De två största formavvikelserna

visas med röd färg.

## **Applicera toleranser**

Toleranser appliceras genom att välja en dimension, trycka på softkey TOL, välja en toleranstyp och ange toleransdata.

#### **1. Välj en dimension**

Tryck på den önskade dimensionen i dimensionslistan.

## 2. Tryck på knappen TOL

Toleranstyper visas i bildskärmens undre del som toleransikoner.

## **3. Välj en tolerans**

Tryck på en toleransikon för att selektera den önskade toleranstypen och tryck sedan på ordet TOLERANS i bildskärmens övre vänstra hörn för att selektera en specifik tolerans.

#### **4. Ange toleransdata**

Ange NOMINELLA DATA och TOLERANSDATA i datafälten som finns i toleransmenyn.

#### **5. Visa resultatet**

Gröna fyrkanter bredvid dimensionen i dimensionslistan indikerar "Inom tolerans". Röda fyrkanter och markerade tecken i DRO-menyn indikerar "Utanför tolerans".

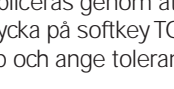

**TOL** 

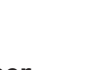

## Handhavande

## **Programmering**

Program är inspelade sekvenser med mätningar och andra operatörsaktiviteter som har lagrats av ND 1400 för att sedan kunna spelas upp igen när identiska detaljer skall kontrollmätas. Denna guide behandlar inspelning, exekvering, lagring, laddning och radering av program.

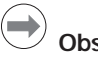

## **Observera:**

Program kan också kopieras och redigeras. Du finner detaljerad information i bruksanvisningen.

## **1. Spela in ett program**

• Tryck på fliken PROGRAM.

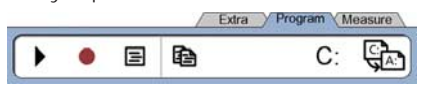

- Tryck på den röda runda ikonen INSPELNING.
- Ange ett programnamn och tryck på knappen FINISH för att påbörja inspelningen.
- Utför mätning och andra steg som vanligt. Programinspelningen indikeras av att programfliken är röd.
- För att avsluta inspelningen, tryck på fliken PROGRAM och tryck sedan på den svarta fyrkantiga ikonen STOPP. Det nya programmet kommer att lagras.

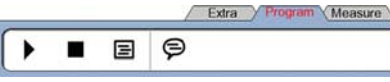

• Tryck på knappen FINISH för att avsluta programmeringen och återgå till DRO.

## **2. Exekvera ett program**

- Tryck på fliken PROGRAM.
- Tryck på ett programnamn.
- Tryck på den svarta trekantiga ikonen KÖR. Dimensionstypen och punkterna som har probats kommer att visas som probade punkter.
- Efter att bestämt en referensram, tryck på softkey VISA för att se punktsökningen när punkter probas.
- Programmet kommer att stoppas automatiskt när alla programsteg har utförts. Ett meddelande kommer att visas.
- Tryck på meddelandet för att avsluta programmet och återgå till DRO.

## **Spara program**

- Program kan sparas på en USB-enhet.
- Anslut en tom USB-enhet i USB-
- porten på sidan av ND 1400. • Tryck på fliken PROGRAM och tryck
- på programnamnet. • Tryck på ikonen KOPIERA

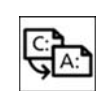

 $C:$ 

A:

• Tryck på knappen FINISH för att gå tillbaka till DRO.

## **Ladda program**

PROGRAM.

- Program kan laddas från en USB-enhet.
- Anslut en USB-enhet till USB-porten på sidan av ND 1400.
- Tryck på ikonen C: DRIVE för att byta enhet. Ikonen A: (USB) DRIVE och en lista med program lagrade i USBenheten kommer att visas,
- Tryck på det önskade programnamnet i listan och tryck på ikonen LADDA PROGRAM. Det markerade programmet kommer att laddas till den lokala enheten  $(C \cdot)$
- Tryck på ikonen DRIVE. C: DRIVE kommer att visas med det laddade programmet i programlistan på C: ENHETEN.

Det laddade programmet kan nu selekteras och exekveras.

## **3. Radera ett program**

- Tryck på fliken PROGRAM.
- Tryck på ett programnamn.
- Tryck på knappen CANCEL. Programmet kommer att raderas.

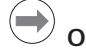

## **Observera:**

Var försiktig när du raderar program och spara en backup av programmet först. Raderade program kan inte återskapas.

• Tryck på knappen FINISH för att avsluta programmeringen och återgå till DRO.

## **Rapportera resultat**

Resultatrapporter kan skickas till en USB-printer, USB flash drive eller en PC. Rapporttypen och destinationen specificeras i inställningsmenyn UTSKRIFT.

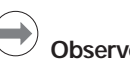

## **Observera:**

Du finner mer information i ND 1400 bruksanvisningen på vår hemsida: *www.heidenhain.de*.

• Tryck på knappen SÄND för att rapportera resultat.

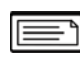

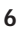

## **ND 1400 QUADRA-CHEK** *Nederlands* Instellen

Voor gedetailleerde beschrijving en de meest recente document versie, zie *www.heidenhain.de*

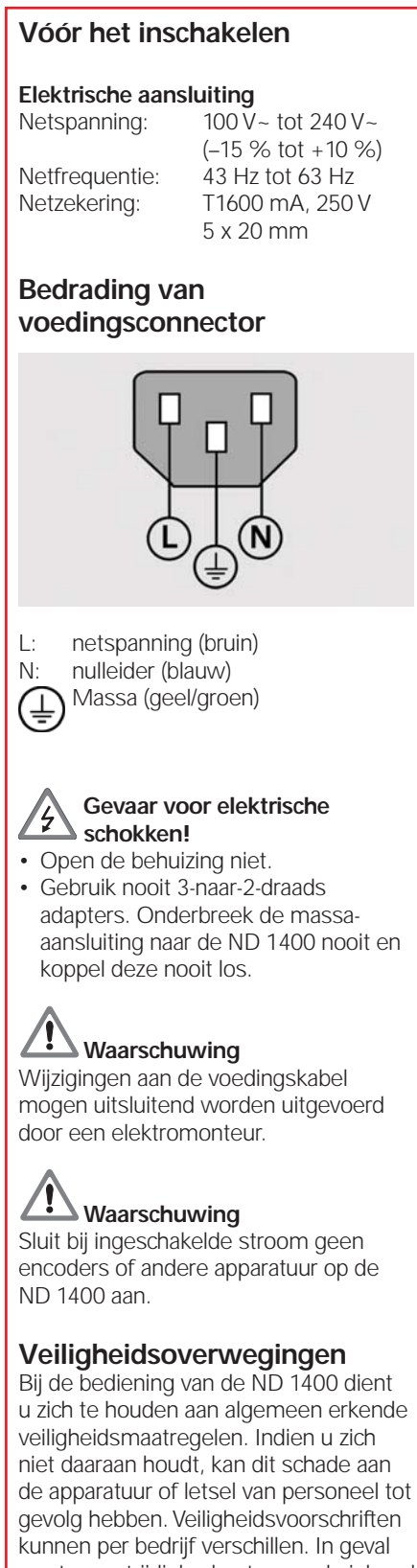

van tegenstrijdigheden tussen de inhoud van deze beknopte handleiding en de voorschriften van het bedrijf dat dit systeem gebruikt, dienen de strengste voorschriften voorrang te hebben.

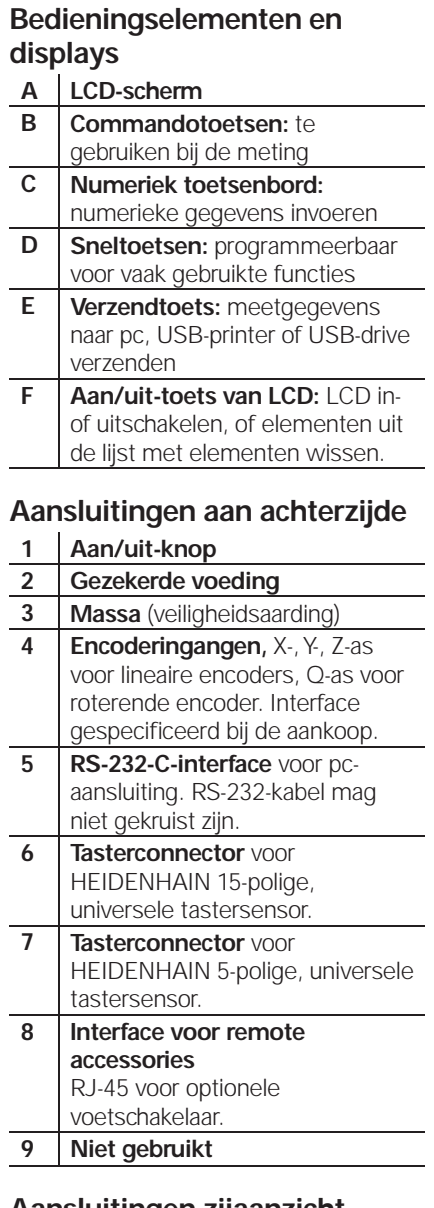

## **Aansluitingen zijaanzicht**

**10 Audio out,** voor 3,5 mm-stekker voor hoofdtelefoon/luidspreker, monauraal, 8 ohm **11 USB type A interface** voor printer of gegevensopslag **12 Niet gebruikt**

## **Montage**

De ND 1400 wordt met een borstbout kantelbaar bevestigd in de openingen van de montagearm of montagesteun. Afgebeeld is de montage met een tapbout en bijbehorende onderlegringen.

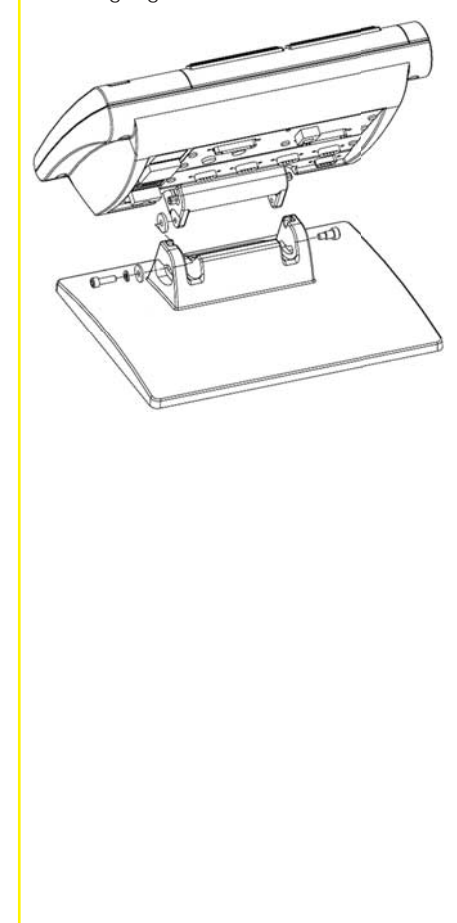

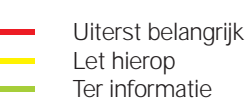

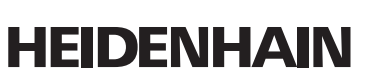

**DR. JOHANNES HEIDENHAIN GmbH** Dr.-Johannes-Heidenhain-Straße 5 83301 Traunreut, Germany <sup><sup>2</sup> +49 8669 31-0</sup>  $\frac{1}{[FAX]}$  +49 8669 5061 E-mail: info@heidenhain.de

www.heidenhain.de

## **Eerste inschakeling**

• Druk op de AAN/UIT-KNOP om de ND 1400 in te schakelen. Het beginscherm verschijnt.

## **ND 1400**

• Druk op de toets FINISH om de huidige asposities op het scherm van de digitale uitlezing weer te geven.

#### **Software instellen**

De bedrijfsparameters van de ND 1400 moeten worden geconfigureerd voordat deze de eerste keer wordt gebruikt, en telkens wanneer een onderdeelmeting, of de rapportage- of communicatievereisten wijzigen.

De instellingen blijven behouden tot:

- de batterij voor reservekopieën van gegevens wordt vervangen
- de gegevens en instellingen worden gewist
- software-upgrades worden uitgevoerd

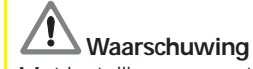

Met instellingsparameters wordt de werking van de ND 1400 geregeld en ze zijn met een wachtwoord beveiligd. Het wachtwoord voor toegang tot de instelschermen mag alleen worden verstrekt aan gekwalificeerde medewerkers.

#### **1. Instelmenu weergeven**

• Raak het pictogram VRAAG één keer aan en raak daarna de knop INSTELLEN twee keer aan om het INSTELMENU weer te geven.

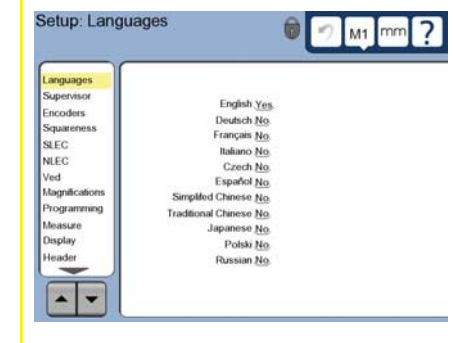

• Raak de menuopties aan om ze te selecteren. Blader met de PIJLknoppen door het instelmenu.

## **2. Taal selecteren**

Raak de optie TALEN in het instelmenu aan en daarna de gewenste taal.

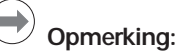

Wanneer de taal is gewijzigd, moet de ND 1400 worden uit- en ingeschakeld.

## **3. Wachtwoord van de**

- **systeembeheerder invoeren**
- Raak de optie WACHTW. in het instelmenu aan en daarna de knop WACHTW.
- Voer het wachtwoord van de systeembeheerder in.

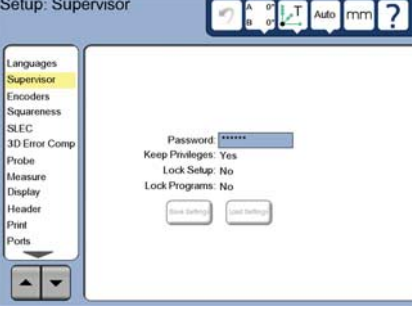

## **4. Aanraakscherm kalibreren**

Het aanraakscherm moet wordt gekalibreerd, zodat het goed reageert op de grootte en drukkracht van de vingertop van iedere operator.

- Raak de optie DIVERSEN in het instelmenu aan en daarna de knop KAL.
- Volg de instructies op het LCDscherm.

#### **5. Taster selecteren**

- Raak de optie TASTER in het instelmenu aan en daarna het veld TASTERHOUDER om het gewenste type encoder te selecteren.
- Bereid de kalibratie van de taster voor door het veld DIAM. KALIBRATIEKOGEL aan te raken en de diameter van de kalibratiekogel met de juiste maateenheid in te voeren.

## **6. Type puntinvoer selecteren**

Voor het verzamelen van gegevenspunten kan Aantal pt. vrij of def worden gebruikt. Met Aantal pt. vrij kan de gebruiker voor het opmeten van een element een willekeurig aantal gegevenspunten tasten. Met Aantal pt. def wordt het aantal punten tot een vereist minimum beperkt.

• Raak de optie METEN in het instelmenu aan en daarna het veld AANTAL PT. om de annotatie VRIJ of DEF te selecteren.

### **7. Encoder instellen**

- Raak de optie ENCODERS in het instelmenu aan en daarna het veld AS om de gewenste encoderas te selecteren.
- Voer alle vereiste encoderparameters in.
- Kalibreer analoge encoders door de knop KAL aan te raken. TTL-encoders hoeven niet te worden gekalibreerd.
- Herhaal de instelling voor alle assen.

## **8. Weergaveparameters instellen**

- Raak de optie WEERGAVE in het instelmenu aan.
- Voer de gewenste schermresoluties en andere parameters in.

## **9. Taster kalibreren**

- Raak het pictogram TASTERHOUDER aan om het scherm met de tasteropties voor de geselecteerde taster weer te geven.
- Raak de knop LEREN aan om kalibratie van de taster te starten.
- Tast 4 punten langs de omtrek van de kogel en daarna 1 aan de bovenzijde.

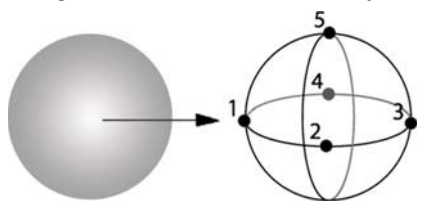

• Druk op de knop FINISH om kalibratie van de taster te beëindigen.

## **10. Foutcorrectie**

Er kunnen lineaire (LFC), gesegmenteerde lineaire (GLFC) en niet-lineaire foutcorrectiemethoden (NLFC) worden toegepast om meetfouten van de encoder en machine te compenseren. Zie het Gebruikershandboek van de ND 1400 voor instructies.

### **11. Hoekcorrectie van de tafel kalibreren**

Deze kalibratie is niet nodig bij toepassing van NLFC-foutcorrectie.

- Lijn het kalibratie-element voor hoekcorrectie uit ten opzichte van de referentieas.
- Meet de hoek van het element. Raadpleeg, indien nodig, de hoekmeetinstructies verderop in dit document.
- Open het INSTELMENU en raak daarna de menuoptie HOEKCORR. aan.
- Voer de gemeten hoek in het veld GEMETEN HOEK in en daarna in het veld STANDAARDHOEK de goedgekeurde elementhoek in.
- Druk op de toets FINISH om de kalibratie te voltooien.

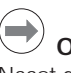

## **Opmerking:**

Naast de hier behandelde minimale parameters zijn er nog vele andere instelfuncties beschikbaar. Zie het Gebruikershandboek van de ND 1400 voor uitgebreide instructies.

## **Voorbereiden voor de meting**

## **1. ND 1400 inschakelen**

- Controleer de aansluitingen op de ND 1400.
- Druk op de AAN/UIT-KNOP om de ND 1400 in te schakelen. Het scherm van de DIGITALE UITLEZING verschijnt nadat het systeem is geïnitialiseerd.

#### **2. Machinenulpunt bepalen (optioneel)**

Verplaats de tafel om referentiemerken te passeren of mechanische aanslagen te zoeken als uw systeem is ingesteld om bij het opstarten het machinenulpunt te bepalen.

## **Opmerking:**

Bij gebruik van GLFC- of NLFCfoutcorrectie is een herhaalbaar machinenulpunt vereist. Zie het Gebruikershandboek voor meer informatie.

## **3. Maateenheid selecteren**

Raak het pictogram MAATEENHEID aan om te schakelen tussen inches en mm.

mm

## **Punten tasten**

Om elementen te tasten met een taster:

- Benader het oppervlak onder een hoek van 90 graden.
- Benader het oppervlak zonder in de laatste 5 mm van richting te veranderen.
- Sleep de taster niet over het oppervlak.
- Tast geen scherpe hoekovergangen.

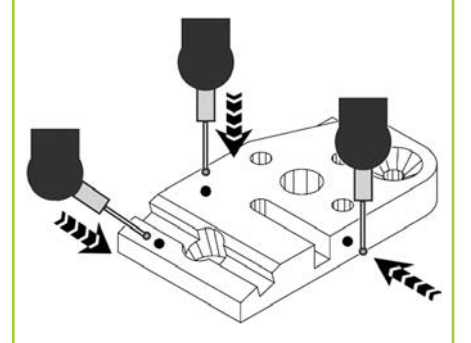

## **Onderdeel waterpassen en uitlijnen**

Lijn uit om meetfouten door verkeerd uitgelijnde onderdelen te voorkomen.

## **1. Onderdeel op de tafel uitlijnen**

Lijn de referentiekant van het onderdeel uit ten opzichte van een meetas.

## **2. Onderdeel uitlijnen**

• Raak het tabblad METEN aan om de pictogrammen voor 3D-metingen weer te geven en raak daarna het pictogram VLAK aan

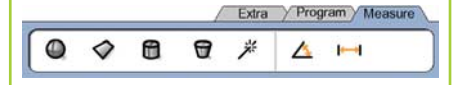

• Tast minimaal 3 punten op het gewenste referentievlak van het onderdeel en druk daarna op de toets FINISH.

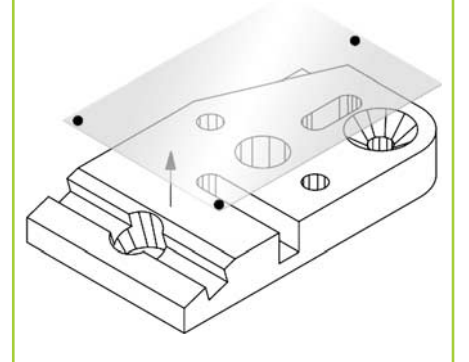

• Raak de knoppen UITLIJNEN en NUL aan op het scherm van de digitale uitlezing om het vlak op  $Z = 0$  te waterpassen.

## **3. Uitlijning uitvoeren**

• Raak het tabblad METEN aan om de pictogrammen voor 2D-metingen weer te geven en raak daarna het pictogram LIJN aan.

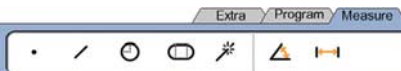

• Tast minimaal 2 punten op het vlak van de referentiehoek van het onderdeel en druk daarna op de toets FINISH.

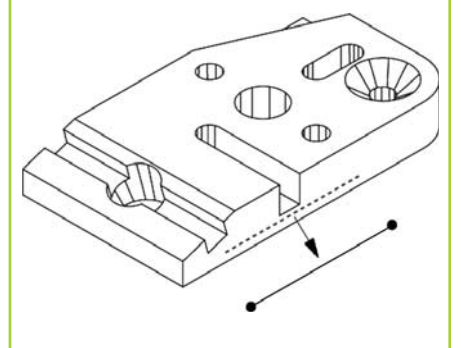

• Raak de knop UITLIJNEN op het scherm van de DIGITALE UITLEZING aan om de referentiehoek uit te lijnen.

## **Een nulpunt creëren**

Tast, construeer of creëer een referentiepunt en druk op de knoppen NUL voor elke as op het scherm van de DIGITALE UITLEZING.

## **Nulpunt voorinstellen**

Tast, construeer of creëer een referentiepunt, raak de aswaarden op het scherm van de DIGITALE UITLEZING aan en voer de voorinstelwaarden in met het numerieke toetsenbord.

## **Het referentieframe opslaan**

Het referentieframe voor metingen moet worden opgeslagen wanneer het onderdeel is gewaterpast en uitgelijnd en er een nulpunt is vastgelegd.

• Raak het pictogram REFERENTIEFRAME aan en daarna het pijlpictogram OPSLAAN. Het referentieframe wordt opgeslagen en er wordt een nummer aan toegekend.

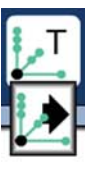

## **Een projetcievlak selecteren**

Projectievlakken worden door de gebruiker of automatisch door de ND 1400 geselecteerd. Raak de knop PROJECTIE aan en daarna een projectievlakpictogram:

- 3D: er wordt geen projectievlak geselecteerd.
- XY-, YZ- of ZX-vlakken • Auto; ND 1400 selecteert
- een projectievlak op basis van getaste punten.

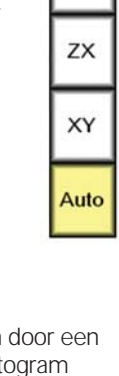

⊕

Auto

3D

## **Elementen meten**

Elementen worden gemeten elementpictogram of het pict MEASURE MAGIC op het tabblad 2Dof 3D-METEN aan te raken, punten te tasten en daarna de toets ENTER en FINISH in te drukken.

## **1. Een punt meten**

Raak het pictogram PUNT aan en tast een punt.

## **2. Een lijn meten**

Raak het pictogram LIJN aan en tast minimaal 2 punten.

## **3. Een cirkel meten**

Raak het pictogram CIRKEL aan en tast minimaal 3 punten in een willekeurige volgorde langs de omtrek.

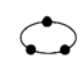

## **4. Een boog meten**

Raak het pictogram CIRKEL één keer aan om het pictogram BOOG weer te geven, raak daarna het pictogram BOOG aan en tast achtereenvolgens minimaal 3 punten van het begin naar het einde van de boog.

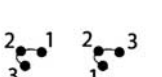

## **5. Een sleuf meten**

Raak het pictogram SLEUF aan en tast 5 punten in de onderstaande volgorde:

- Twee punten aan een lange zijde
- Eén punt aan het dichtst bijzijnde einde
- Eén punt in het midden van de tweede lange zijde
- Laatste punt aan het andere einde

Punten kunnen achtereenvolgens in iedere richting worden getast.

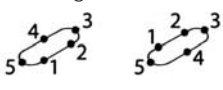

## **6. Een hoek meten**

Raak het pictogram HOEK aan en tast minimaal 2 punten aan ieder been van de hoek. Druk na ieder been op de toets FINISH.

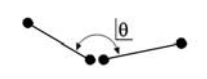

**7. Een afstand meten** Raak het pictogram AFSTAND aan en tast 1 punt aan de beide uiteinden van de afstand.

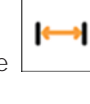

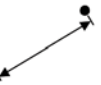

**8. Een kogel meten** Raak het pictogram KOGEL aan en tast minimaal 4 punten in

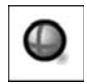

een willekeurige volgorde langs het oppervlak.

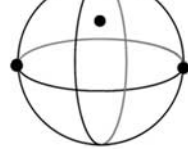

**9. Een vlak meten** Raak het pictogram VLAK aan en tast minimaal 3 punten op het vlak.

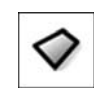

## **10. Een cilinder meten**

Raak het pictogram CILINDER aan en tast 3 punten langs de omtrek van het ene uiteinde, 3 punten langs de omtrek van het andere uiteinde en daarna eventueel extra punten, indien gewenst.

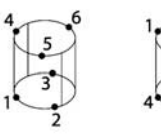

## **11. Een conus meten**

Raak het pictogram CONUS aan en tast 3 punten langs de omtrek van het ene uiteinde, 3 punten langs de omtrek van het andere uiteinde en daarna eventueel extra punten, indien gewenst.

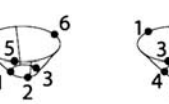

## **12. Functie Measure Magic gebruiken**

Raak het pictogram MEASURE MAGIC aan en tast punten van een element. Het elementtype wordt bepaald aan de hand van het patroon en de volgorde waarin punten worden getast.

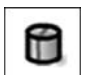

17

米

## **Elementen creëren**

U kunt elementen creëren door het te creëren elementtype te selecteren, de vereiste gegevens van het element in te voeren en daarna op de toets FINISH te drukken.

#### **1. Elementtype specificeren**

Raak het tabblad METEN aan en daarna een meetpictogram om het elementtype op te geven dat u wilt creëren.

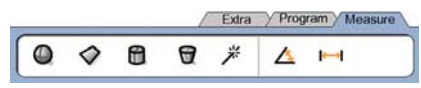

#### **2. Gegevens van het element invoeren** dd.dd

Raak het pictogram GEGEVENS INVOEREN aan en voer daarna gegevens in de velden op het scherm in.

#### **3. Creëren voltooien**

Druk op de toets FINISH om het creëren van het element te voltooien. Het gecreëerde nieuwe element wordt in de lijst met elementen getoond.

## **Elementen construeren**

U kunt elementen construeren door het te construeren elementtype te selecteren, de hoofdelementen te selecteren en daarna op de toets FINISH te drukken.

## **1. Elementtype specificeren**

Raak het tabblad METEN aan en daarna een meetpictogram om het elementtype op te geven dat u wilt construeren.

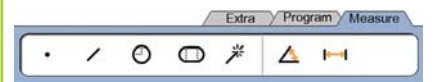

#### **2. Hoofdelementen selecteren**

Raak de gewenste contourelementen aan in de lijst met elementen. Naast de hoofdelementen verschijnt een vinkje.

## **3. Construeren voltooien**

Druk op de toets FINISH om het construeren te voltooien. Het geconstrueerde nieuwe element wordt in de lijst met elementen getoond.

## **Meetgegevens bekijken**

Getaste gegevenspunten met vormfouten kunt u bekijken door een element in de lijst met elementen te selecteren en de knop VIEW aan te raken.

#### **1. Element selecteren**

Raak het gewenste element aan in de lijst met elementen.

## **2. Druk op de knop VIEW**

**VIEW** 

Vormfouten worden weergegeven als lijnen die van de gegevenspunten naar het element lopen. De twee grootste vormfouten worden rood aangegeven.

## **Toleranties toepassen**

U kunt toleranties toepassen wanneer u een element selecteert, de knop TOL aanraakt, een tolerantietype selecteert en tolerantiegegevens invoert.

#### **1. Element selecteren**

Raak het gewenste element aan in de lijst met elementen.

#### **2. Druk op de knop TOL**

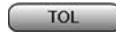

De tolerantietypes worden onderaan het scherm getoond als tolerantiepictogrammen.

#### **3. Tolerantie selecteren**

Raak een tolerantiepictogram aan om het gewenste tolerantietype te selecteren en raak daarna het woord TOLERANTIE aan in de linkerbovenhoek van het scherm om een specifieke tolerantie te selecteren.

#### **4. Tolerantiegegevens invoeren** Voer NOMINALE en

TOLERANTIEgegevens in de velden op het tolerantiescherm in.

#### **5. Resultaat bekijken**

Groene vierkantjes naast de elementen in de lijst duiden op goede toleranties. Rode vierkantjes en omkaderde tekens op het scherm van de digitale uitlezing duiden op foute toleranties.

## **Programmeren**

Programma's bestaan uit opgenomen meetreeksen en andere handelingen van de operator die door de ND 1400 zijn opgeslagen om later te kunnen worden afgespeeld bij de controle van identieke onderdelen. In deze beknopte handleiding wordt het opnemen, uitvoeren, opslaan, laden en wissen van programma's behandeld.

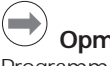

## **Opmerking:**

Programma's kunnen ook worden gekopieerd en bewerkt. Zie het Gebruikershandboek voor meer informatie.

## **1. Een programma opnemen**

• Raak het tabblad PROGRAMMA aan.

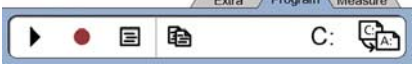

- Raak het ronde rode pictogram OPNEMEN aan.
- Voer een programmanaam in en druk op de toets FINISH om te beginnen met opnemen.
- Voer de meting en andere stappen op de gebruikelijke manier uit. Het opnemen van een programma wordt met een rode programmatab aangegeven.
- Om het opnemen te beëindigen, drukt u op het tabblad PROGRAMMA en drukt u daarna op het vierkante zwarte pictogram STOP. Het nieuwe programma wordt opgeslagen.

Extra Program Measure

## $\blacksquare$  $\blacksquare$  $\heartsuit$

• Druk op de toets FINISH om de programmeersessie af te sluiten en terug te keren naar de DIGITALE UITLEZING.

## **2. Programma uitvoeren**

- Raak het tabblad PROGRAMMA aan.
- Raak een programmanaam aan. • Druk op het zwarte driehoekige
- pictogram UITVOEREN. Het elementtype en getaste punten worden weergegeven zodra er punten worden getast.
- Nadat er een referentieframe is vastgesteld, drukt u op de softkey VIEW om tijdens het tasten het benaderen van de tastposities te bekijken.
- Het programma stopt automatisch wanneer alle programmastappen zijn afgespeeld. Er verschijnt een berichtenvakje.
- Raak het berichtenvakje aan om de programmeersessie af te sluiten en terug te keren naar de DIGITALE UITLEZING.

#### **Programma's opslaan**

Programma's kunnen op een USB-drive worden opgeslagen.

- Steek een lege USB-drive in de USBpoort aan de zijkant van de ND 1400.
- Raak het tabblad PROGRAMMA en de programmanaam aan.
- Raak het pictogram PROGRAMMA KOPIËREN aan.
- 

 $C^{\cdot}$ 

• Druk op de toets FINISH om terug te keren naar de DIGITALE UITLEZING.

## **Programma's laden**

Programma's kunnen vanaf een USBdrive worden geladen.

- Steek de USB-drive in de USB-poort aan de zijkant van de ND 1400.
- Raak het pictogram C: DRIVE aan om een andere drive te kiezen. Het pictogram A: (USB) DRIVE en een lijst met programma's die op de USBdrive zijn opgeslagen, wordt getoond.
- Raak de gewenste programmanaam in de lijst aan en raak daarna het pictogram PROGRAMMA LADEN aan. Het oplichtende programma wordt naar de lokale (C:) drive geladen.
- Raak het pictogram DRIVE aan. De C: DRIVE wordt getoond waarbij het geladen programma is opgenomen in de programmalijst van de C: DRIVE.

Het geladen programma kan nu worden geselecteerd en uitgevoerd.

## **3. Een programma verwijderen**

- Raak het tabblad PROGRAMMA aan.
- Raak een programmanaam aan.
- Druk op de toets ANNULEREN. Het programma wordt verwijderd.

## **Opmerking:**

Ga voorzichtig te werk bij het wissen van programma's en maak eerst een backup van het programma. Verwijderde programma's kunnen niet worden teruggezet.

• Druk op de toets FINISH om de programmeersessie af te sluiten en terug te keren naar de DIGITALE **UITLEZING** 

## **Resultaten rapporteren**

Resultatenrapporten kunnen naar een USB-printer, USB-flashdrive of pc worden verzonden. Het rapporttype en de bestemming staan vermeld in het instelscherm AFDRUKKEN.

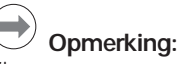

Zie voor meer gegevens het gebruikershandboek van de ND 1400 op onze website: *www.heidenhain.de*.

• Druk op de toets VERZENDEN om resultaten te rapporteren.

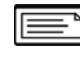

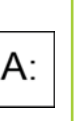

## **ND 1400 QUADRA-CHEK** *Česky* Nastavení

Podrobný popis a nejnovější verzi dokumentace viz. *www.heidenhain.de*

## **Před Zapnutím Elektrické zapojení** Síťové napětí: 100 V~ až 240 V~ (–15 % až +10 %) Síťová frekvence: 43 Hz až 63 Hz Pojistky síťového napájení: T1600 mA, 250 V 5 x 20 mm **Zapojení síťového konektoru** L: Napětí fáze (hnědý) N: Nula (modrý) Uzemnění (žluto/zelený) **Nebezpečí úrazu elektrickým proudem!** • Neotvírejte kryt. • Nikdy nepoužívejte adaptér ze 3 na 2 vodiče ani nedovolte, aby přípojka uzemnění ND 1400 byla přerušená nebo odpojená. **Upozornění** Změny u napájecího kabelu může provádět pouze elektrikář. **Upozornění** Při zapnutém síťovém napájení nepřipojujte k ND 1400 žádné snímače ani jiná zařízení. **Bezpečnostní pokyny** Při práci s ND 1400 musíte dodržovat obecně platná bezpečnostní opatření. Nedodržení těchto pokynů může mít za důsledek poškození zařízení nebo zranění osob. Bezpečnostní směrnice u jednotlivých společností se samozřejmě liší. Dojde-li ke konfliktu mezi materiálem v této příručce a směrnicemi společnosti, která tento systém používá, tak platí přísnější pravidla.

## **Ovládání a zobrazení A Displej LCD B Tlačítka příkazů:** Řízení měření **C Numerická klávesnice:** Zadává číselná data **D Programovatelná tlačítka:** Mohou se naprogramovat pro nejčastěji používané funkce **E Tlačítko odeslání:** Přenese naměřená data do PC, tiskárny USB nebo do jednotky USB **F Tlačítko ZAP / VYP LCD displeje:** zapne či vypne LCD nebo smaže prvky ze seznamu prvků **Přípojky na zadní straně 1 Vypínač napájení 2 Přípojka napájení s pojistkou 3 Uzemnění** (ochranné uzemnění) **4 Vstupy kodéru,** osy X, Y, Z pro lineární kodéry osa Q pro rotační kodér. Rozhraní se specifikuje v době koupě. **5 Rozhraní RS-232-C** pro spojení s PC. Kabel RS-232 nesmí být křížený. **6 Konektor sondy** pro 15-kolíčkový univerzální senzor dotykové sondy HEIDENHAIN. **7 Konektor sondy** pro 5-kolíčkový senzor dotykové sondy. **8 Rozhraní dálkového příslušenství**  RJ-45 pro opční nožní spínač. **9 Nevyužito Přípojky z boku**

- **10 Audio out,** pro konektor Jack 3,5 mm sluchátek / reproduktoru, monofonní, 8 ohmů **11 Rozhraní USB typ A** pro tiskárnu
- nebo ukládání dat
- **12 Nevyužito**

## **Upevnění**

ND 1400 je zajištěn v otočných čepech držáku nebo v úchytném rameni osazeným šroubem; držák se šrouby je zobrazen s příslušnými podložkami.

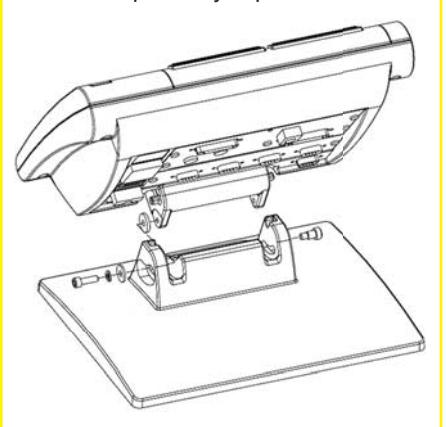

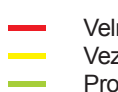

 Velmi důležité Vezměte prosím na vědomí Pro vaši informaci

## **HEIDENHAIN**

**DR. JOHANNES HEIDENHAIN GmbH** Dr.-Johannes-Heidenhain-Straße 5 83301 Traunreut, Germany <sup><sup>2</sup> +49 8669 31-0</sup>  $\frac{1}{[FAX]}$  +49 8669 5061 E-mail: info@heidenhain.de

www.heidenhain.de

## Nastavení

## **První zapnutí**

• Zapněte HLAVNÍ VYPÍNAČ napájení ND 1400. Zobrazí se úvodní obrazovka.

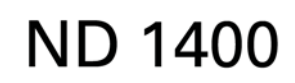

• Stiskněte klávesu UKONČIT (Finish) k zobrazení aktuálních pozic osy na obrazovce indikace.

## **Nastavení softwaru**

Provozní parametry ND 1400 se musí konfigurovat před jejím prvním použitím a měřením dílu, změnou hlášení nebo komunikačních požadavků.

Nastavení se zachovají až do:

- Výměny baterie zálohování dat
- Vymazání dat a nastavení • Provedení aktualizace softwaru
- 

**1. Zobrazení nabídky nastavení** • Dotkněte se jednou tlačítka

**Upozornění** Parametry nastavení řídí činnost ND 1400 a jsou chráněné heslem. Heslo k přístupu na obrazovky s nastavováním by měly dostat pouze kvalifikované

osoby.

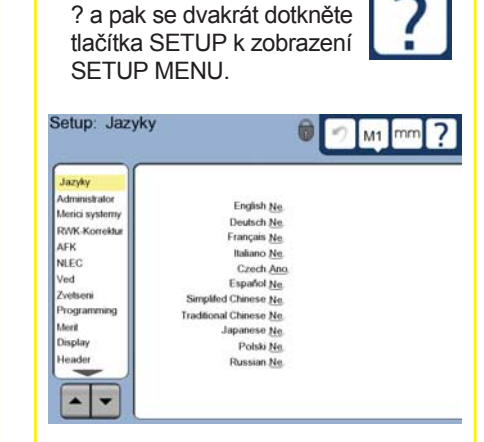

• Chcete-li vybrat položku nabídky, tak se jí dotkněte. Nabídku nastavení můžete procházet pomocí SMĚROVEK.

## **2. Vyberte jazyk**

Dotkněte se položky nabídky JAZYKY a pak se dotkněte požadovaného jazyku.

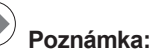

Po změně jazyka se musí vypnout a znovu zapnout napájení ND 1400.

- **3. Zadejte heslo správce**
- Dotkněte se položky v nabídce nastavení SPRÁVCE A pak se dotkněte políčka HESLO.
- Zadeite heslo správce.

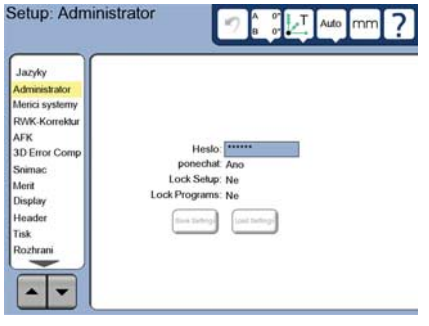

## **4. Kalibrování dotykové obrazovky** Dotyková obrazovka by se měla kalibrovat, aby správně reagovala na

velikost prstu operátora a jeho přítlak na obrazovku.

- Dotkněte se položky nabídky RŮZNÉ (Misc.) a pak se dotkněte tlačítka KAL (Cal).
- Postupujte podle pokynů na displeji LCD.

## **5. Volba sondy**

- Dotkněte se položky nabídky nastavení SONDA a pak se dotkněte tlačítka DRŽÁK SONDY pro výběr typu sondy.
- Sondu připravíte dotykem na KVALIFIKAČNÍ PRŮMĚR a zadáním průměru kvalifikační koule ve správných měrných jednotkách.

## **6. Volba typu zadání bodu**

Ke sběru datových bodů se může používat zpětný nebo dopředný záznam. Zpětný záznam umožňuje uživateli snímat jakýkoliv počet datových bodů při snímání geometrického prvku. Dopředný záznam omezuje počet bodů na požadované minimum.

• Dotkněte se položky nabídky MĚŘENÍ a pak se dotkněte tlačítka ZÁZNAM pro výběr ZPĚTNÉHO nebo DOPŘEDNÉHO záznamu.

## **7. Nastavení kodéru**

- Dotkněte se položky nabídky SNÍMAČE a pak se dotkněte tlačítka OSA pro výběr snímače požadované osy.
- Zadejte všechny požadované parametry snímačů.
- Dotykem na tlačítko KAL zkalibrujte analogové snímače. Snímače TTL kalibrování nevyžadují.
- Opakujte nastavení pro všechny osy.

## **8. Formátování displeje**

- Dotkněte se v nabídce nastavení položky DISPLEJ.
- Zadejte požadované rozlišení displeje a další parametry.

## **9. Jak kvalifikovat dotykovou sondu**

• K zobrazení obrazovky s vlastnostmi zvolené sondy se dotkněte ikony DRŽÁK SONDY (Probe holder).

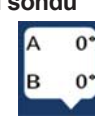

- K zahájení kvalifikace sondy se dotkněte tlačítka NAUČIT (Teach).
- Sejměte 4 body na obvodu koule a jeden bod na vrcholu.

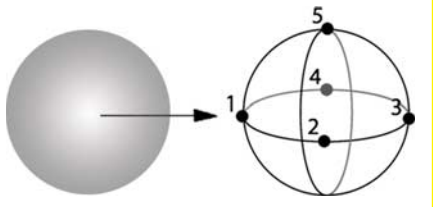

• K ukončení kvalifikace sondy stiskněte tlačítko DOKONČIT (Finish).

## **10. Kompenzace chyby**

Ke kompenzaci chyb snímače a stroje se mohou používat lineární (LEC), segmentové lineární (SLEC) a nelineární (NLEC) korekční metody. Pokyny hledejte v Příručce uživatele ND 1400.

#### **11. Kalibrování kolmosti suportu**

Tato kalibrace není potřeba při používání korekce chyby NLEC.

- Vyrovnejte artefakt kalibrace kolmosti vůči referenční ose.
- Změřte úhel kalibru. Pokud to je potřeba, pročtěte si popis měření úhlu dále v tomto dokumentu.
- Vyberte z NABÍDKY NASTAVENÍ položku KOLMOST.
- Do políčka ZJIŠTĚNÝ ÚHEL zadejte naměřený úhel kalibru a do políčka STANDARDNÍ ÚHEL zadejte potvrzený úhel kalibru.
- Pro dokončení kalibrace stiskněte klávesu FINISH.

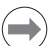

## **Poznámka:**

Mimo zde uváděné základní parametry je dále k dispozici velké množství dalších možností nastavení. Podrobné pokyny hledejte v Příručce uživatele ND 1400.

## **Příprava k měření**

## **1. Zapněte ND 1400**

- Zkontrolujte připojení k ND 1400.
- Zapněte HLAVNÍ VYPÍNAČ napájení ND 1400. Po inicializaci systému se objeví obrazovka INDIKACE.

## **2. Jak najít nulový bod stroje (opční)**

Přesuňte saně tak, aby přejely referenční značky nebo najeďte na dorazy, pokud byl váš systém nastaven pro zjištění nulového bodu při zahájení činnosti.

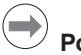

## **Poznámka:** Při používání korekce chyby SLEC

nebo NLEC je vyžadován opakovatelný nulový bod stroje. Podrobné informace hledejte v Příručce uživatele.

mm

## **3. Výběr měrných jednotek**

Dotkněte se ikony MĚRNÉ JEDNOTKY k přepnutí mezi palci a mm.

## **Body snímání**

Jak sejmout vlastnosti dílce s použitím dotykové sondy:

- Přibližte se k povrchu pod úhlem 90 stupňů.
- K povrchu se přibližujte posledních 5 mm beze změny směru.
- Neposunujte sondu po povrchu.
- Nesnímejte přechody ostré hrany.

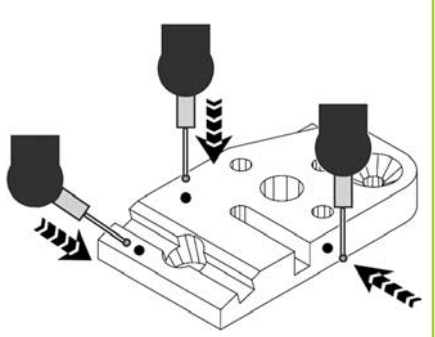

## **Vyrovnání součástky**

Můžete provést vyrovnání šikmé polohy a roviny pro odstranění chyb měření, způsobených špatně vyrovnanou součástkou.

## **1. Vyrovnání dílce na saních**

Vyrovnejte referenční hranu součástky podle osy měření.

## **2. Vyrovnání roviny součástky**

• Dotkněte se záložky MĚŘIT k zobrazení 3D ikon měření a pak se dotkněte ikony ROVINA (PLANE).

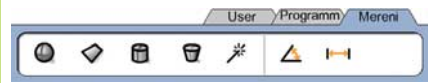

• Sejměte minimálně 3 body referenční roviny požadované součástky a pak stiskněte tlačítko DOKONČIT.

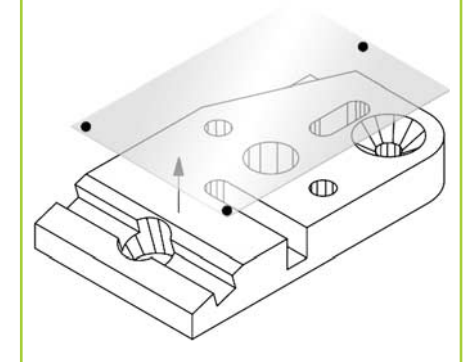

• Stiskněte tlačítka VYROVNAT (ALIGN) a NULA (ZERO) na obrazovce indikace k vyrovnání roviny  $d\rho$   $Z = 0$ .

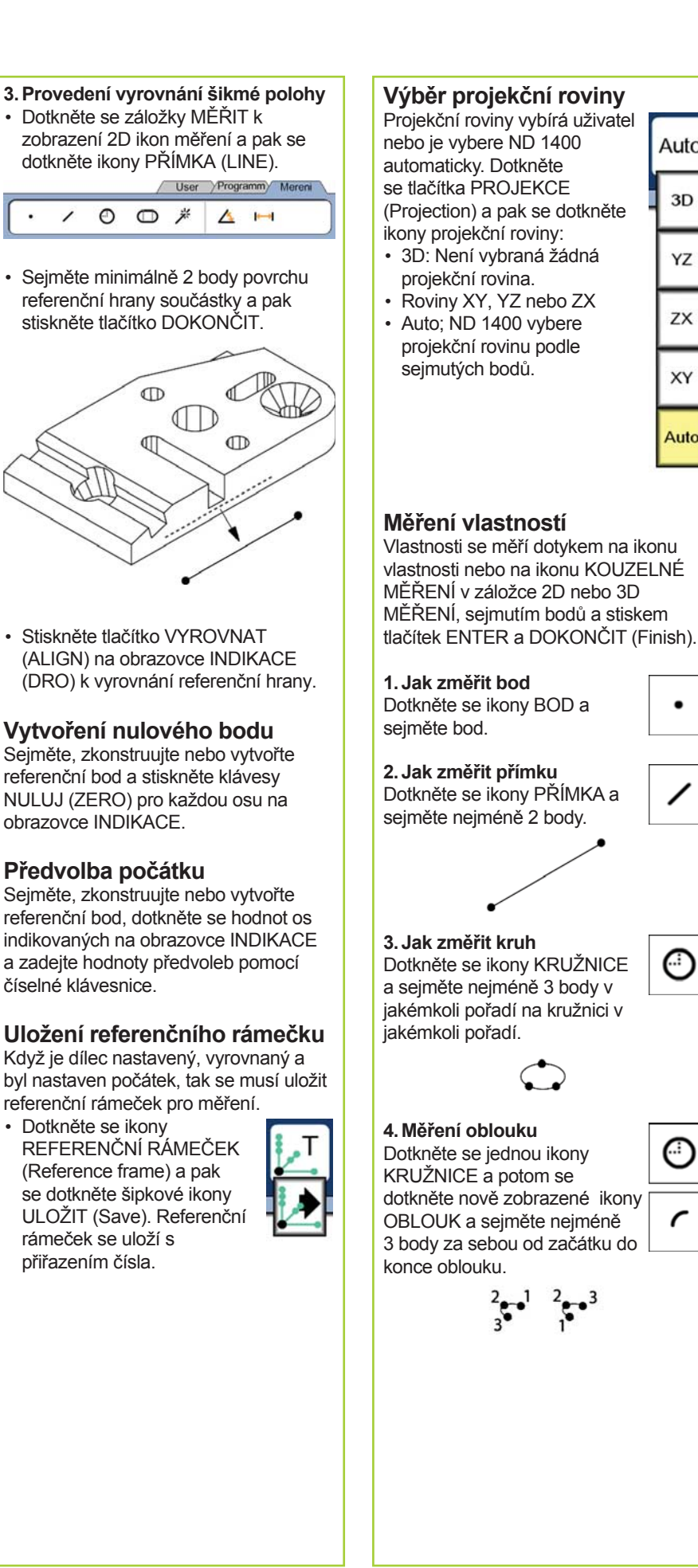

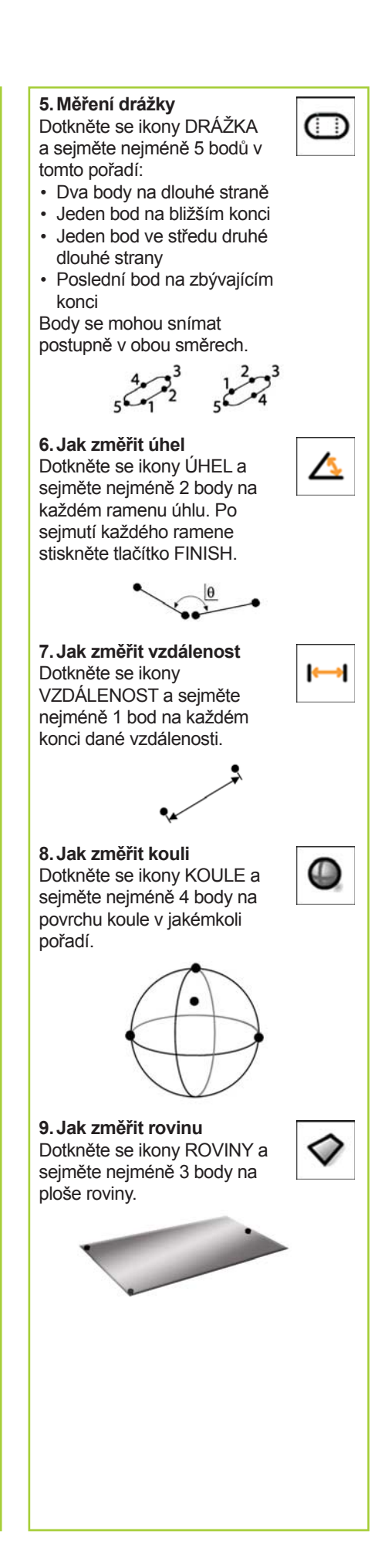

Auto

3D

YZ

ZX

XY

Auto

(∷)

## **10. Jak změřit válec**

Dotkněte se ikony VÁLCE a sejměte 3 body na obvodu jednoho konce válce, 3 body na obvodu druhého konce válce a pak jakékoliv další požadované body.

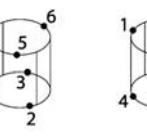

## **11. Jak změřit kužel**

Dotkněte se ikony KUŽELE a sejměte 3 body na obvodu jednoho konce, 3 body na obvodu druhého konce a pak jakékoliv další požadované body.

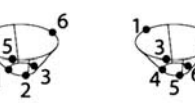

### **12. Jak používat Kouzelné měření**

Dotkněte se ikony AUTOMATICKÉ ROZPOZNÁNÍ PRVKU a sejměte body geometrického prvku. Prvek bude určený podle sejmutých bodů a pořadí snímání bodů.

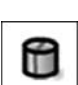

₩

#### **Vytváření funkcí**

Funkce se tvoří volbou typu funkce, zadání požadovaných dat a pak stiskem klávesy DOKONČIT.

#### **1. Určete typ prvku**

Dotkněte se záložky MĚŘENÍ a pak se dotkněte ikony typu prvku, který se má vytvořit.

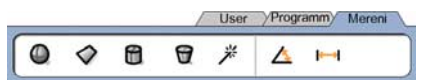

dd.dd

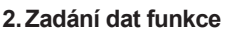

Dotkněte se ikony ZADAT DATA a pak je zadejte do políček zobrazených na obrazovce.

## **3. Dokončení vytvoření**

Pro dokončení vytvoření funkce stiskněte klávesu DOKONČIT (Finish). Nově vytvořená funkce se ukáže v seznamu funkcí.

## **Příprava funkcí**

Funkce se připravují volbou typu funkce, výběrem rodičovských funkcí a pak stiskem klávesy DOKONČIT (Finish).

## **1. Určete typ prvku**

Dotkněte se záložky MĚŘENÍ a pak se dotkněte ikony typu prvku, který se má sestrojit.

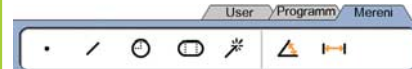

## **2. Volba rodičovských prvků**

Dotkněte se požadovaných rodičovských prvků v seznamu prvků. Vedle rodičovských prvků se zobrazí znaménka zatržení.

## **3. Dokončení přípravy**

Pro dokončení stiskněte klávesu DOKONČIT (Finish). Nově vytvořená funkce se ukáže v seznamu funkcí.

## **Prohlížení dat měření**

Sejmuté datové body s tvarovými chybami se prohlížejí volbou funkce v seznamu a dotykem na tlačítko NÁHLED (Zobraz).

#### **1. Volba funkce**

Dotkněte se požadovaného prvku v seznamu prvků.

#### **2. Stiskněte tlačítko Zobraz NÁHLED**

NAHLED

TOL

Tvarové chyby se zobrazí jako přímky, vycházející z datových bodů k prvku. Dvě největší tvarové chyby se zobrazují červeně.

## **Aplikování tolerancí**

Tolerance se aplikují volbou prvku, dotykem na tlačítko TOL, volbou typu tolerance a zadáním tolerančních údajů.

#### **1. Volba funkce**

Dotkněte se požadovaného prvku v seznamu prvků.

## **2. TOL Stiskněte tlačítko**

Typy tolerancí jsou zobrazené ve spodní části obrazovky jako ikony tolerance.

#### **3. Zvolte toleranci**

K volbě požadovaného typu tolerance se dotkněte ikony tolerance a pak se dotkněte slova TOLERANCE v levého horním rohu obrazovky, aby se zvolila určitá tolerance.

## **4. Zadejte data tolerance**

Zadeite JMENOVITÁ DATA a ÚDAJE TOLERANCE do políček, která jsou na obrazovce tolerancí.

## **5. Náhled výsledků**

Zelené čtverečky u funkcí v seznamu indikují povolené tolerance. Červené čtverečky a znaky s obrysem na obrazovce indikace ukazují překročené tolerance.

## **Programování**

Programy jsou zaznamenané sekvence měření a dalších činností obsluhy, uložené v ND 1400, které se později přehrávají znovu při kontrole identických součástek. Tato příručka se zabývá záznamem, spuštěním, uložením, nahráním a vymazáním programů.

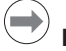

## **Poznámka:**

Programy se mohou také kopírovat a editovat. Podrobné informace hledejte v Příručce uživatele.

## **1. Záznam programu**

• Dotkněte se záložky PROGRAM.

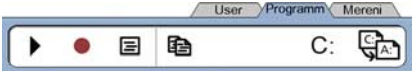

- Dotkněte se kulaté červené ikony ZÁZNAM.
- Zadejte název programu a stiskněte tlačítko FINISH pro spuštění záznamu.
- Proveďte měření a jiné operace. jako obvykle. Záznam programu se indikuje červenou záložkou programu.
- K ukončení záznamu stiskněte záložku PROGRAM a pak stiskněte čtvercovou černou ikonu STOP. Nový program se uloží.

User Programm Mereni

• Pro ukončení programování a návrat do INDIKACE stiskněte klávesu

 $B \nabla$ 

## **2. Spuštění programu**

FINISH.

.

- Dotkněte se záložky PROGRAM.
- Dotkněte se názvu programu.
- Stiskněte černou trojúhelníkovou ikonu SPUSTIT (Run). Typ funkce a sejmutých bodů se zobrazí při snímání bodů.
- Po definování referenčního rámečku stiskněte softklávesu NÁHLED (View), abyste viděli zacílení bodů během jejich snímání.
- Program se zastaví automaticky po přehrání všech operací v programu. .<br>Objeví se hlášení.
- Pro ukončení programování a návrat do INDIKACE se dotkněte hlášení.

## **Uložení programů**

Programy se mohou ukládat na flash disk USB.

- Zasuňte prázdný flash disk do portu USB po straně ND 1400.
- Dotkněte se záložky PROGRAM a dotkněte se názvu programu.
- Dotkněte se ikony KOPÍROVAT PROGRAM.

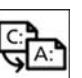

• Stiskněte klávesu FINISH k návratu na obrazovku INDIKACE.

## **Nahrání programů**

Programy se mohou také nahrávat z flash disku USB.

- Zasuňte flash disk do portu USB po straně ND 1400.
- Ke změně jednotky se dotkněte ikony jednotky C:DRIVE. Zobrazí se ikona A: (USB)DRIVE a seznam programů uložených na disku USB.
- Dotkněte se požadovaného názvu programu v seznamu a pak se dotkněte ikony NAHRÁT PROGRAM. Prosvětlený program se nahraje na místní disk (C:).

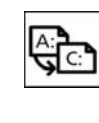

A:

C۰

• Dotkněte se ikony JEDNOTKY (Drive). Jednotka C: DRIVE se zobrazí s nahraným programem v seznamu programů na jednotce C: DRIVE.

Nahraný program se může nyní zvolit a spustit.

## **3. Smazání programu**

- Dotkněte se záložky PROGRAM.
- Dotkněte se názvu programu.
- Stiskněte klávesu CANCEL. Program se vymaže.

#### $\rightarrow$ **Poznámka:**

Při mazání programů postupujte opatrně a nejdříve udělejte jejich zálohu. Vymazané programy nelze znovu obnovit.

• Pro ukončení programování a návrat do INDIKACE stiskněte klávesu FINISH.

## **Hlášení výsledků**

Hlášení výsledků můžete poslat na tiskárnu či flash disk USB nebo do PC. Typ hlášení a určení jsou specifikované na obrazovce nastavení TISKU.

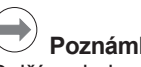

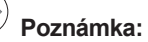

Další podrobnosti hledejte v Příručce uživatele ND 1400 na našich webových stránkách: *www.heidenhain.de*.

• Pro hlášení výsledků stiskněte klávesu POSLAT (Send).

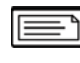

## **ND 1400 QUADRA-CHEK** *Português* Configurar

Para obter descrições detalhadas e a mais recente versão do documento, consulte *www.heidenhain.de*

## **Antes de ligar Ligação eléctrica** Voltagem da linha: 100 V~ a 240 V~  $(-15 \% a + 10 \% )$ Frequência de linha: 43 Hz a 63 Hz Fusível de linha: T1600 mA, 250 V 5 x 20 mm **Cablagem do conector de alimentação** L: Tensão da linha (castanho)<br>N: Neutro (azul) Neutro (azul) Ligação terra (amarelo/verde) **Perigo de choque eléctrico!** • Não abrir a protecção. • Nunca use adaptadores de 3-fios ou 2-fios nem permita que a ligação terra ao ND 1400 seja interrompida ou desligada. **Atenção** As modificações no cabo de alimentação poderão ser efectuadas apenas por um electricista. **Atenção** Não lique codificadores nem outro equipamento ao ND 1400 quando este estiver ligado. **Informações de segurança** As instruções de segurança gerais aceites devem ser cumpridas quando utilizar o ND 1400. O incumprimento destas precauções poderá resultar em danos no equipamento ou em ferimentos nos colaboradores. É do conhecimento geral que as normas de segurança variam em cada empresa.

No caso de existir um conflito entre o material contido neste guia e/ou normas de uma empresa que utilizam este sistema, deverão ser cumpridas normas mais rigorosas.

## **Comandos e visores**

- **A Ecrã LCD**
- **B Teclas de comando:** Controlam as medições
- **C Teclado numérico:** Introduzem dados numéricos
- **D Teclas de acesso rápidas:**  Programáveis para funções usadas com frequência **E Tecla enviar:** Transmitem
- dados de medição para o PC, impressora USB ou unidade USB **F Tecla ligar/desligar LCD:** Liga ou
- desliga o LCD ou elimina funções da lista de funções.

## **Ligações na parte posterior**

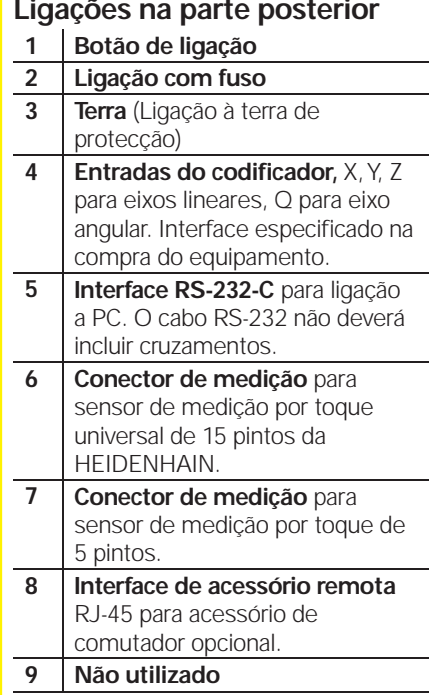

## **Vista lateral das ligações**

- 10 **Saída áudio** para fichas de altifalante/microfone de 3,5 mm, monaural, 8 Ohm **11 USB interface tipo A** para
- impressora ou dispositivo de armazenamento de dados.
- **12 Não utilizado**

## **Instalação**

O ND 1400 está fixo às ranhuras giratórias da base de montagem ou engate de apoio por um parafuso de cabeça cilíndrica, é apresentada uma tampa de rosca com as respectivas anilhas.

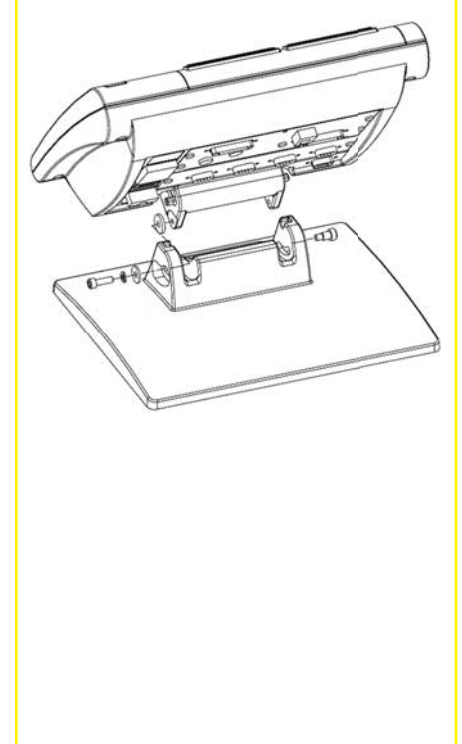

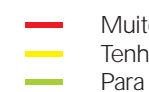

 Muito importante Tenha em consideração Para sua informação

## **HEIDENHAIN**

**DR. JOHANNES HEIDENHAIN GmbH** Dr.-Johannes-Heidenhain-Straße 5 83301 Traunreut, Germany <sup><sup>2</sup> +49 8669 31-0</sup>  $\frac{1}{[FAX]}$  +49 8669 5061 E-mail: info@heidenhain.de

www.heidenhain.de

## Configurar

## **Arranque inicial**

• Premir o BOTÃO DE LIGAÇÃO para ligar o ND 1400. É visualizado o ecrã de arranque.

# **ND 1400**

• Premir a tecla TERMINAR para apresentar as posições do eixo actuais no ecrã DRO.

## Configuração do software

Os parâmetros de funcionamento do ND 1400 devem ser configurados antes de ser usado pela primeira vez, e de se realizar a medição de peças a qualquer momento, modificações de requisitos de comunicações ou relatórios.

- As configurações serão mantidas até:
- se modificar a bateria de apoio
- se remover os dados e as definições • se realizarem as actualizações de
- software

## **Atenção**

Os parâmetros de configuração controlam o funcionamento do ND 1400 e são protegidos por palavra-passe. Apenas os técnicos qualificados deverão ter acesso por palavra-passe aos ecrãs de configuração.

## 1. Visualizar o menu de configuração

• Premir o ícone INTERROGAÇÃO uma vez e, depois, premir duas vezes o botão CONFIGURAÇÃO de modo a visualizar o MENU CONFIGURAÇÃO.

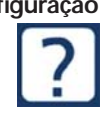

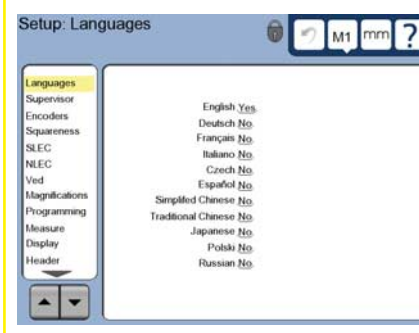

• Prima as opções do menu para seleccioná-los. Percorra o menu configuração usando os botões de SETA.

#### **2. Seleccionar o idioma**

Prima a opção de menu de configuração de IDIOMAS e prima o idioma pretendido.

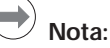

Quando o idioma é modificado, deve desligar-se o ND 1400 e voltar a ligar.

#### **3. Introduza a palavra-passe do Supervisor**

- Prima a opção de menu de configuração SUPERVISOR e prima o botão PALAVRA-PASSE.
- Introduza a palavra-passe do Supervisor.

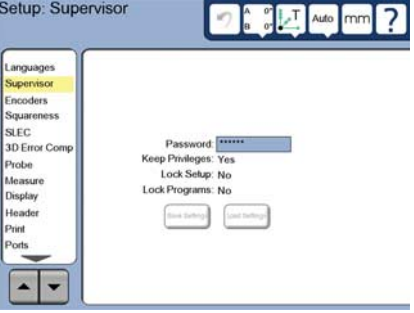

## **4. Calibre o ecrã de toque**

O ecrã de toque deverá ser calibrado de forma a reagir correctamente a cada tamanho e pressão de dedos do operador.

- Prima a opção de menu de configuração OUTRAS OPÇÕES e prima o botão CAL.
- Siga as instruções apresentadas no ecrã LCD.

#### **5. Seleccione uma medição**

- Toque no menu de configuração MEDIÇÃO e depois no campo SUPORTE DE MEDIÇÃO para seleccionar o tipo de medição pretendido.
- Prepare-se para a qualificação de medição tocando no campo DIÂMETRO DE QUALIFICAÇÃO e para entrar no diâmetro da esfera de qualifi cação na unidade de medição correcta.

#### **6. Seleccione o tipo de ponto de entrada**

Pode usar-se uma nota de recuo ou avanço para reunir pontos de dados. Uma nota de recuo permite ao utilizador medir qualquer número de pontos de dados para medir uma função. A nota de avanço limita o número de pontos a um mínimo necessário.

• Prima a opção de menu de configuração MEDIÇÃO e, depois, toque no campo NOTA para seleccionar a nota RECUO ou AVANÇO.

### **7. Configuração do codificador**

- Prima a opção de menu de configuração CODIFICADORES e, depois, toque no campo EIXO para seleccionar o eixo de codificação pretendido.
- Introduza todos os parâmetros do codificador necessários.
- Calibre os codificadores analógicos tocando no botão CAL. Os codificadores TTL não precisam de calibração.
- Repita a configuração para todos os eixos.

## **8. Formatação do Visor**

- Prima na opção do menu VISOR.
- Introduza as resoluções pretendidas do visor e outros parâmetros.

## **9. Qualificar a medição de toque**

- Toque no ícone SUPORTE DE MEDIÇÃO para visualizar o ecrã de propriedades de medição para a medição seleccionada.
- Toque no botão INDICAR para iniciar a qualificação de medição.
- Meça 4 pontos em redor da circunferência de esfera, e depois 1 na parte superior.

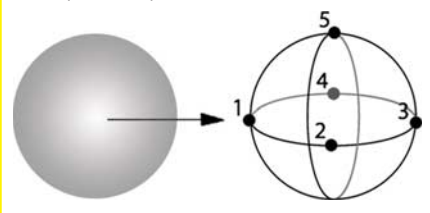

• Prima o botão TERMINAR para concluir a qualificação de medição.

## **10. Correcção de erro**

Os métodos de correcção de erro linear (LEC), linear segmentados (SLEC) e não-lineares (NLEC) podem ser usados para compensar os erros de medição do codificador e da máquina. Consulte o Manual do Utilizador ND 1400 para obter informações.

### **11. Calibrar a esquadria da plataforma**

Não é necessário esta calibração quando for utilizada a correcção de erro NLEC.

- Alinhe o artefacto de calibração da esquadria para o eixo de referência.
- Meça o ângulo do objecto. Caso seja necessário consulte, neste documento, as instruções para medição do ângulo.
- Visualize o MENU DE CONFIGURAÇÃO e prima o item do menu ESQUADRIA.
- Introduza o ângulo medido no campo ÂNGULO VERIFICADO e de seguida introduza o ângulo de objecto certificado no campo ÂNGULO PADRÃO.
- Prima a tecla TERMINAR para concluir a calibração.

## **Nota:**

 $\Omega$ lR

> Estão disponíveis outras funções de configuração para além dos parâmetros mínimos aqui apresentados. Consulte o Manual do Utilizador ND 1400 para obter informações detalhadas.

## **Preparar para medir**

## **1. Ligar o ND 1400**

- Verificar as ligações ao ND 1400.
- Prima o INTERRUPTOR para ligar o ND 1400. O ecrã DRO será visualizado após a inicialização do sistema.

#### **2. Encontre o zero da máquina (opcional)**

Mova a base para os pontos de referência cruzada ou encontrar limitadores no caso do seu sistema ter sido configurado para fazer uma reposição a zero da máquina no arranque.

## **Nota:**

É necessária uma máquina com zero repetitivo quando SE USA UMA CORRECÇÃO DE ERRO SLEC ou NLEC. Consulte o Manual do Utilizador para obter informações detalhadas.

#### **3. Seleccione uma unidade de medição**

Prima o ícone de UNIDADE DE MEDIÇÃO para alternar entre mm polegadas e mm.

## **Medir pontos**

Quando medir as funções das peças usando uma medição de toque:

- Aproxime a superfície a 90 graus.
- Aproxime a superfície sem modificar a direcção nos últimos 5 mm.
- Não arraste a medição por toda a superfície.
- Não meça as transições de arestas afiadas

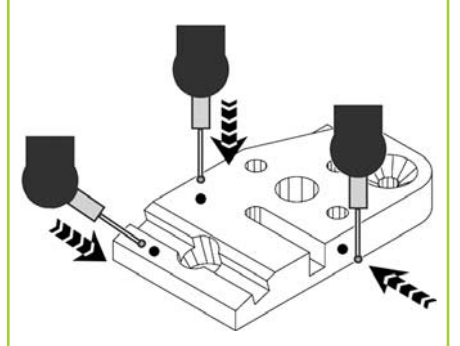

## **Nivelar e alinhar a peça**

Efectue um nivelamento e alinhamento oblíquo para eliminar erros de medição resultantes de peças desalinhadas.

## **1. Alinhar a peça na base**

Alinhe a aresta de referência da peça com um eixo de medição.

## **2. Nivele a peça**

• Prima o separador MEDIR para visualizar os ícones de medição 3D e, de seguida, prima o ícone PLANO.

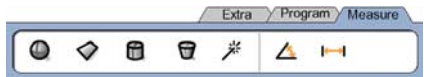

• Meça no mínimo 3 pontos na superfície de plano de referência da peça pretendida e de seguida prima a tecla TERMINAR.

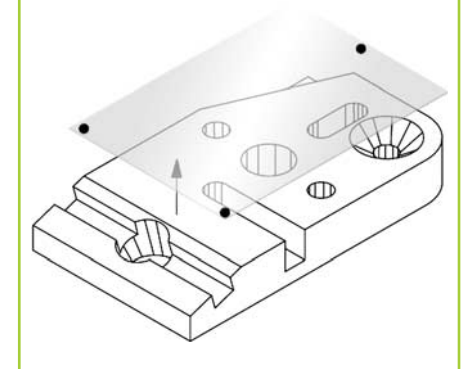

• Toque nos botões ALINHAR e ZERO no ecrã DRO para nivelar o plano em  $Z = 0$ .

### **3. Efectue um alinhamento oblíquo**

• Prima o separador MEDIR para visualizar os ícones de medição 2D e, de seguida, prima o ícone LINHA. Extra / Program / Measure

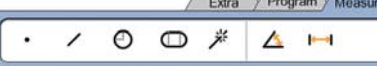

• Meça no mínimo 2 pontos na superfície de aresta de referência da peça e, de seguida, prima a tecla TERMINAR.

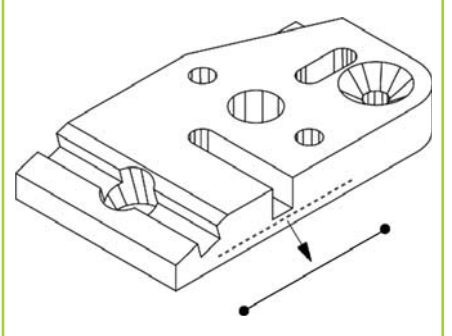

• Toque no botão ALINHAR no ecrã DRO para alinhar a aresta de referência.

## **Criar um ponto de referência zero**

Meça, construa ou crie um ponto de referência e prima os botões ZERO para cada eixo no ecrã DRO.

## **Predefina um ponto de referência**

Meça, construa ou crie um ponto de referência, toque nos valores de eixo apresentados no ecrã DRO e introduza valores predefinidos utilizando o teclado numérico.

## **Guardar a moldura de referência**

A moldura de referência para medições deve ser guardada quando a peça é nivelada, alinhada e tiver sido inserido um ponto de referência.

• Toque no ícone MOLDURA DE REFERÊNCIA e toque no botão de seta GUARDAR. A moldura de referência será guardada e será atribuído um número.

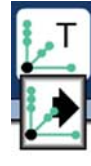

## **Seleccionar um plano de projecção**

Os planos de projecção são seleccionados pelo utilizador ou automaticamente pelo ND 1400. Toque no botão PROJECÇÃO e, depois, toque num ícone do plano de projecção:

- 3D: não está seleccionado plano de projecção.
- planos XY, YZ ou ZX
- Auto; O ND 1400 selecciona um plano de projecção com base nos pontos medidos.

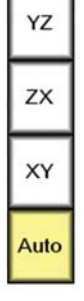

Auto

3D

## **Funções de medição**

As funções são medidas premindo um ícone de função ou o ícone MEDIÇÃO MÁGICA no separador MEDIR, meça os pontos e de seguida prima as teclas ENTER e TERMINAR.

## **1. Medir um ponto**

Prima o ícone PONTO e meça um ponto.

€

**2. Medir uma linha** Prima o ícone LINHA e meça no mínimo dois pontos.

**3. Medir um círculo** Prima o ícone CÍRCULO e meça no mínimo 3 pontos de forma aleatória em redor da

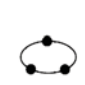

## **4. Medir um arco**

circunferência.

Prima o ícone CÍRCULO um vez para visualizar o ícone ARCO, de seguida prima o ícone ARCO e meça no mínimo 3 pontos de forma sequencial desde o início até ao final do arco.

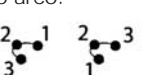

## **5. Medir uma ranhura**

Prima o ícone RANHURA e meça 5 pontos na sequência seguinte:

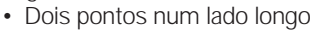

- Um ponto na extremidade mais próxima
- Um ponto no centro do segundo lado longo
- Último ponto na extremidade restante

Os pontos podem ser medidos de forma sequencial em qualquer direcção.

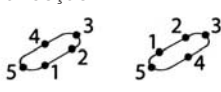

## **6. Medir um ângulo**

Prima o ícone ÂNGULO e meça um mínimo de 2 pontos em cada uma das duas aberturas. Prima a tecla TERMINAR após cada abertura.

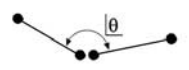

**7. Medir uma distância** Prima o ícone DISTÂNCIA e meça 1 ponto em cada extremidade da distância.

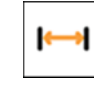

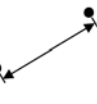

**8. Medir uma esfera** Prima o ícone ESFERA e meça no mínimo 4 pontos de forma aleatória em redor da esfera.

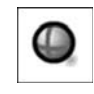

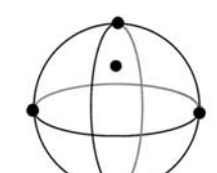

**9. Medir um plano** Toque o ícone PLANO e meça um mínimo de 3 pontos na superfície do plano.

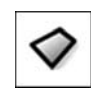

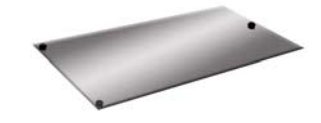

## **10. Medir um cilindro**

Toque no ícone CILINDRO e meça 3 pontos em redor de uma das extremidades da circunferência, 3 pontos em redor da extremidade oposta da circunferência e, depois, em qualquer ponto adicional pretendido.

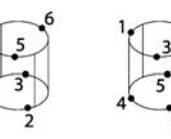

#### **11. Medir um cone**

Toque no ícone CONE e meça 3 pontos em redor de uma das extremidades da circunferência, 3 pontos em redor de extremidade oposta da circunferência e, depois, em qualquer ponto adicional pretendido.

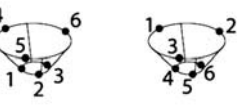

## **12. Usar Medição Mágica**

Prima o ícone MEDIÇÃO MÁGICA e meça os pontos numa função. O tipo de função será definido com base no padrão e na sequência da medição do ponto.

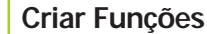

А

₩

As funções são criadas seleccionando o tipo de função a ser criada, introduzindo os dados da função pretendida e premindo a tecla TERMINAR.

#### 1. Especificar o tipo de função

Prima o separador MEDIR e de seguida prima um ícone de medição para especificar o tipo de função a ser criado.

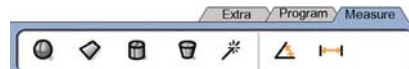

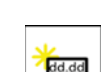

Prima o ícone INTRODUZIR DADOS e de seguida introduza os dados nos campos apresentados no ecrã.

**2. Introduzir os dados da** 

## **3. Concluir a criação**

**função**

Prima a tecla TERMINAR para concluir a criação da função. A nova função criada será apresentada na lista de funções.

## **Construir funções**

As funções são construídas seleccionando o tipo de função a ser construída, seleccionando as função relacionadas e premindo a tecla TERMINAR.

## 1. Especificar o tipo de função

Prima o separador MEDIR e de seguida prima um ícone de medição para especificar o tipo de função a ser construído.

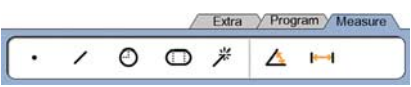

## **2. Seleccione as funções relacionadas**

Prima as funções relacionadas pretendidas na lista de função. Serão apresentadas marcas de verificação junto das funções relacionadas.

## **3. Concluir a construção**

Prima a tecla TERMINAR para concluir a construção. A nova função construída será apresentada na lista de funções.

## **Visualizar dados de medição**

Os pontos de dados medidos com erros de forma são visualizados através da selecção de uma função na lista de funções e premindo o botão VISUALIZAR.

#### **1. Seleccionar uma função**

Prima a função pretendida na lista de funções.

#### **2. Prima o botão VISUALIZAR**

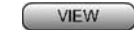

Os erros de forma são apresentados à medida que as linhas se estendem desde os pontos de dados até à função. Os dois maiores erros de forma são apresentados a vermelho.

## **Aplicar tolerâncias**

As tolerâncias são aplicadas através da selecção de uma função, premindo o botão TOL, seleccionando um tipo de tolerância e introduzindo um dado de tolerância.

## **1. Seleccionar uma função**

Prima a função pretendida na lista de funções.

## **2. TOL Prima o botão**

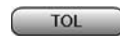

Os tipos de tolerância são apresentados na parte inferior do ecrã como ícones de tolerância.

## **3. Seleccione uma tolerância**

Prima um ícone de tolerância para seleccionar o tipo de tolerância pretendida e de seguida prima a palavra TOLERÂNCIA no canto superior esquerdo do ecrã para seleccionar uma tolerância específica.

## **4. Introduza um dado de tolerância**

Introduza OS DADOS NOMINAIS e de TOLERÂNCIA nos campos fornecidos no ecrã de tolerência.

## **5. Visualizar o resultado**

Os quadrados verdes junto às funções na lista de funções indicam as tolerâncias aprovadas. Os quadrados a vermelho e os caracteres sublinhados no ecrã DRO indicam as tolerâncias falhadas.

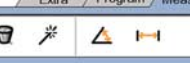

## **Programação**

Os programas gravam sequências de medição e outras actividades do operador guardadas pelo ND 1400 para serem reproduzidas mais tarde durante a inspecção de peças idênticas. O presente manual aborda programas de gravação, execução, armazenamento, carregamento e eliminação.

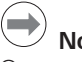

## **Nota:**

Os programas também podem ser copiados e editados. Consulte o Manual do Utilizador para obter informações detalhadas.

## **1. Gravar um programa**

• Prima o separador PROGRAMA. Exter Program Magazine

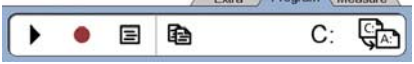

- Prima o ícone redondo vermelho de GRAVAÇÃO.
- Introduza um nome de programa e prima a tecla TERMINAR para iniciar a gravação.
- Efectue uma medição e outras etapas como habitualmente. A gravação do programa é indicada por um separador vermelho de programa.
- Para finalizar a gravação, prima o separador PROGRAMA e de seguida prima o ícone quadrado preto de PARAGEM. O novo programa será armazenado.

Extra Program Measure

#### $\blacksquare$  $\blacksquare$  $\Theta$  $\blacktriangleright$

• Prima a tecla TERMINAR para finalizar a sessão de programação e regressar ao DRO.

## **2. Executar um programa**

- Prima o separador PROGRAMA.
- Prima um nome de programa.
- Prima o ícone triangular preto EXECUÇÃO. O tipo de função e os pontos medidos serão apresentados como pontos medidos.
- Após estabelecer uma moldura de referência, prima a tecla de função VISUALIZAR para visualizar o destino dos pontos enquanto decorre a medição dos mesmos.
- O programa será parado automaticamente quando todas as etapas do programa tiverem sido reproduzidas. Será visualizada uma caixa de mensagem.
- Prima a caixa de mensagem para finalizar a sessão de programação e regressar ao DRO.

#### **Gravação de programas**

Os programas podem ser guardados para uma unidade USB.

- Ligue uma unidade USB vazia a uma porta USB na parte lateral do ND 1400.
- Prima o separador PROGRAMA e o prima o nome do programa.
- Prima o ícone COPIAR PROGRAMA.

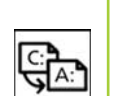

C:

A:

• Prima a tecla TERMINAR para regressar ao DRO.

## **Carregar programas**

Os programas podem ser guardados a partir de uma unidade USB.

- Ligue a unidade USB à porta USB na parte lateral do ND 1400.
- Prima C: o ícone UNIDADE para alterar as unidades. O ícone da UNIDADE A: (USB) e lista de programas guardados na unidade USB serão apresentados,
- Prima o nome do programa pretendido na lista e de seguida prima o ícone CARREGAR PROGRAMA. O programa seleccionado será carregado para a unidade local (C:).
- Toque no ícone da UNIDADE. A UNIDADE C: será visualizada com o programa carregado na lista de programas na UNIDADE C:.

O programa carregado pode agora ser seleccionado e executado.

## **3. Eliminar um programa**

- Prima o separador PROGRAMA.
- Prima um nome de programa.
- Prima a tecla CANCELAR.
- O programa será eliminado.

## **Nota:**

Proceda com atenção quando eliminar programas porém, antes disso, guarde cópias de segurança do programa. Não é possível recuperar programas eliminados.

• Prima a tecla TERMINAR para finalizar a sessão de programação e regressar ao DRO.

## **Resultados de comunicação**

Os relatórios de resultados podem ser enviados para uma impressora USB, unidade USB ou para um PC. O tipo de relatório e o destino são específicados no ecrã de configuração IMPRIMIR.

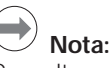

Consultar o Manual do Utilizador ND 1400 no sítio da Web *www.heidenhain.de* para obter mais informações.

Premir a tecla ENVIAR para comunicar resultados.

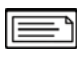

## **ND 1400 QUADRA-CHEK** *Język polski* **Setup**

Dokladny opis i najnowsza wersja dokumentu znajduje sie pod *www.heidenhain.de*

## **Przed włączeniem do eksploatacji Podłączenie do instalacji elektrycznej** Napięcie sieciowe: 100 V~ do 240 V~ (–15% do +10%) Częstotliwość sieciowa: od 43 do 63 Hz Zabezpieczenie sieciowe: T1600 mA, 250 V 5 x 20 mm **Podłączenie wtyczki sieciowej** L: faza (brązowa) N: przewód zerowy (niebieski) przewód ochronny (żółty/zielony)  **Niebezpieczeństwo porażenia prądem!** • Nie otwierać urządzenia! • Przewód ochronny nie może być przerwany, również nie w przypadku podłączenia przez adapter.  **Uwaga** Zmiany w kablu sieciowym tylko przez elektrotechnika!  **Uwaga** Nie podłączać przyrządów pomiarowych lub innych urządzeń, podczas gdy włączony jest ND 1400. **Srodki utrzymania bezpieczeństwa** Dla eksploatowania urządzenia ND 1400 obowiązują ogólnie przyjęte środki ostrożności. Nieprzestrzeganie tych przepisów bezpieczeństwa może doprowadzić do powstania szkód materialnych bądź zdrowotnych personelu. Przepisy bezpieczeństwa pracy mogą być rożnie sformułowane, w zależności od przedsiębiorstwa. W przypadku nie-

zgodności pomiędzy treścią tej krótkiej instrukcji i wewnętrznymi przepisami w przedsiębiorstwie, w którym stosowane jest niniejsze urządzenie, powinny obowiązywać bardziej zaostrzone przepisy bezpieczeństwa.

## **elementy obsługi A Ekran LCD B** | **Klawisze polecenia:** Sterowanie pomiarami **C Blok cyfrowy:** zapis wartości liczbowych **D Klawisze szybkiego dostępu:** programowalne dla często używanych funkcji **E Klawisz WYSŁAC:** przesyłanie danych pomiarowych do PC, na drukarkę USB lub nośnik pamięci USB **F LCD on/off- klawisz:** LCDwskazanie włączyć/wyłączyć lub wymazać element konturu z listy **Porty na tylnej stronie obudowy 1 Wyłącznik sieciowy 2 Podłączenie do sieci z bezpiecznikiem 3 Uziemienie** (uziemienie ochronne) **4 Wejścia enkoderów,** X-, Y-, Z-osie dla enkoderów liniowych, oś Q dla enkoderów kątowych. Interfejs jest specyfikowany przy zakupie. **5 Interfejs V.24/RS-232-C** dla podłączenia PC. Kabel dla V.24/RS-232 nie może mieć skrzyżowanych żył. **6 Port** dla 15-biegunowego uniwersalnego układu pomiarowego firmy HEIDENHAIN **7 Port** dla 5-biegunowego uniwersalnego układu pomiarowego **8 Interfejs RJ-45 dla zdalnej obsługi**  poprzez opcjonalny przełącznik nożny **9 Nie zajęty**

**Elementy wyświetlacza i** 

## **Porty na tylnej stronie obudowy**

- **10 Wyjście audio** dla słuchawek 3,5 mm / gniazdo głośników, jednouszkowe, 8 Ohm
- **11 USB-interfejs, typ A**, dla drukarki i nośników pamięci
- **12 Nie zajęty**

## **Montaż**

ND 1400 zostaje zamocowany przy pomocy śruby pasowanej, śruby z łbem i odpowiednich krążków podkładkowych w otworach uchylnych nóżki montażowej lub ramienia montażowego.

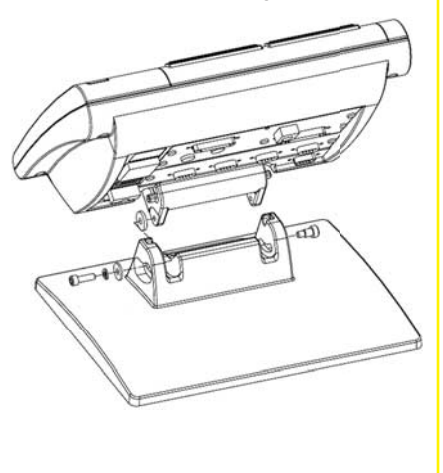

 koniecznie uwzględnić ważne informatywne

## **HEIDENHAIN**

**DR. JOHANNES HEIDENHAIN GmbH** Dr.-Johannes-Heidenhain-Straße 5 83301 Traunreut, Germany <sup><sup>2</sup> +49 8669 31-0</sup>  $FAX$  +49 8669 5061 E-mail: info@heidenhain.de

## **Pierwsze włączenie do eksploatacji**

• Dla włączenia ND 1400 nacisnąć WŁĄCZNIK SIECIOWY . Pojawia się ekran rozruchowy.

# **ND 1400**

• Dla wyświetlenia aktualnych pozycji osi (wskazanie POZ. RZECZ.) nacisnąć klawisz FINISH .

## **Setup software**

Parametry eksploatacyjne ND 1400 muszą być konfigurowane przed pierwszym włączeniem do eksploatacji i przy każdej zmianie wymogów, dotyczących pomiarów przedmiotów, zestawiania protokołu i komunikacji.

Nastawienia pozostają zachowane do: • zmiany baterii dla kopii zapasowej

- danych.
- usunięcia danych i nastawień. • przeprowadzenia aktualizacji
- software.

## **Uwaga**

Parametry setupu sterują obsługą ND 1400 i są zabezpieczone hasłem. Hasło dla menu setupu powinno być w posiadaniu wyłącznie wykwalifikowanego personelu.

### **1. Wywołanie menu Setup**

• Dla wywołania menu SETUP wyświetlony ZNAK ZAPYTANIA nacisnąć jeden raz a następnie SETUP dwa razy nacisnąć.

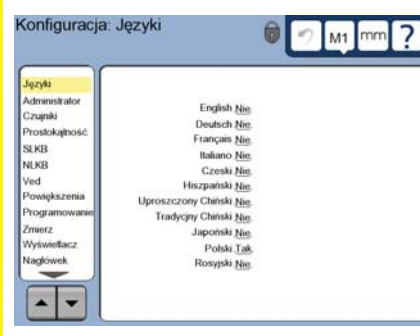

• Wybierać punkty menu poprzez naciśnięcie odpowiedniego tematu. Przy pomocy KLAWISZY ZE STRZAŁKĄ można przewijać menu SETUP.

## **2. Wybór języka dialogu**

Nacisnąć punkt menu JEZYKI w menu SETUP a następnie wymagany język.

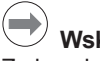

## **Wskazówka:**

Zmiana języka dialogu zadziała dopiero przy ponownym starcie ND 1400.

## **3. Zapis hasła administratora**

- Punkt menu ADMINISTRATOR w menu SETUP a następnie pole HASŁO nacisnąć.
- Zapisać hasło.

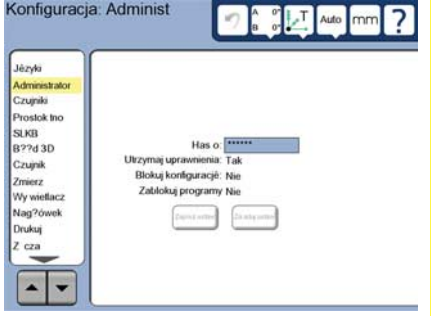

## **4. Kalibrowanie ekranu dotykowego**

Ekran dotykowy powinien być kalibrowany, aby reagował właściwie przy obsłudze dotykiem.

- Punkt menu ROZNE w menu SETUP a następnie KAL nacisnąć.
- Proszę postępować zgodnie z instrukcjami na LCD-ekranie.

## **5. Wybór sondy**

- Punkt menu SONDA w menu SETUP a następnie TYP SONDY nacisnąć, aby wybrać żądany typ układu.
- Dla kalibrowania sondy pole SREDN. KULKI WZORCOWEJ nacisnąć i zapisać średnicę kulki kalibrującej z właściwą jednostką miary.

## **6. Wybór rodzaju zapisu punktów**

Dla zapisu punktów pomiarowych można wykorzystywać dowolną lub stałą liczbę punktów. Dowolna liczba punktów pozwala na uchwycenie nieograniczonej liczby punktów dla pomiaru elementu konturu. Stała liczba punktów ogranicza ilość punktów do koniecznego minimum.

• Punkt menu POMIAR wybrać w menu SETUP a następnie nacisnąć pole PUNKT POMIAROWY STAŁY/ DOWOLNY dla dokonania wyboru pomiędzy DOWOLNY i STAŁY .

## **7. Setup enkodera**

- Punkt menu UKŁADY POMIAROWE w menu Setup a nastąpnie pole OS nacisnąć, aby wybrać wymaganą oś układu pomiarowego.
- Zapisać wszystkie konieczne parametry enkodera.
- Dla kalibrowania analogowych układów pomiarowych nacisnąć przycisk KAL . W przypadku układów pomiarowych TTL kalibrowanie nie jest konieczne.
- Powtórzyć setup dla wszystkich osi.

## **8. Format wskazania**

- Punkt menu EKRAN w menu SETUP nacisnąć.
- Zapisać rozdzielczości wskazania i dalsze parametry.

## **9. Kalibrowanie sondy**

- Symbol TYP SONDY nacisnąć, aby wyświetlić właściwości wybranej sondy pomiarowej.
- 
- Przycisk NAUCZYC nacisnąć, aby rozpocząć kalibrowanie sondy.
- Dotknąć 4 punktów wzdłuż obwodu kulki a następnie 1 punktu u góry na kulce.

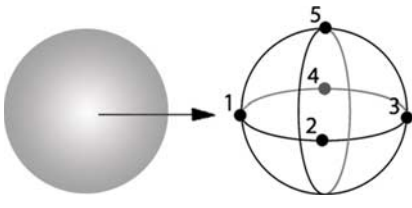

• Klawisz FINISH nacisnąć, aby zakończyć kalibrowanie sondy.

## **10. Kompensacja błędów**

Dla skorygowania błędów enkoderów i błędów maszynowych można używać liniowej (LEC), częściowo liniowej (SLEC) i nieliniowej (NLEC) kompensacji błędów. Ppatrz także instrukcja obsługi urządzenia ND 1400.

### **11. Kalibrowanie prostokątności**

To kalibrowanie nie jest konieczne przy

- wykorzystywaniu korekcji błędów NLEC.
- Nastawić normalną pomiarową dla kalibrowania prostokątności na osi referencyjnej.
- Zmierzyć kąt wzorcowy. Wskazówki odnośnie pomiaru kątów znajdują się na kolejnych stronach.
- Menu SETUP wywołać a następnie punkt menu RWK nacisnąć.
- Zmierzony kąt w polu ZMIERZONY i certyfikowany kąt wzorcowy w polu NOMINALNY zapisać.
- Klawisz FINISH nacisnąć, aby zakończyć kalibrowanie.

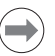

## **Wskazówka:**

Oprócz opisanych tu podstawowych funkcjiistnieje szereg dalszych funkcji Setup. Ppatrz także instrukcja obsługi urządzenia ND 1400.

## **Przygotowanie pomiaru**

- **1. ND 1400 włączyć**
- Sprawdzić kontakty ND 1400.
- Przy pomocy WŁĄCZNIKA SIECIOWEGO włączyć ND 1400. Wskazanie POZYCJA RZECZ. pojawia się po zainicjalizowaniu systemu.

#### **2. Określenie punktu zerowego maszyny (opcjonalnie)**

Przemieścić stół, aby przejechać znacznik referencyjny lub znaleźć punkty zderzenia, jeśli system tak jest nastawiony, iż przy starcie zostaje ustalony punkt odniesienia maszyny.

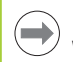

**Wskazówka:** Przy zastosowaniu korekcji błędów SLEC lub NLEC konieczny jest reprodukowalny punkt zerowy maszyny. Dokładniejsze informacje znajdują się w instrukcji obsługi urządzenia.

mm

## **3. Wybrać jednostkę miary**

Symbol JEDNOSTKA MIARY nacisnąć, aby przełączyć pomiędzy calami i milimetrami.

## **Ustalanie punktów**

Przy próbkowaniu elementów przy pomocy sondy:

- najechać powierzchnię prostopadle do punktu pomiarowego.
- Nie zmieniać kierunku podczas najazdu na odcinku ostatnich 5 mm.
- Nie przeciągać sondy po powierzchni.
- Nie dokonywać próbkowania punktów na ostrych przejściach konturu.

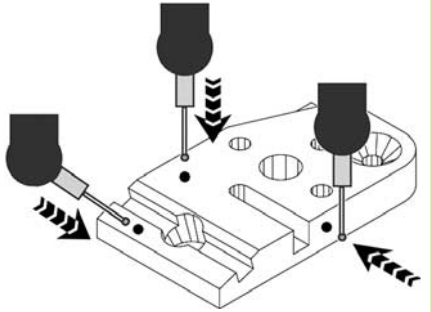

## **Ustawienie przedmiotu i określenie płaszczyzny**

## **bazowej**

Ustawienie przedmiotów i określenie płaszczyzny bazowej służy unikaniu błędów pomiarowych z powodu błędnie ustawionych przedmiotów.

**1. Ustawić przedmiot na stole** Ustawić krawędź referencyjną

przedmiotu na osi pomiaru.

## **2. Określenie płaszczyzny bazowej przedmiotu**

• Klawisz POMIAR nacisnąć, aby wywołać symbole pomiarowe 3-D. Następnie symbol PŁASZCZYZNA nacisnąć.

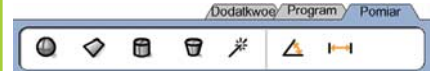

• Na wymaganej płaszczyźnie odniesienia przedmiotu wypróbkować przynajmniej trzy punkty i FINISH nacisnąć.

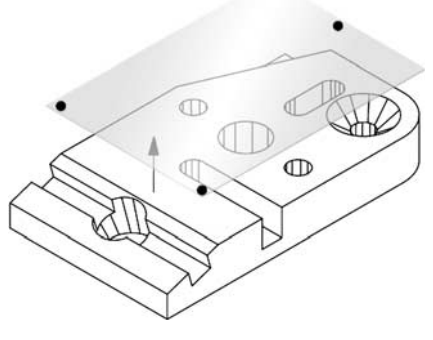

• Przy pomocy USTAW. i ZEROWAC określić we wskazaniu POZYCJA RZECZ. płaszczyznę odniesienia na  $7 = 0.$ 

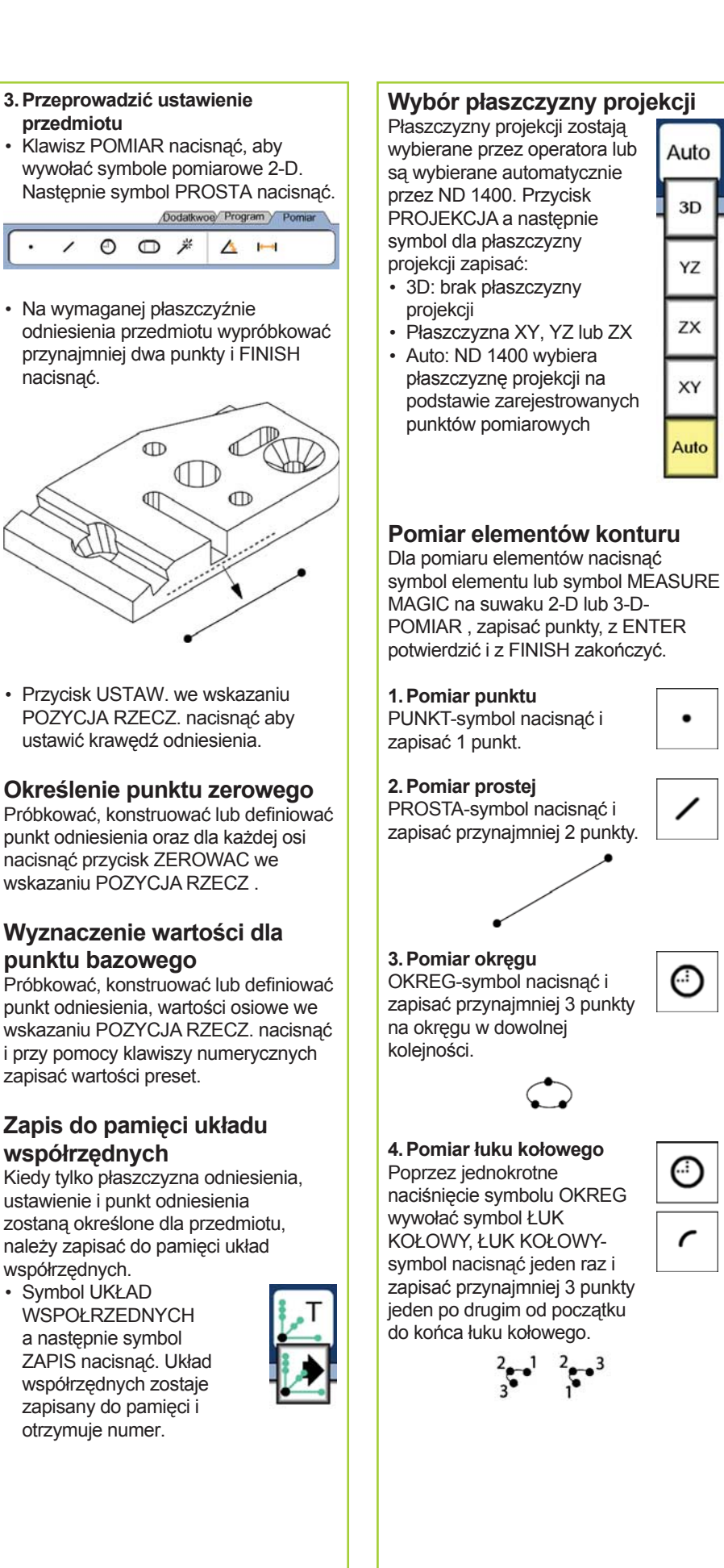

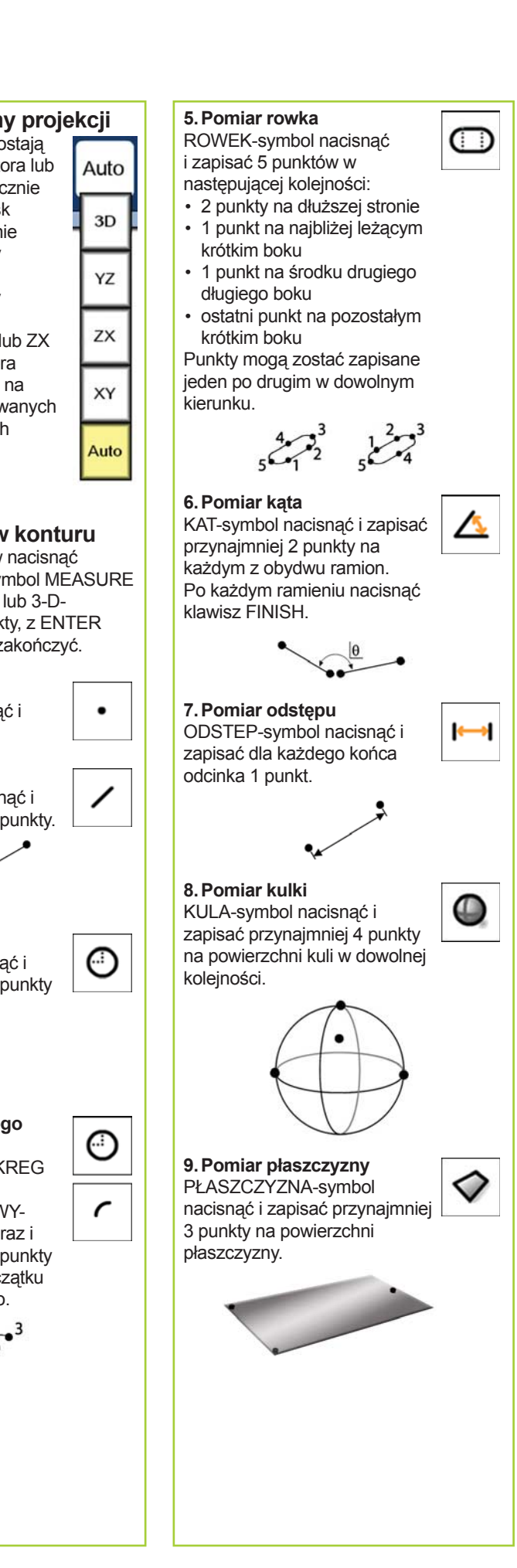

**10. Pomiar cylindra**

CYLINDER-symbol nacisnąć i zapisać 3 punkty na obwodzie powierzchni podstawy i powierzchni górnej jak i dowolne dalsze punkty.

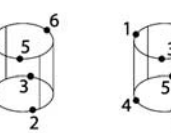

## **11. Pomiar stożka**

STOZEK-symbol nacisnąć i zapisać 3 punkty na obwodzie powierzchni podstawy i powierzchni górnej jak i dowolne dalsze punkty.

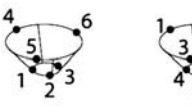

## **12. Zastosowanie Measure Magic**

MEASURE MAGIC -symbol nacisnąć i zapisać punkty elementu. Typ elementu zostaje obliczony na podstawie rozmieszczenia i kolejności wyznaczonych punktów.

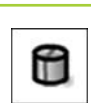

₩

米

## **Defi niowanie elementów konturu**

Elementy konturu zostają zdefiniowane poprzez wybór wymaganego typu elementu konturu oraz zapis koniecznych danych elementów konturu. Definicja zostaje potwierdzona klawiszem FINISH .

**1. Określenie typu elementu konturu** Suwak POMIAR a następnie symbol pomiaru nacisnąć, aby wybrać typ elementu, który ma być definiowany.

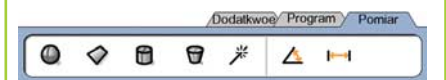

dd.dd

#### **2. Wprowadzanie danych elementu konturu**

Symbol ZAPIS DANYCH nacisnąć oraz zapisać dane w wyświetlonych na ekranie polach.

## **3. Zakończenie defi niowania.**

Klawisz FINISH nacisnąć, aby zakończyć definiowanie elementu konturu. Nowy zdefiniowany element konturu zostaje wyświetlony na liście elementów.

## **Konstruowanie elementów konturu**

Dla konstruowania elementów konturu najpierw wybrać wymagany typ elementu, następnie konieczne, już zmierzone elementy bazowe oraz klawiszem FINISH potwierdzić.

## **1. Określenie typu elementu konturu**

Suwak POMIAR a nastepnie symbol pomiaru nacisnąć, aby wybrać typ elementu, który ma być konstruowany.

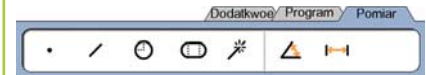

**2. Wybór elementów bazowych** Wybrać wymagane elementy bazowe z listy elementów. Te elementy bazowe zostają oznaczone haczykiem.

## **3. Zakończenie konstrukcji**

Klawisz FINISH nacisnąć, aby zakończyć konstrukcję. Nowy skonstruowany element konturu zostaje wyświetlony na liście elementów.

## **Wyświetlanie danych pomiarowych**

Wybrać element konturu z listy elementów i WIDOK nacisnąć, aby wyświetlić punkty pomiarowe z błędami.

## **1. Wybrać element konturu**

Nacisnąć wymagany element konturu na liście elementów.

## **2. nacisn WIDOK ąć**

**WIDOK** 

Błędy formy zostają przedstawione jako linie, przebiegające od punktów danych do elementu konturu. Dwa największe błędy formy są przedstawione na czerwono.

## **Kontrola tolerancji**

Dla sprawdzenia tolerancji wybrać element konturu, przycisk TOL nacisnąć, wybrać rodzaj tolerancji i zapisać dane tolerancji.

## **1. Wybrać element konturu**

Nacisnąć wymagany element konturu na liście elementów.

## **2. nacisn TOL ąć**

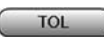

Rodzaje tolerancji zostają pokazane u dołu na ekranie w formie symboli.

## **3. Wybrać tolerancję**

Nacisnąć symbol tolerancji, aby wybrać wymagany rodzaj tolerancji a następnie nacisnąć na wyświetlane u góry po lewej stronie w oknie tolerancji słowo TOLERANCJA: ... , aby wybrać specjalny rodzaj tolerancji.

## **4. Zapisać dane tolerancji**

WARTOSC ZADANA oraz DANE TOLERANCJI zapisać do odpowiednich pól w oknie tolerancji.

## **5. Wyświetlić wynik**

Jeśli kontrola tolerancii wypadła pomyślnie, to elementy na liście zostają oznaczone zielonym prostokątem. Jeśli pomiar znajdował się poza tolerancją, to ten prostokąt jest czerwony i znaki są wyświetlane fontem konturowym.

## **Programowanie**

Programy to wykonane kolejności pomiarów i inne wykonane przez operatora kombinacje naciśniętych klawiszy, które mogą zostać zapisane do pamięci przez ND 1400 dla odtworzenia przy kontroli identycznych przedmiotów. Zestawienie, wykonanie, zapis do pamięci, ładowanie i usuwanie programów zostają wyjaśnione w niniejszej instrukcji.

## **Wskazówka:**

Programy mogą być także kopiowane i edytowane. Dokładniejsze informacje znajdują się w instrukcji obsługi urządzenia.

**1. Zestawienie programu**

• Przycisk PROGRAM nacisnąć.

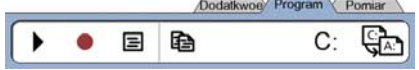

- Czerwony okrągły symbol ZAPIS nacisnąć.
- Zapisać nazwę programu i z FINISH uruchomić zapis.
- Pomiar i dalsze kroki przeprowadzić standardową metodą. Suwak PROGRAM zostaje przedstawiony podczas zapisu czerwonymi literami.
- Naciśnięciem suwaka PROGRAM zakończyć program a następnie czarny prostokątny STOP-symbol nacisnąć. Nowy program zostaje zapisany do pamięci.

Dodatkwoe Program Pomiar

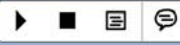

• Przy pomocy FINISH zakończyć tryb programu i powrócić do wskazania POZYCJA RZECZ.

## **2. Wykonanie programu**

- Przycisk PROGRAM nacisnąć.
- Wybór nazwy programu.
- Czarny trójkątny symbol WYKONAC nacisnąć. Typ elementu konturu i uchwycone punkty zostają wyświetlane podczas zapisu punktów.
- Po wyznaczeniu układu współrzędnych przedmiotu przycisk WIDOK nacisnąć, aby podczas zapisu punktów przejść za pomocą strzałki do pozycji pomiaru.
- Program zatrzymuje się automatycznie, jeśli wszystkie kroki programowe zostały wykonane. Pojawia się okno wskazówki.
- Nacisnąć to okno wskazówki, aby zakończyć tryb programu i powrócić do wskazania POZYCJA RZECZ.

#### **Zapis programów do pamięci** Programy mogą być zachowywane na nośniku pamięci USB.

- Podłączyć pusty nośnik pamięci USB do portu USB z boku ND 1400.
- Przycisk PROGRAM a następnie nazwę programu nacisnąć.
- Symbol PROGRAM KOPIOWAC nacisnąć.

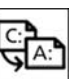

 $A$ :

• Przy pomocy FINISH powrócić do wskazania POZYCJA RZECZ.

## **Importowanie programów**

Programy mogą być importowane z nośnika pamięci USB.

- Podłączyć nośnik pamięci USB do portu USB z boku ND 1400.
- Symbol C: DYSK nacisnąć, aby przejść do innego dysku. Symbol A: (USB) DYSK i zachowane na nośniku pamięci USB programy zostają wyświetlane.
- Wymaganą nazwę programu z listy a następnie symbol PROGRAM ŁADOWAC nacisnąć. Wybrany program zostaje załadowany na
- lokalny dysk (C:). Symbol dla NAPED nacisnąć. NAPED C:, którego lista programów zawiera teraz importowany program, zostaje wyświetlony.

Importowany program może zostać teraz wybrany i wykonany.

## **3. Usunięcie programu**

- Przycisk PROGRAM nacisnąć.
- Wybór nazwy programu.
- Klawisz CANCEL nacisnąć. Następuje usuwanie programu.

#### $\hspace{0.1cm} \longrightarrow \hspace{0.1cm}$ **Wskazówka:**

Przy usuwaniu programów należy na wszelki wypadek zrobić kopię zapasową danych programów. Usunięte już programy nie mogą być więcej odtworzone.

• Przy pomocy FINISH zakończyć tryb programu i powrócić do wskazania POZYCJA RZECZ.

## **Protokoły wyniku**

Protokoły wyniku można przesłać na drukarkę USB, nośnik pamięci USB lub do PC. Rodzaj raportu i odbiorca są definiowane w podmenu SETUP DRUKOWAC .

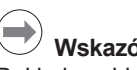

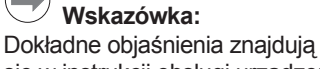

się w instrukcji obsługi urządzenia ND 1400 na stronie internetowej pod *www.heidenhain.de*.

• Klawisz WYSŁAC nacisnąć, aby utworzyć protokoły wyniku.

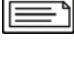

## **ND 1400 QUADRA-CHEK** *Русский* Настройки

Подробное описание и последнюю версию документации смотрите на *www.heidenhain.ru*

## **Перед включением**

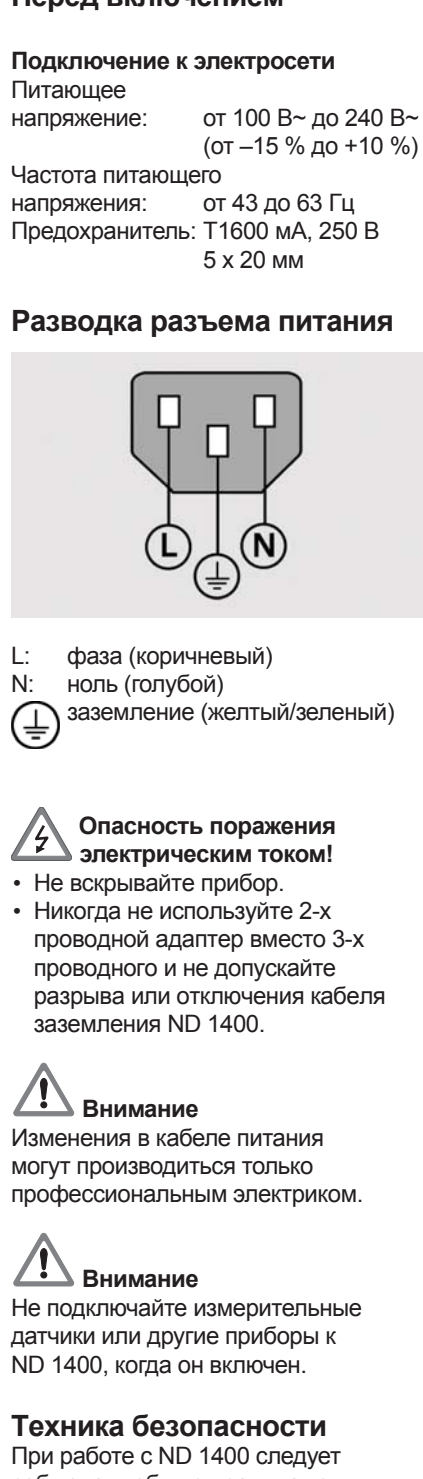

соблюдать общие правила техники безопасности. Несоблюдение этих мер может привести к повреждению прибора или травмам. Правила техники безопасности в разных организациях могут различаться. В случае отличий внутренних правил компании, в которой используется данный прибор, от предписаний краткого руководства действуют более строгие правила.

## **дисплей A LCD монитор B Кнопки команд:** Управление измерениями **С Цифровая клавиатура:**ввод цифровых значений **D Кнопки быстрого доступа:** программируются под часто используемые функции **E Кнопка ОТПРАВИТЬ:** передача измеренных значений на ПК, USB-принтер или USB-накопитель **F Кнопка вкл/выкл LCD:** включение или выключение монитора, удаление данных, точек привязки и настроек **Разъемы на задней панели 1 Выключатель питания 2 Разъем питания с предохранителем 3 Земля** (защитное заземление) **4 Входы датчиков:** оси X, Y, Z для линейных датчиков, ось Q для датчиков вращения. Интерфейс определяется при покупке. **5 Интерфейс RS-232-C** для связи с ПК. Кабель RS-232 не должен иметь перекрестных жил. **6 Разъем щупа** для универсального измерительного щупа HEIDENHAIN (15-пол.). **7 Разъем щупа** для универсального измерительного щупа (5-пол.). **8 Интерфейс для удаленного управления** RJ-45 для опционального педального переключателя. **9 Не используется**

**Элементы управления и**

## **Разъемы на боковой стороне**

- **10 Звуковой выход,** для наушников 3,5 мм, монофонический, 8 Ом
- **11 USB-интерфейс типа A** для принтера или накопителя данных
- **12 Не используется**

## **Монтаж**

Как показано на рисунке ниже, ND 1400 крепится на подставке или монтажном рычаге с помощью винта с буртиком, стяжного винта и шайбы.

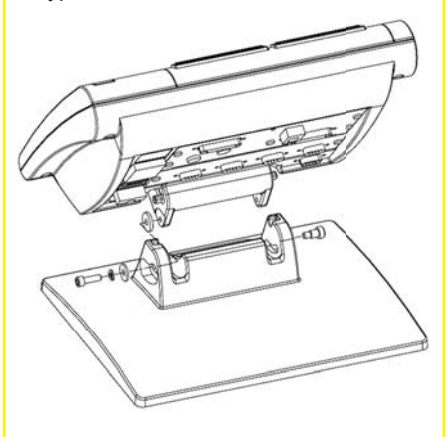

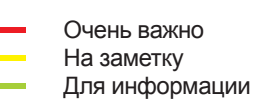

## **HEIDENHAIN**

**DR. JOHANNES HEIDENHAIN GmbH** Dr.-Johannes-Heidenhain-Straße 5 83301 Traunreut, Germany <sup><sup>2</sup> +49 8669 31-0</sup>  $\frac{1}{[FAX]}$  +49 8669 5061 E-mail: info@heidenhain.de

www.heidenhain.de

## Настройки

### **Первое включение**

• Включите ВЫКЛЮЧАТЕЛЬ ПИТАНИЯ для запуска ND 1400. На экране отобразится заставка.

## **ND 1400**

• Нажмите кнопку FINISH для отображения текущих координат положения осей.

## **Настройки ПО**

Параметры ND 1400 должны быть определены перед первым использованием и должны конфигурироваться каждый раз при изменении требований к измерениям, созданию отчетов и передачи данных.

- Настройки сохраняются до:
- смены буферного элемента питания
- удаления данных и настроек
- обновления ПО

## **Внимание**

Настройки параметров управляют работой ND 1400 и защищены паролем. Пароль для доступа к этим настройкам должен передаваться только квалифицированному персоналу.

#### **1. Отображение меню настроек**

• Нажмите один раз икон со ЗНАКОМ ВОПРОСА, а затем дважды нажми кнопку УСТАНОВКА (НАСТРОЙКИ) для отображения МЕНЮ НАСТРОЕК.

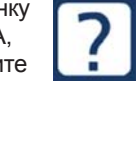

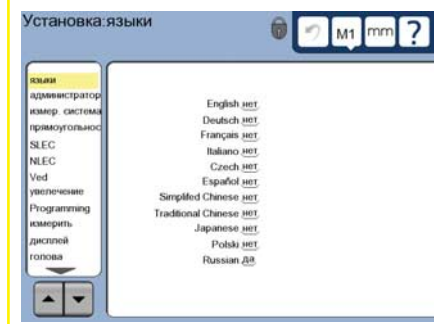

• Коснитесь пункта меню для его выбора. Прокрутите пункты меню с помощью кнопок со СТРЕЛКАМИ.

#### **2. Выбор языка**

Коснитесь пункта меню LANGUAGES и выберите желаемый язык.

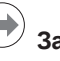

## **Замечание:**

После изменения языка необходимо выключить и снова включить питание ND 1400.

#### **3. Ввод пароля**

- Коснитесь пункта меню АДМИНИСТРАТОР, а затем коснитесь кнопки ПАРОЛЬ.
- Введите пароль администратора.

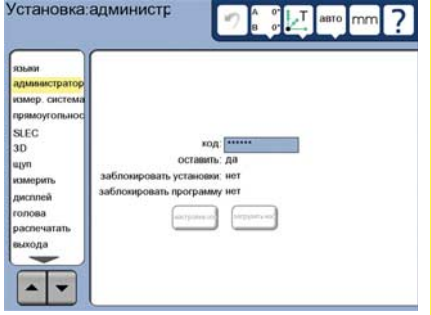

#### **4. Калибровка сенсорного экрана** Сенсорный экран необходимо откалибровать, чтобы он правильно реагировал на прикосновение пальца и силу его давления.

- Коснитесь пункта меню РАЗНОЕ, а затем коснитесь кнопки КАЛИБР.
- Следуйте инструкциям, отображаемым на LCD-экране.

#### **5. Выбор щупа**

- Коснитесь пункта меню ЩУП, а затем коснитесь поля ДЕРЖАТЕЛЬ ЩУПА, чтобы выбрать необходимый тип щупа.
- Для калибровки щупа нажмите на поле КВАЛИФИКАЦИОННЫЙ ДИАМЕТР и введите квалификационный диаметр сферы в корректных единицах измерения.

#### **6. Выбор типа ввода точек**

Для сбора точек может быть использован произвольный или ограниченный тип записи. Произвольный тип позволяет пользователю измерять любое количество точек для измерения контура. Ограниченный тип ограничевает измерения минимальным количеством необходимых точек.

• Коснитесь пункта меню ИЗМЕРЕНИЕ, а затем коснитесь поля ТИП ЗАПИСИ, чтобы выбрать КОЛИЧЕСТВО ТОЧЕК ОТКРЫТО или ТВЕРДОЕ КОЛИЧЕСТВО ТОЧЕК.

#### **7. Настройки датчика**

- Коснитесь пункта меню ИЗМЕР. СИСТЕМА (ДАТЧИКИ), а затем коснитесь поля ОСЬ, чтобы выбрать необходимую ось датчика.
- Введите все необходимые параметры датчика.
- Откалибруйте аналоговые датчики, коснувшись кнопки КАЛИБР. TTLдатчики не требуют калибровки.
- Повторите настройки для всех осей.

#### **8. Настройки дисплея**

- Коснитесь пункта меню ДИСПЛЕЙ.
- Введите желаемое разрешение дисплея и другие параметры.

#### **9. Калибровка измерительного щупа**

- Коснитесь иконки ДЕРЖАТЕЛЬ ЩУПА для отображения экрана настроек для выбранного щупа.
- $\Omega$
- Нажмите кнопку TEACH для запуска калибровки щупа.
- Пройдите 4 точки вокруг сферы по периметру, и затем 1 наверху.

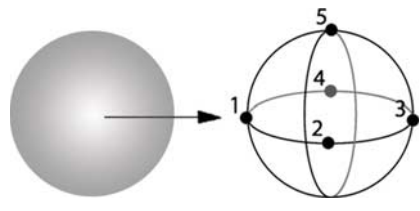

• Для завершения калибровки нажмите кнопку FINISH.

## **10. Компенсация погрешностей**

Для компенсации погрешности датчика и погрешности станка можно использовать компенсацию линейной погрешности (LEC), компенсацию линейной погрешности на сегменте (SLEC) и нелинейности (NLEC). Более подробное описание можно найти в руководстве пользователя по ND 1400.

## **11. Калибровка**

**перпендикулярности** Эта калибровка не требуется, если используется компенсация нелинейной погрешности (NLEC).

- Выровняйте эталон для калибровки перпендикулярности вдоль оси.
- Измерьте угол эталона. При необходимости смотрите описание измерения угла ниже в данном руководстве.
- Откройте МЕНЮ НАСТРОЕК, а затем коснитесь пункта SQUARENESS/ ПЕРПЕНДИКУЛЯРНОСТЬ.
- Введите измеренное значение в поле OBSERVED ANGLE / ИЗМЕРЕННЫЙ УГОЛ, а затем введите известное значение угла эталона в поле STANDARD ANGLE / ЗАДАННЫЙ УГОЛ.
- Для завершения калибровки нажмите кнопку FINISH.

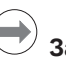

## **Замечание:**

Помимо описанных здесь основных параметров настройки существуют также другие параметры. Их полное описание можно найти в руководстве пользователя по ND 1400.

## **Подготовка к измерениям**

- **1. Включение ND 1400**
- Проверьте подключения к ND 1400. • Включите ВЫКЛЮЧАТЕЛЬ
- ПИТАНИЯ для запуска ND 1400. После инициализации на экране отобразится ОСНОВНОЙ РЕЖИМ (DRO).

## **2. Обнуление (опция)**

Перемещайте координату до пересечения с референтной меткой или до упоров, если система была настроена для обнуления при включении.

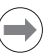

## **Замечание:**

При использовании компенсации сегментной линейной и нелинейной погрешностей (SLEC и NLEC) необходимо иметь воспроизводимую точку привязки станка. Более подробное описание можно найти в руководстве пользователя.

mm

## **3. Выбор единиц измерения**

Коснитесь иконки ЕДИНИЦ ИЗМЕРЕНИЯ для переключения между мм и дюймами.

## **Точки касания**

Измерение элементов детали, используя измерительный щуп:

- Коснитесь поверхности заготовки под углом 90 градусов.
- Коснитесь поверхности заготовки без изменения направления на последних 5 мм.
- Не скользите щупом по измеряемой поверхности.
- Не касайтесь острых кромок.

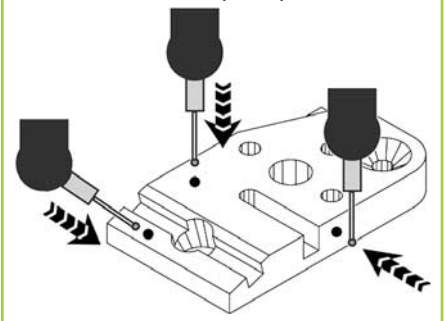

## **Выравнивание и позиционирование детали**

Выравнивание заготовки по уровню и ее позиционирование используется для уменьшения погрешности измерения, вызванной ее неправильным положением.

**1. Позиционирование заготовки** Выровняйте базовую кромку заготовки вдоль оси измерения.

- **2. Выравнивание заготовки по уровню**
- Выберите закладку ИЗМЕРЕНИЕ для отображения иконки 3-мерного измерения, а затем нажмите на значок ПЛОСКОСТЬ. акстра программа измерить

 $\bullet$  $\lozenge$   $\blacksquare$  $\theta$   $*$ A H

• Измерьте минимум 3 точки на базовой поверхности детали, а затем нажмите кнопку FINISH.

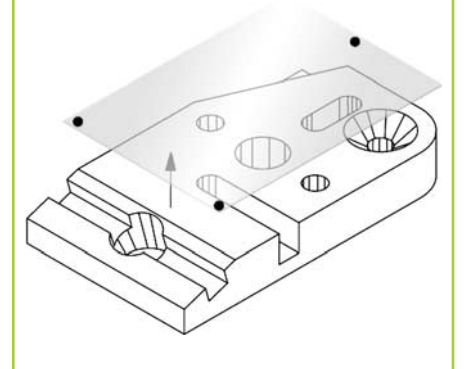

• Коснитесь на экране кнопок НАСТРОИТЬ/ALIGN и НОЛЬ/ZERO, чтобы выровнять звготовку на Z = 0.

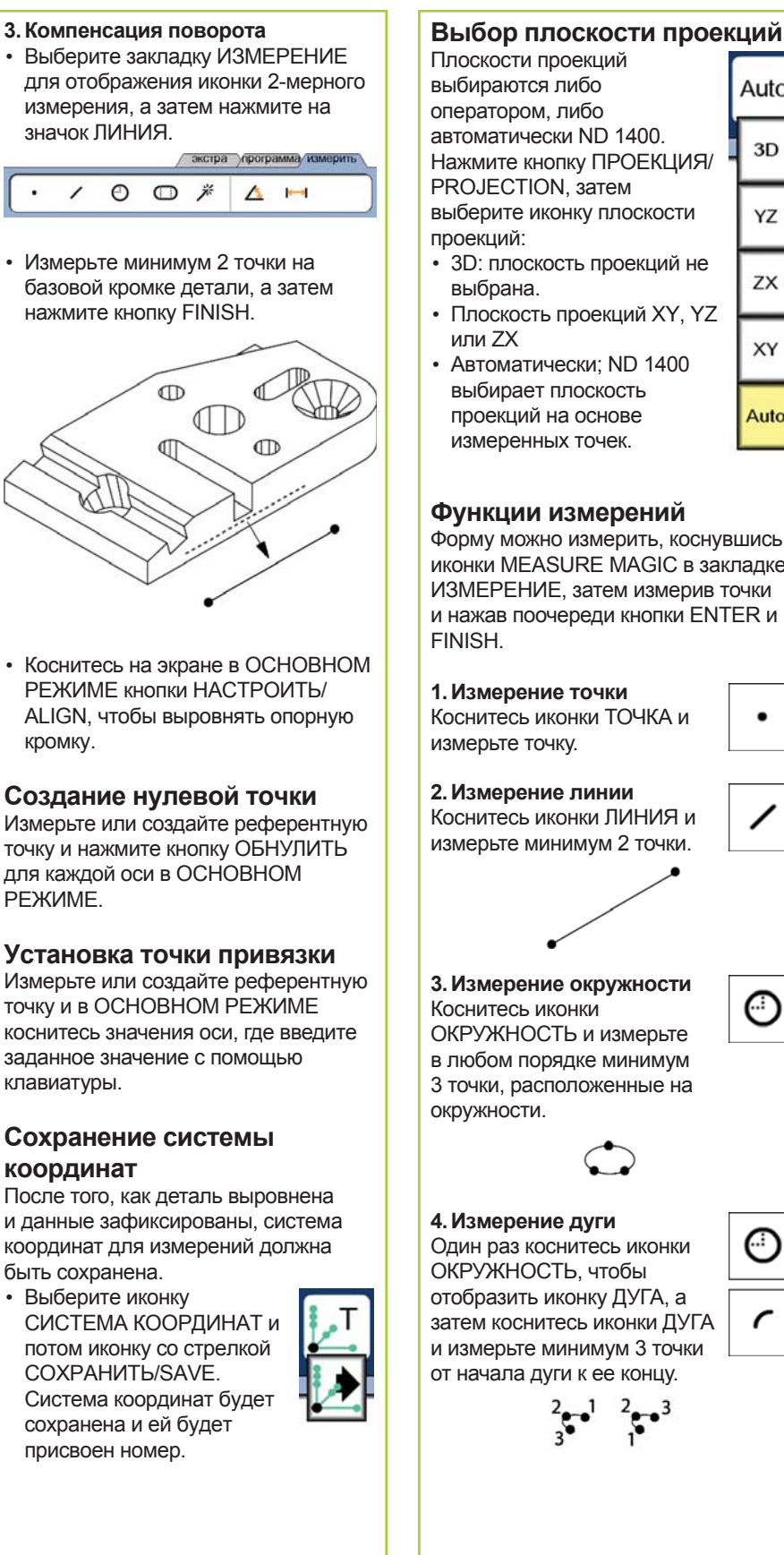

## выбираются либо Auto оператором, либо автоматически ND 1400. 3D Нажмите кнопку ПРОЕКЦИЯ/ PROJECTION, затем выберите иконку плоскости YZ проекций: • 3D: плоскость проекций не ZX выбрана. • Плоскость проекций XY, YZ или ZX XY • Автоматически; ND 1400 выбирает плоскость проекций на основе Auto измеренных точек. **Функции измерений** Форму можно измерить, коснувшись иконки MEASURE MAGIC в закладке ИЗМЕРЕНИЕ, затем измерив точки и нажав поочереди кнопки ENTER и FINISH. **1. Измерение точки** Коснитесь иконки ТОЧКА и измерьте точку. **2. Измерение линии** Коснитесь иконки ЛИНИЯ и измерьте минимум 2 точки. **3. Измерение окружности** € Коснитесь иконки ОКРУЖНОСТЬ и измерьте в любом порядке минимум 3 точки, расположенные на окружности. **4. Измерение дуги** Один раз коснитесь иконки ОКРУЖНОСТЬ, чтобы отобразить иконку ДУГА, а затем коснитесь иконки ДУГА и измерьте минимум 3 точки от начала дуги к ее концу.  $\frac{2}{3}$   $\frac{1}{3}$   $\frac{2}{3}$   $\frac{3}{3}$   $\frac{3}{3}$

# **5. Измерение паза/канавки** Коснитесь иконки ПАЗ и измерьте 5 точек в следующей последовательности: • Две точки по длинной стороне • Одну точку на ближайшем конце • Одну точку в центре второй длинной стороны • Последнюю точку на оставшемся конце Точки могут быть измерены в любом направлении в данной последовательности.  $\frac{4}{3}$   $\frac{3}{2}$   $\frac{1}{3}$ **6. Измерение угла**

Коснитесь иконки УГОЛ и измерьте минимум 2 точки на каждой стороне угла. Нажмите кнопку FINISH после измерений каждой стороны.

**7. Измерение отрезка** Коснитесь иконки ОТРЕЗОК и измерьте по 1 точке на каждой стороне отрезка.

**8. Измерение сферы** Коснитесь иконки СФЕРА и измерьте в любом порядке минимум 4 точки, расположенные на поверхности сферы.

**9. Измерение плоскости** Коснитесь иконки ПЛОСКОСТЬ и измерьте минимум 3 точки на повехности плоскости.

**4**

**10. Измерение цилиндра** Выберите иконку ЦИЛИНДР и измерьте 3 точки по периметру с одного торца, 3 точки периметру с другого торца и 1 дополнительную любую точку.

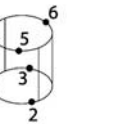

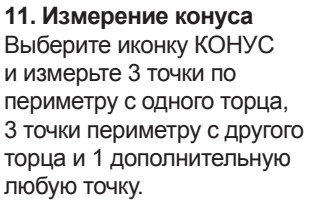

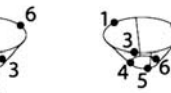

**12. Использование функции Measure Magic** Коснитесь иконки MEASURE MAGIC и измерьте точки на контуре. Тип элемента контура будет определен автоматически на основе образца и

последовательности измеренных точек.

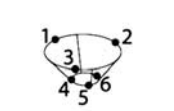

А

₩

## **Создание элементов контура**

Элементы контура задаются путем выбора желаемого типа элемента и ввода необходимых данных. Определение контура заканчивается нажатием кнопки FINISH.

**1. Задание элемента контура** Коснитесь закладки ИЗМЕРЕНИЯ, а затем коснитесь иконки измерения для задания требуемого типа контура.

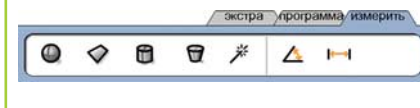

**Hd dd** 

**2. Ввод данных элемента контура**

Коснитесь иконки ВВОД ДАННЫХ и введите данные в поля, показанные на экране.

## **3. Завершение операции**

Нажмите кнопку FINISH для завершения создания элемента. Созданный элемент контура отобразится в списке элементов.

## **Построение элементов контура**

Контур строится путем выбора элементов контура. Его построение заканчивается нажатием кнопки FINISH.

#### **1. Задание элемента контура**

Коснитесь закладки ИЗМЕРЕНИЯ, а затем коснитесь иконки измерения для задания типа контура для построения.

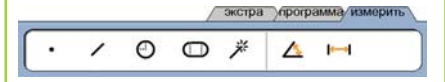

**2. Выбор контуров для построения** Выберите желаемые контуры в списке контуров. Проверьте метки, которые будут отображаться возле контура.

**3. Завершение построения** Для завершения нажмите кнопку FINISH. Сконструированный контур появится в списке.

## **Просмотр измеренных данных**

Данные измерений и погрешности контура можно просмотреть, выбрав контур из списка и нажав кнопку ВИД.

**1. Выбор элемента контура**

Выберите желаемый контур в списке контуров.

#### **2. Нажмите кнопку ВИД**

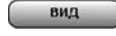

Погрешность контура отображается в виде линий, отклоняющихся от заданного контура. Две самые большие погрешности будут помечены красным.

### **Применение допусков**

Допуск применяется путем выбора элемента контура, нажатием кнопки ДОПУСК, выбором типа допуска и вводом его данных.

**1. Выбор элемента контура**

Выберите желаемый контур в списке контуров.

## **2. Нажмите кнопку**

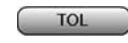

**ДОПУСК** Виды допусков отобразятся внизу экрана в виде иконок.

#### **3. Выбор допуска**

Коснитесь иконки выбранного допуска, а затем коснитесь слова ДОПУСК в верхнем левом углу экрана, чтобы выбрать величину допуска.

**4. Ввод данных допуска** Введите ДОЛЖНО (НОМИНАЛ)

и ПОГРЕШНОСТЬ (ДОПУСК) в соответствующие поля на экране.

#### **5. Просмотр результата**

Зеленые квадраты возле контура в списке означают, что допуск пройден. Красные квадраты и выделенные значения означают, что допуск не пройден.

## **Программирование**

Программы - это записанные последовательности измерений и последовательности нажатий клавиш, которые сохраняются ND 1400 для дальнейшего воспроизведения при проверке идентичных деталей. Процессы записи, воспроизведения и сохранения программ описаны ниже.

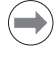

## **Замечание:**

Программы также можно копировать и редактировать. Более подробное описание можно найти в руководстве пользователя.

#### **1. Запись программы**

- Откройте закладку ПРОГРАММА.
- экстра программа измерить 日日  $\mathbb{G}$ C:
- Коснитесь красной круглой иконки ЗАПИСЬ.
- Введите имя программы и нажмите FINISH, чтобы начать запись.
- Проведите измерения и другие шаги, как обычно. Запись программы обозначается красной закладой.
- Чтобы остановить запись, нажмите на закладку ПРОГРАММА, а затем нажмите черную квадратную иконку СТОП. Записанная программа сохранится.

/ экстра упрограмма измерить

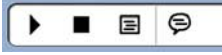

• Для завершения сессии и возврата в ОСНОВНОЙ РЕЖИМ нажмите кнопку FINISH.

## **2. Воспроизведение программы**

- Откройте закладку ПРОГРАММА.
- Коснитесь имени программы.
- Коснитесь черной треугольной иконки ВОСПРОИЗВЕДЕНИЕ. Тип контура и измеренные точки отобразятся после измерения точек.
- После установки системы координат нажмите кнопку ВИД для просмотра целевых точек измерения, пока идет измерение.
- Программа остановится автоматически, когда все шаги будут выполнены. На экране отобразится сообщение.
- Коснитесь сообщения, чтобы закончить программирование и вернуться в ОСНОВНОЙ РЕЖИМ.

#### **Сохранение программ**

Программы могут быть сохранены на USB-накопителе.

- Вставьте пустой USB-накопитель в USB-разъем, расположенный на торце ND 1400.
- Коснитесь закладки ПРОГРАММА и выберите имя программы.
- Коснитесь иконки КОПИРОВАТЬ ПРОГРАММУ.
- ुरै

C:

А:

• Для возвращения в ОСНОВНОЙ РЕЖИМ нажмите кнопку FINISH.

#### **Загрузка программ**

Программы могут быть загружены с USB-устройства.

- Вставьте USB-накопитель в USBразъем, расположенный на торце ND 1400.
- Коснитесь иконки C: ДИСК чтобы выбрать другой носитель/диск. На экране отобразится иконка A: (USB) ДИСК и список программ, сохраненных на USB-устройстве.
- Выберите выбранную программу из списка, а затем коснитесь иконки ЗАГРУЗИТЬ ПРОГРАММУ. Выделенная программа будет загружена на
- локальный диск (C:). • Коснитесь иконки ДИСК. На экране отобразится C: ДИСК со списком загруженных на C: ДИСК программ.

Загруженная программа теперь может быть выбрана и запущена.

#### **3. Удаление программы**

- Откройте закладку ПРОГРАММА.
- Коснитесь имени программы.
- Нажмите кнопку CANCEL/OTMEHA. Программа будет удалена.

## **Замечание:**

При удалении программ рекомендуется сначала сделать резервные копии. Удаленные программы восстановить невозможно.

• Для завершения сессии и возврата в ОСНОВНОЙ РЕЖИМ нажмите кнопку FINISH.

## **Отчеты**

Отчеты о результатах можно послать на USB-принтер, USB-накопитель или на ПК. Место назначения и тип отчета указываются в меню ПЕЧАТЬ.

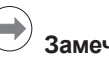

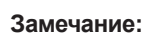

Более детальное описание вы найдете в руководстве пользователя по ND 1400 на сайте: *www.heidenhain.ru*.

• Для создания отчета нажмите кнопку ОТПРАВИТЬ.

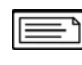

## **ND 1400 QUADRA-CHEK** *Türkçe* Ayarlar

Detaylı açıklama ve en güncel dokümanlar için bkz. *www.heidenhain.com*

## **Güç Vermeden Önce Elektrik bağlantısı** 100 V~ - 240 V~  $(-\%15 - +\%10)$ Hat frekansı: 43 Hz - 63 Hz Hat sigortası: T1600 mA, 250 V 5 x 20 mm **Güç konektörü kabloları** L: Hat gerilimi (kahverengi) N: Nötr (mavi) Topraklama (sarı/yeşil) ્⊥ **Elektrik çarpması tehlikesi!** • Muhafazayı açmayın. • Kesinlikle 3 kabloyu 2 kabloya dönüştüren adaptör kullanmayın ve ND 1400 topraklama bağlantısının kesilmesine veya kopmasına izin vermeyin. **Dikkat** Güç kablosunda yalnızca elektrik teknisyenleri tarafından değişiklik yapılabilir. **Dikkat** Kodlayıcıları veya diğer ekipmanları ND 1400'e güç açıkken bağlamayın. **Güvenlik Konuları** ND 1400, genel kabul görmüş güvenlik tedbirlerine uygun şekilde kullanılmalıdır. Bu tedbirlere uyulmaması ekipmanların zarar görmesine veya personelin yaralanmasına neden olabilir. Güvenlik kurallarının şirketten şirkete değiştiği bilinmelidir. Bu kılavuzun içeriği ile sistemin kullanıldığı şirketin kuralları arasında çelişki varsa, daha sıkı olan kurallar öncelikli olacaktır.

## **Kontroller ve Ekranlar**

- **A LCD ekran**
- **B Komut tuşları:** Kontrol ölçümü **C Sayısal tuş takımı:** Sayısal veri
- girin **D Hızlı erişim tuşları:** Sık kullanılan fonksiyonlar için
- programlanabilir **E Gönderme tuşu:** Ölçüm verilerini PC, USB yazıcı veya USB
- sürücüye aktarın **F LCD açma/kapatma tuşu:** LCD'yi açın veya kapatın ve özellik listesinden özellik silin.

## **Bağlantılar arka taraf**

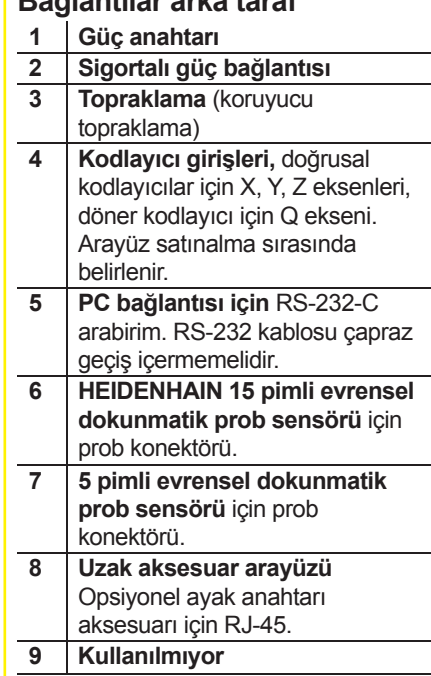

## **Bağlantılar yandan görünüm**

- **10 3,5 mm kulaklık / hoparlör jakı** için ses çıkışı, mono, 8 Ohm
- **11 Yazıcı ve veri depolama için**  USB tip A arayüz

**12 Kullanılmıyor**

## **Montaj**

ND 1400, montaj standının döner yuvalarına veya omuzlu vidayla montaj koluna sabitlenir; kapak vidasıyla yapılan montaj ve ilgili contalar gösterilmiştir.

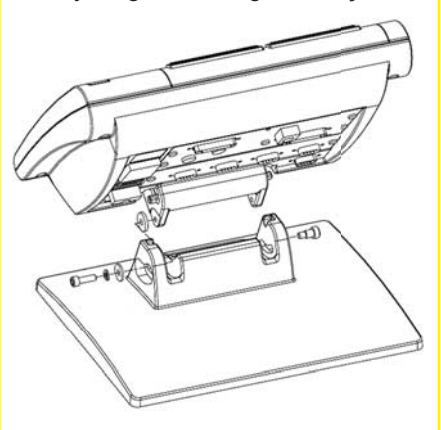

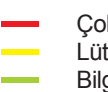

 Çok önemli Lütfen dikkat edin Bilgilerinize

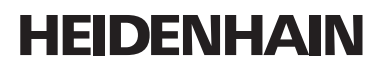

**DR. JOHANNES HEIDENHAIN GmbH** Dr.-Johannes-Heidenhain-Straße 5 83301 Traunreut, Germany <sup><sup>2</sup> +49 8669 31-0</sup>  $\frac{1}{[FAX]}$  +49 8669 5061 E-mail: info@heidenhain.de

www.heidenhain.de

#### **İlk çalıştırma**

• ND 1400'ü çalıştırmak için GÜÇ ANAHTARINA basın. Başlangıç ekranı görüntülenir.

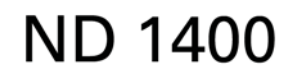

• Güncel eksen konumlarını DRO ekranda görüntülemek için BITIR tuşuna basın.

### **Yazılım ayarları**

ND 1400 çalışma parametreleri ilk kez kullanılmadan önce ve parça ölçümü, raporlama veya iletişim gereksinimlerinde her değişiklik sonrasında yapılandırılmalıdır.

Ayarlar aşağıdakiler gerçekleşene kadar korunacaktır:

- Veri yedekleme pilinin değiştirilmesi
- Veri ve ayarların silinmesi
- Yazılım yükseltmesi yapılması

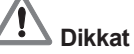

Ayar parametreleri ND 1400'ün çalışma şeklini kontrol eder ve parola korumalıdır. Ayar ekranlarına erişim için gerekli şifre yalnızca yetkili personele verilmelidir.

### **1. Kurulum menüsünü görüntüleyin** • SORU simgesine bir

görüntülemek için

kez dokunun.

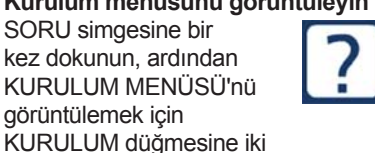

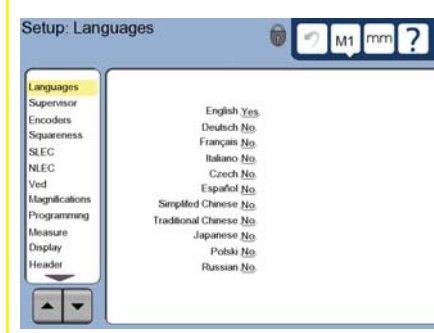

• Menü öğelerini seçmek için öğelere dokunun. Kurulum menüsünde OK düğmelerini kullanarak gezinin.

#### **2. Dili seçin**

DILLER kurulum menüsü öğesine dokunun ve ardından istenilen dile dokunun.

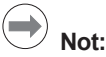

Dil değiştirildiğinde, ND 1400 gücü kapatılmalı ve yeniden açılmalıdır.

- **3. Denetleyici Parolasını Girin**
- DENETLEYICI kurulum menüsü öğesine ve ardından PAROLA alanına dokunun.
- Denetleyici parolasını girin.

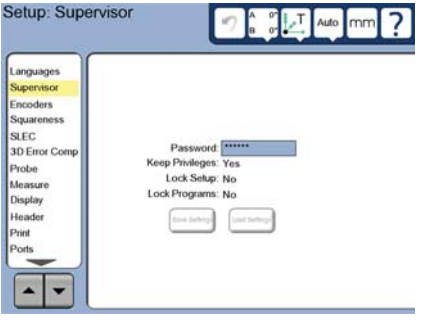

### **4. Dokunmatik ekranı kalibre edin** Dokunmatik ekranın, doğru şekilde yanıt vermesi için operatörün parmak ucu boyutuna ve basıncına göre kalibre edilmesi gerekir.

- ÇEŞİTLİ kurulum menüsü öğesine ve ardından KALİBRASYON düğmesine dokunun.
- LCD ekranda görüntülenen talimatları uygulayın.

## **5. Prob seçin**

- PROB kurulum menüsü öğesine ve ardından PROB TUTUCU alanına dokunarak istediğiniz prob tipini seçin.
- Prob onaylamaya hazırlanmak için ONAYLAMA ÇAPI alanına girin ve onaylama küre çapına uygun ölçüm birimini girin.

#### **6. Nokta giriş tipini seçin**

Veri noktalarının toplanması için geri ve ileri bilgi notları kullanılabilir. Geri bilgi notu, bir özelliğin ölçülmesi için kullanıcının tüm veri noktası sayılarının algılamasına olanak sağlar. İleri bilgi notu, gerekli minimum için nokta sayısını sınırlandırır.

• ÖLÇÜM kurulum menüsü öğesine dokunun ve ardından GERİ veya İLERİ bilgi notunu seçmek için BİLGİ NOTU alanına dokunun.

## Kullanım

## **7. Kodlayıcı ayarları**

- KODLAYICILAR kurulum menüsü öğesine ve ardından istenilen kodlayıcı eksenini seçmek için EKSEN alanına dokunun.
- Tüm gerekli kodlayıcı parametrelerini girin.
- KALİBRASYON düğmesine dokunarak analog kodlayıcıları kalibre edin. TTL kodlayıcılar kalibrasyon gerektirmemektedir.
- Ayarları tüm eksenler için tekrarlayın.

## **8. Ekran formatlama**

- EKRAN kurulum menüsü öğesine dokunun.
- İstediğiniz ekran çözünürlüğünü ve diğer parametreleri girin.

## **9. Dokunmatik probu onaylayın**

- Seçilen probun prob özellikleri ekranını açmak için PROB TUTUCU simgesini tıklatın.
- Prob onaylamayı başlatmak için ÖĞRET düğmesine dokunun.
- Prob 4 küre çapı etrafında, ardından 1 üst tarafta gezer.

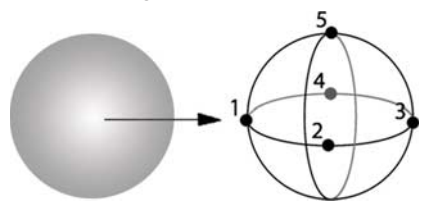

• Prob onaylamayı tamamlamak için BİTİR düğmesine basın.

## **10. Hata düzeltme**

Doğrusal (LEC), bölümlenmiş doğrusal (SLEC) ve doğrusal olmayan (NLEC) hata düzeltme yöntemleri, kodlayıcı ve makine hatalarının telafisi için kullanılabilir. Talimatlar için ND 1400 Kullanım Kılavuzuna bakın.

#### **11. Derece düzlüğünü kalibre edin** NLEC hata düzeltmesi kullanıldığında

- bu kalibrasyon gerekli değildir.
- Düzlük kalibrasyon aracını referans eksene hizalayın.
- Araç açısını ölçün. Gerektiğinde bu belgenin ilerleyen kısımlarındaki açı ölçüm talimatlarına danışın.
- KURULUM MENÜSÜNÜ görüntüleyin ve ardından DÜZLÜK menü öğesine dokunun.
- Ölçülen açıyı GÖZLENEN AÇIalanına girin ve ardından sertifikalı araç açısını STANDART AÇI alanına girin.
- Kalibrasyonu bitirmek için BİTİR tuşuna basın.

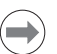

 $\Omega$ 

**Not:** Burada anlatılan minimum sayıda parametrenin yanı sıra başka birçok ayar fonksiyonu bulunmaktadır. Ayrıntılı talimatlar için ND 1400 Kullanım Kılavuzuna bakın.

## **Ölçüme hazırlanma**

## **1. ND 1400'ü açın**

- ND 1400 bağlantılarını kontrol edin.
- ND 1400'ü çalıştırmak için GÜÇ ANAHTARINA basın. Sistem başlatıldıktan sonra DRO ekranı görüntülenecektir.

## **2. Makinenin sıfır noktasını bulun (opsiyonel)**

Dereceyi çapraz referans işaretlerine getirin veya, eğer sistem çalıştırma sırasında makine sıfıra ulaşacak şekilde ayarlanmışsa, zorlamalı durmaları bulun.

## **Not:**

SLEC veya NLEC hata düzeltmesi kullanıldığında tekrarlanabilir makine sıfır noktası gereklidir. Ayrıntılı talimatlar için Kullanım Kılavuzuna bakın.

## **3. Ölçüm birimi seçin**

İnç ve mm arasında geçiş yapmak için ÖLÇÜM BIRIMI simgesine dokunun.

## **Problama noktaları**

Problama kısmında dokunmatik prob bulunduğunda:

- Yüzeye 90 dereceden yaklaşın.
- Yüzeye son 5 mm'de yön değiştirmeden yaklaşın.
- Probu yüzeyde sürüklemeyin.
- Keskin kenarlı geçişleri problamayın.

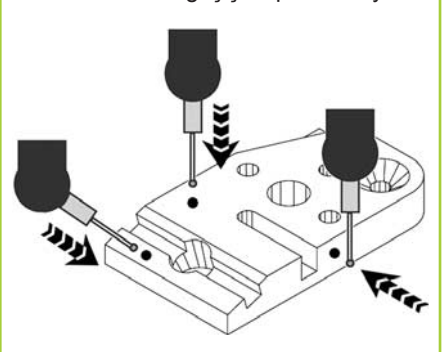

## **Parçanın seviyesini belirleme ve hizalama**

Hizalanmamış parçalardan kaynaklanan ölçüm hatalarını ortadan kaldırmak için seviye ve eğim hizalamaları gerçekleştirin.

**1. Parçayı derece üzerinde hizalayın** Parçanın referans kenarını ölçüm eksenine hizalayın.

## **2. Parça seviyesini ayarlayın**

• 3D ölçüm simgelerini görüntülemek için ÖLÇÜM sekmesine dokunun, ardından DÜZLEM simgesine dokunun.

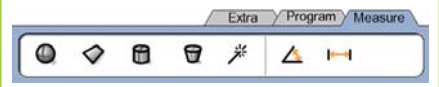

• İstenen parça referans-düzlem yüzeyinde minimum 3 nokta problayın ve BİTİR tuşuna basın.

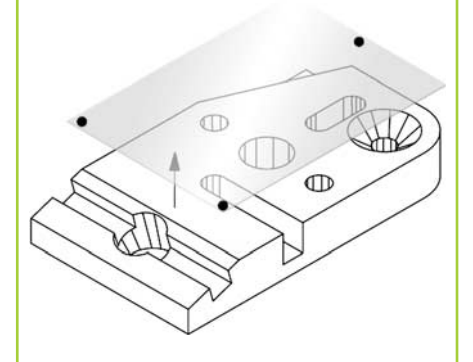

• Z = 0 değerinde düzlemin seviyesini belirlemek için DRO ekranında HİZALA ve SIFIR düğmelerine basın.

## Kullanım

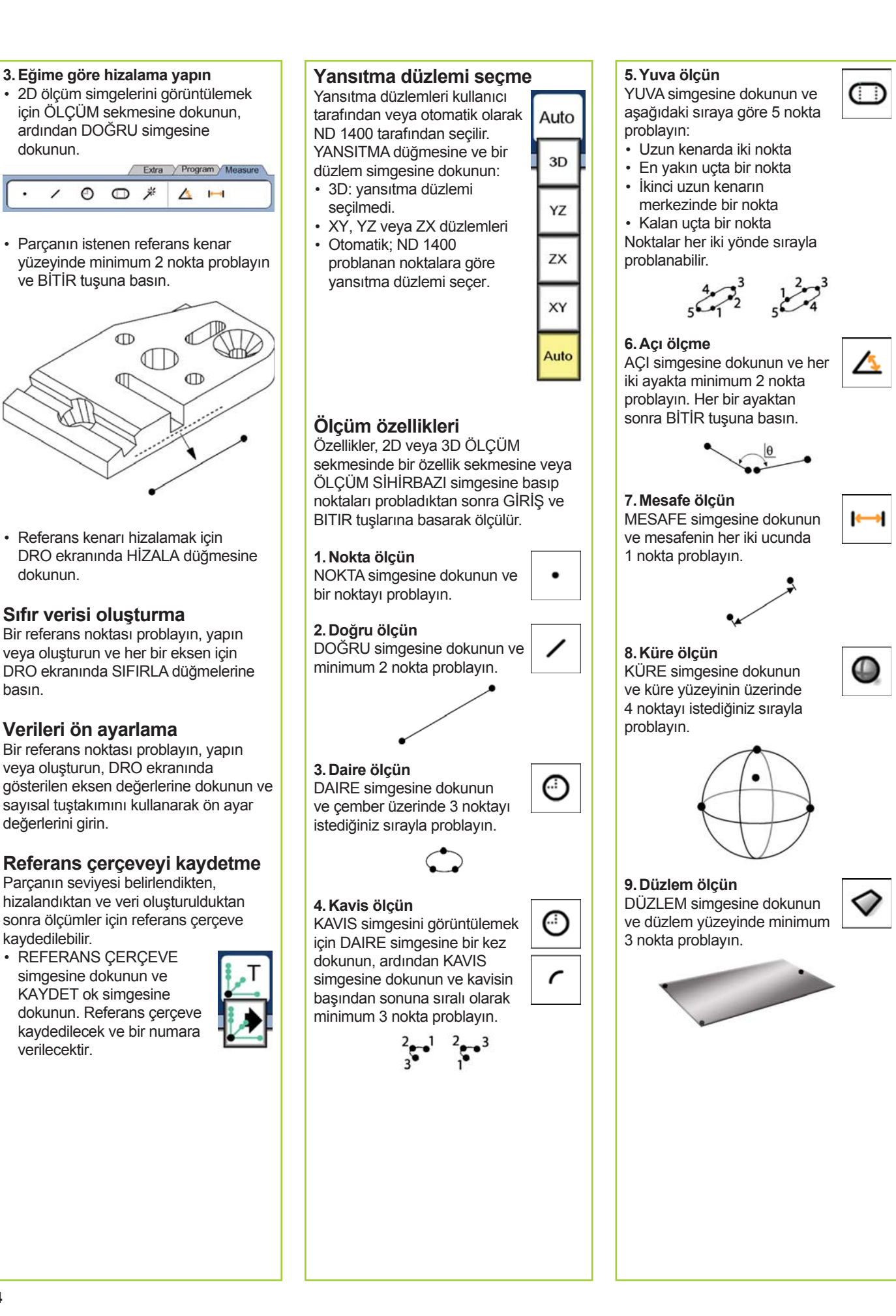
## Kullanım

**10. Silindir ölçme**

SILINDIR simgesine dokunun ve bir uctaki cemberin üzerindeki 3, diğer uçtaki çemberin üzerindeki 3 ve istediğiniz herhangi bir noktayı daha problayın.

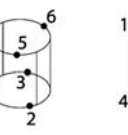

#### **11. Koni ölçme**

KONI simgesine dokunun ve bir uçtaki çemberin üzerindeki 3, diğer uçtaki çemberin üzerindeki 3 ve istediğiniz herhangi bir noktayı daha problayın.

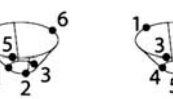

### **12. Ölçüm Sihirbazı Kullanın** ÖLÇÜM SIHIRBAZI simgesine dokunun ve bir özellikte

noktaları problayın. Özellik tipi, modele ve nokta problama sırasına göre belirlenecektir.

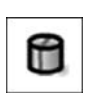

₩

#### **Özellik Oluşturma**

Özellik oluşturmak için oluşturulacak özelliğin tipini seçin, gerekli özellik bilgilerini girin ve BITIR tuşuna basın.

#### **1. Özellik tipini belirtin**

ÖLÇÜM sekmesine dokunun ve ardından oluşturulacak özelliğin tipini belirtmek için ölçüm simgesine dokunun.

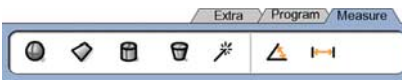

dd.dd

#### **2. Özellik verilerini girin**

VERI GIRIŞI simgesine dokunun ve verileri ekranda görüntülenen alanlara girin.

#### **3. Oluşturma işlemini tamamlayın**

Özellik oluşturmayı tamamlamak için BITIR tuşuna basın. Yeni oluşturulan özellik, özellik listesinde gösterilecektir.

#### **Özellik Düzenleme**

Özellik düzenlemek için düzenlenecek özelliğin tipini seçin, ana özellikleri seçin ve BITIR tuşuna basın.

#### **1. Özellik tipini belirtin**

ÖLÇÜM sekmesine dokunun ve ardından düzenlenecek özelliğin tipini belirtmek için ölçüm simgesine dokunun.

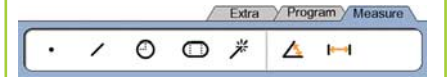

#### **2. Ana özellikleri seçin**

Özellikler listesinden istediğiniz ana özelliklere dokunun. Ana özelliklerin yanında onay işaretleri gösterilecektir.

#### **3. Düzenlemeyi tamamlayın**

Düzenlemeyi tamamlamak için BITIR tuşuna basın. Yeni düzenlenen özellik, özellik listesinde gösterilecektir.

#### **Ölçüm verilerini görüntüleme**

Form hatalarıyla problanan veri noktaları, özellik listesindeki bir özellik seçilerek ve GÖRÜNTÜLEME düğmesine dokunularak görüntülenir.

#### **1. Özellik seçin**

Özellik listesinde istenilen özelliğe dokunun.

#### **2. GÖRÜNTÜLEME**

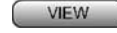

**düğmesine dokunun** Form hataları özelliğin veri noktalarından çıkan satırlar olarak görüntülenir. En büyük iki form hatası kırmızı görüntülenir.

#### **Tolerans Uygulama**

Tolerans uygulamak için; bir özellik seçin, TOL düğmesine dokunun, bir tolerans tipi seçin ve tolerans verilerini girin.

#### **1. Bir özellik seçin**

Özellik listesinde istenilen özelliğe dokunun.

#### **2. dü TOL ğmesine dokunun**

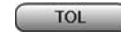

Tolerans tipleri ekranın alt kısmında tolerans simgeleri olarak görüntülenir.

#### **3. Bir tolerans seçin**

İstenilen tolerans tipini seçmek için tolerans simgesine dokunun, ardından belirli bir tolerans seçmek için ekranın üst sol kısmında bulunan TOLERANS kelimesine dokunun.

#### **4. Tolerans verilerini girin**

NOMINAL ve TOLERANS verilerini tolerans ekranındaki veri alanlarına girin.

#### **5. Sonucu görüntüleyin**

Özellik listesinde özelliklerin yanındaki yeşil kareler geçilen toleransları gösterir. DRO ekranındaki kırmızı kareler ve dış çizgili karakterler başarısız olunan toleransları gösterir.

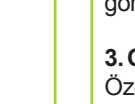

## Kullanım

#### **Programlama**

Programlar, belirli parçaların incelenmesi sırasında oynatılmak üzere ND 1400 tarafından saklanan kaydedilmiş ölçüm ve diğer operatör işlemleri sekanslarıdır. Bu kılavuzda programların çalıştırılması, kaydedilmesi, yüklenmesi ve silinmesi anlatılmaktadır.

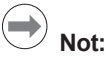

Programlar ayrıca kopyalanabilir ve düzenlenebilir. Ayrıntılı talimatlar için Kullanım Kılavuzuna bakın.

#### **1. Programı kaydetme**

• PROGRAM sekmesine dokunun.

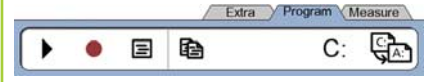

- Kırmızı yuvarlak şeklindeki KAYDETME simgesine dokunun.
- Bir program adı girin ve kaydetmeye başlamak için BITIR düğmesine dokunun.
- Ölçüm ve diğer işlemleri normal şekilde gerçekleştirin. Program kaydetme, kırmızı program sekmesiyle gösterilir.
- Kaydetmeyi durdurmak için PROGRAM sekmesine basın, ardından siyah kare şeklindeki DURDURMA simgesine basın. Yeni program saklanacaktır.

Extra Program Measure  $\Box$ 

• Programlama oturumunu sonlandırmak ve DRO ekranına dönmek için BITIR düğmesine basın.

#### **2. Program çalıştırma**

 $\bullet$ 

- PROGRAM sekmesine dokunun.
- Program adına dokunun.
- Siyah üçgen şeklindeki ÇALIŞTIR simgesine dokunun. Özellik tipi ve problanan noktalar, noktalar problandıkça görüntülenecektir.
- Bir referans çerçeve oluşturduktan sonra noktalar problanırken nokta hedeflemeyi görmek için GÖSTER yazılım tuşuna basın.
- Tüm program adımları oynatıldığında program otomatik olarak duracaktır. Bir mesaj kutusu görüntülenecektir.
- Programlama oturumunu sonlandırmak için mesaj kutusuna dokunun ve DRO ekranına dönün.

#### **Programları kaydetme**

- Programlar USB sürücüye kaydedilebilir. • ND 1400'ün yan tarafındaki USB
- portuna boş bir USB sürücü takın. • PROGRAM sekmesine ve program
- adına dokunun.
- PROGRAM KOPYALAMA simgesine dokunun.

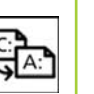

 $C:$ 

A:

• DRO ekranına dönmek için BITIR tuşuna basın.

#### **Programları yükleme**

- Programlar USB sürücüden yüklenebilir.
- ND 1400'ün yan tarafındaki USB portuna USB sürücüyü takın.
- Sürücüleri değiştirmek için C: SÜRÜCÜ simgesine dokunun. A: (USB) SÜRÜCÜ simgesi ve USB sürücüde saklanan programların listesi görüntülenir,
- İstenilen program adına ve PROGRAM YÜKLEME simgesine dokunun. Vurgulanan program yerel (C:) sürücüye yüklenir.
- SÜRÜCÜ simgesine dokunun. C: SÜRÜCÜSÜ, C: SÜRÜCÜ program listesine yüklenmiş programla birlikte görüntülenir.

Yüklenen program artık seçilebilir ve çalıştırılabilir.

#### **3. Program silme**

- PROGRAM sekmesine dokunun.
- Program adına dokunun.
- İPTAL tuşuna basın. Program silinecektir.

#### $\qquad \qquad \Longleftrightarrow$ **Not:**

Program silerken dikkat edin ve öncelikle programın yedeğini alın. Silinen programlar geri yüklenemez.

• Programlama oturumunu sonlandırmak ve DRO ekranına dönmek için BITIR düğmesine basın.

#### **Sonuçları Raporlama**

Sonuç raporları USB yazıcı, USB flash sürücü veya bilgisayara gönderilebilir. Rapor tipi ve hedef konum, YAZDIRMA kurulum ekranında belirtilir.

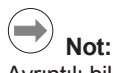

Ayrıntılı bilgi almak için web sitemizdeki ND 1400 kullanım kılavuzuna bakın: *www.heidenhain.de*.

• Sonuçları raporlamak için GÖNDER tuşuna basın.

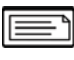

## **ND 1400 QUADRA-CHEK** Nihongo

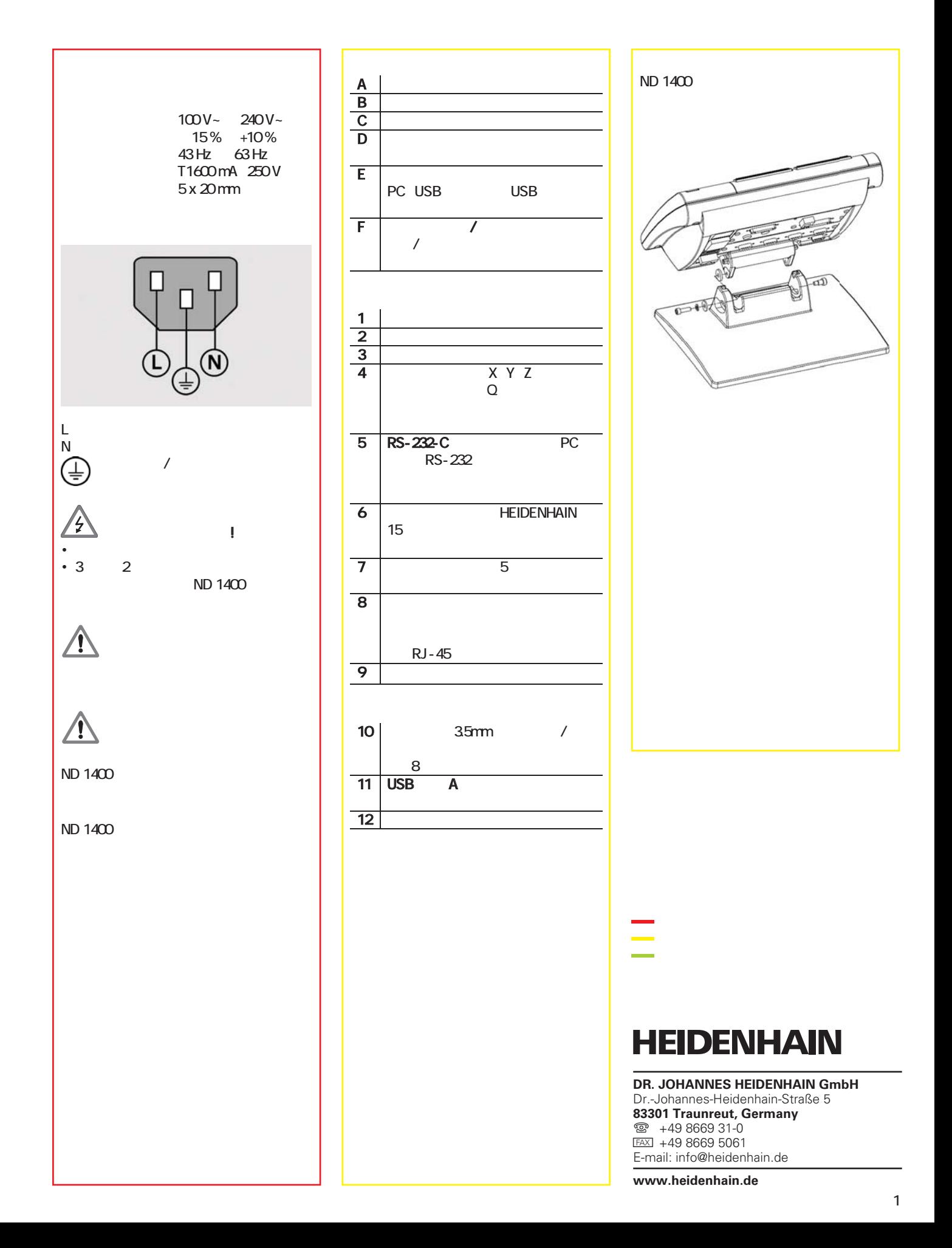

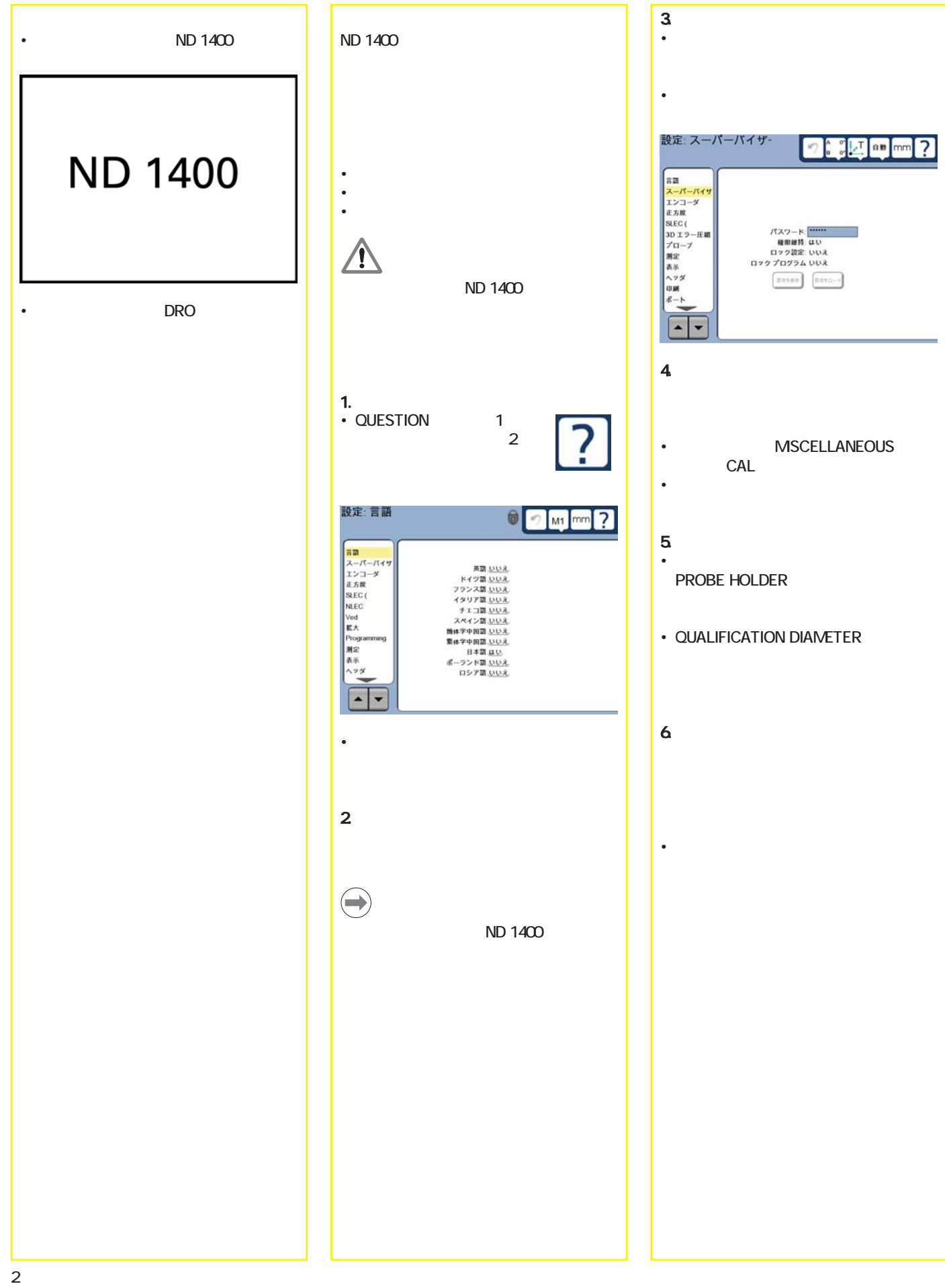

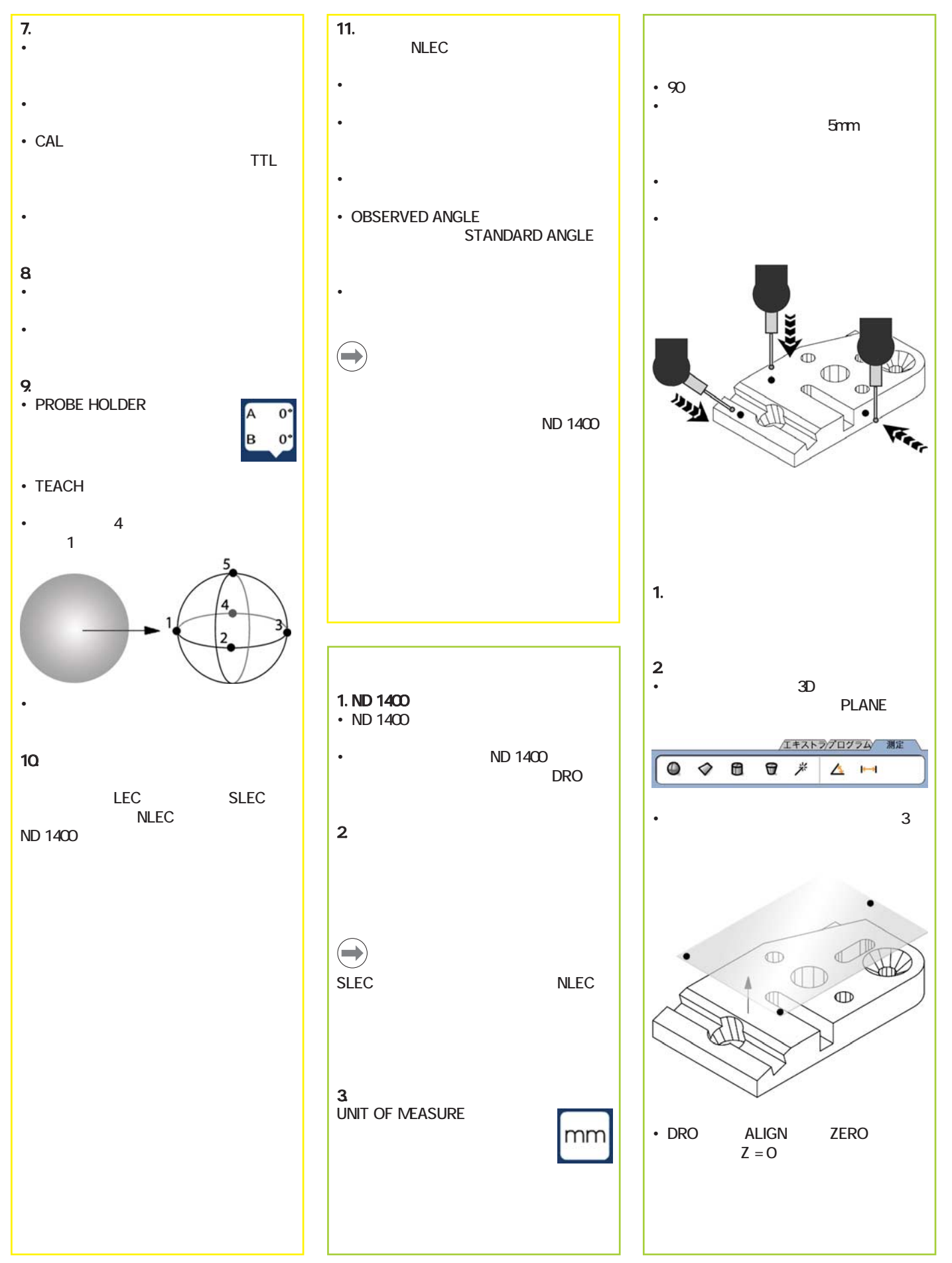

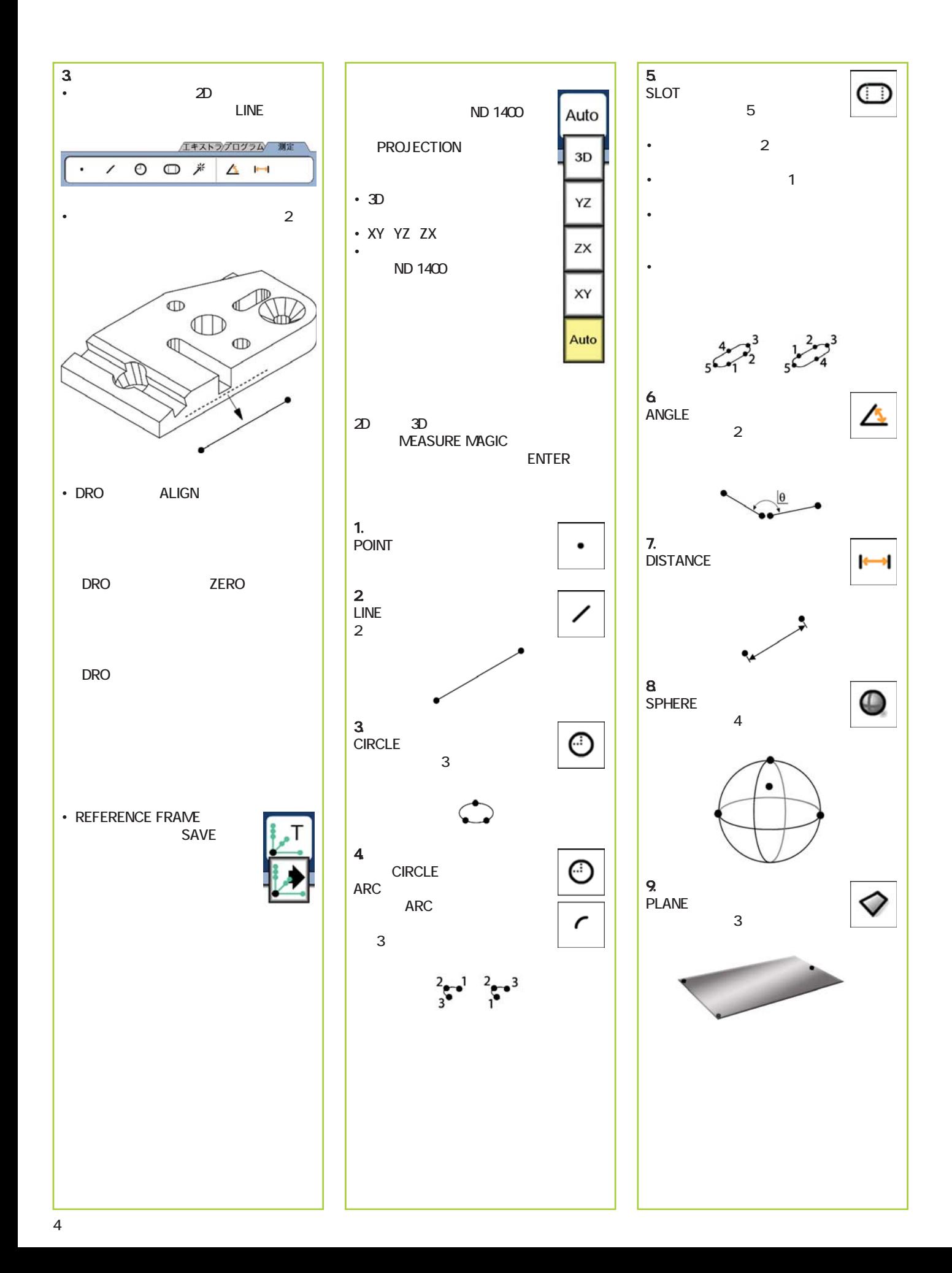

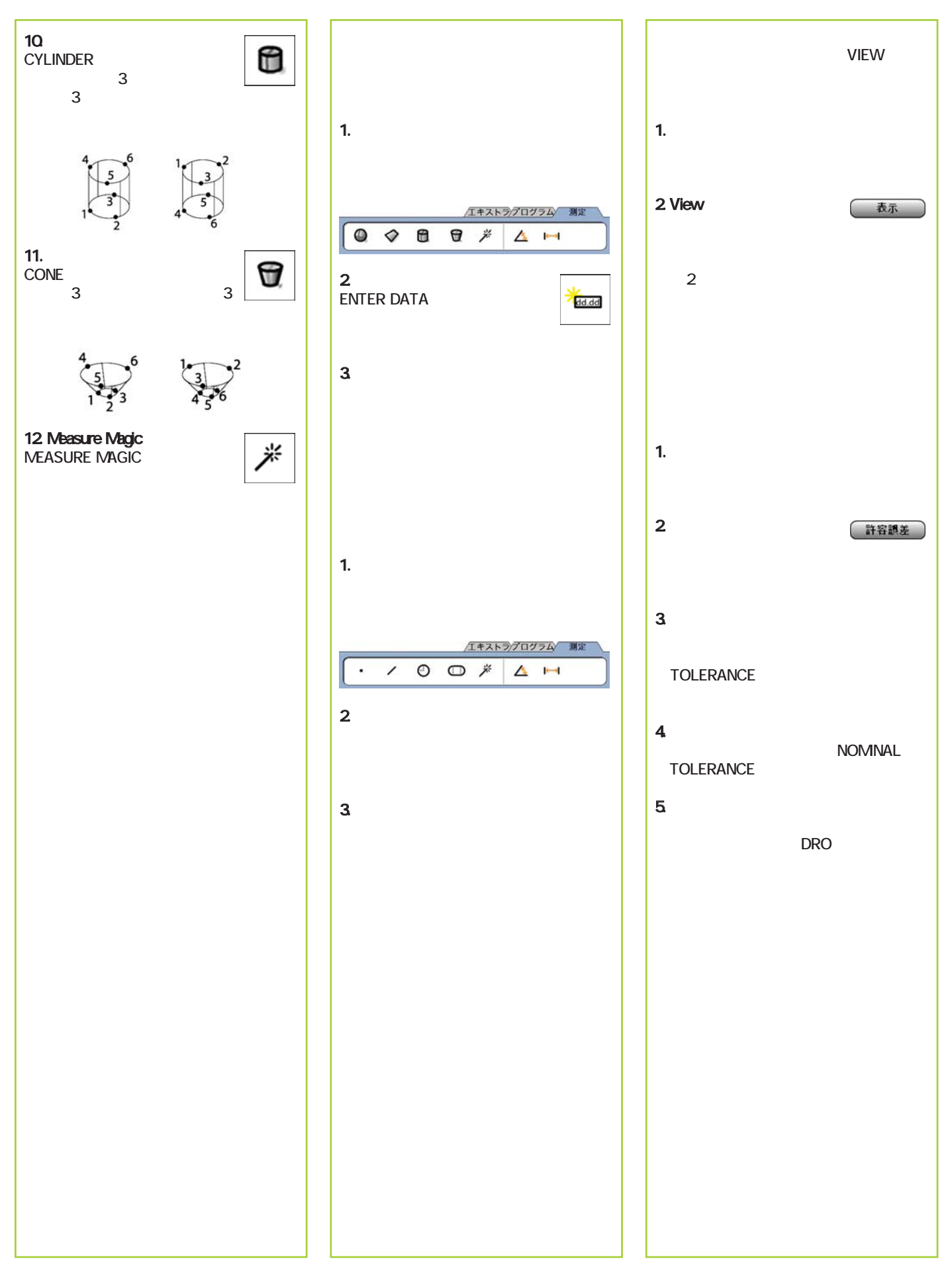

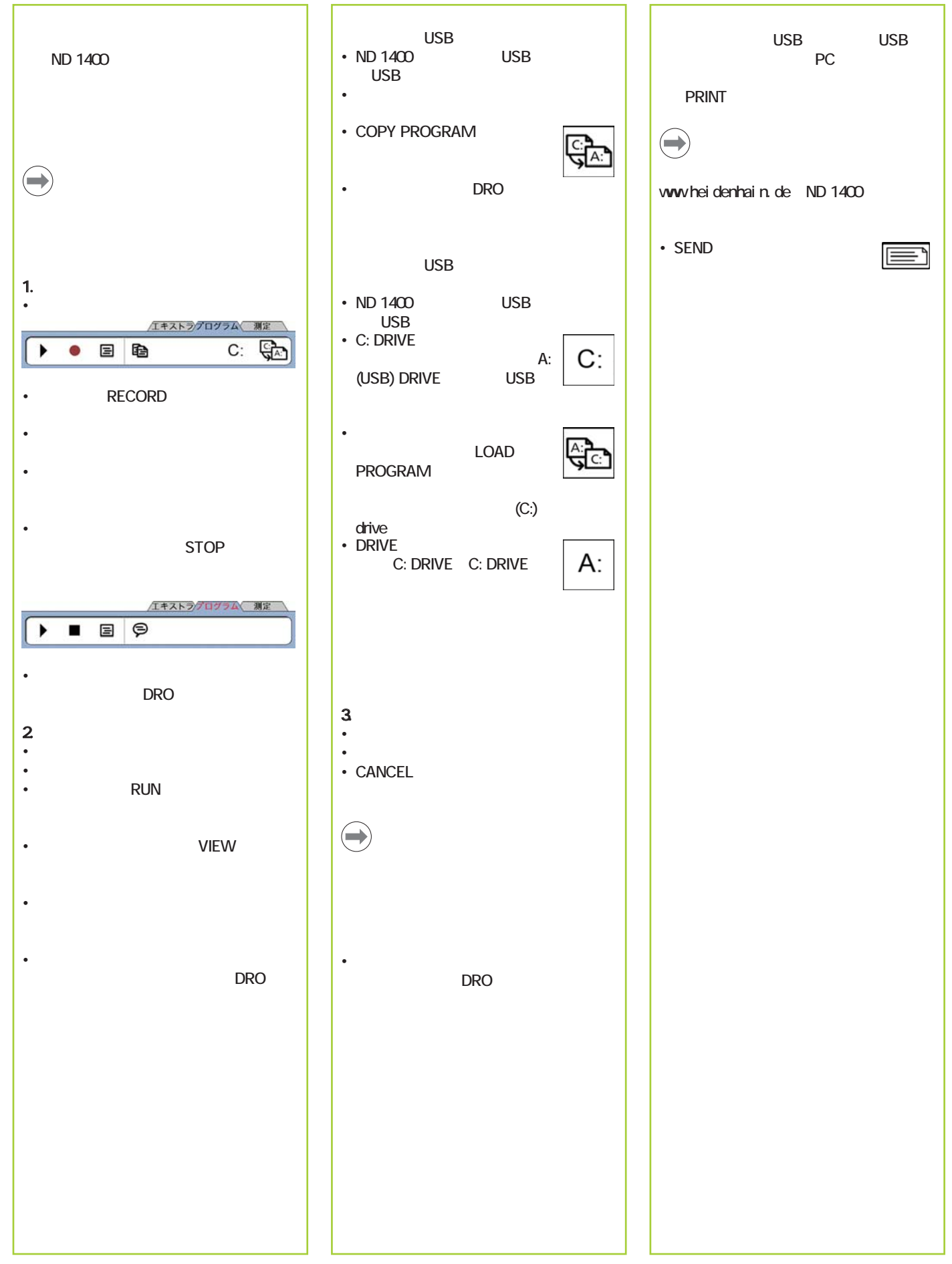

## ND 1400 QUADRA-CHEK 中文 (zh-TW) 設定

詳細的描述及最新的文件版本, 請瀏覽www.heidenhain.de

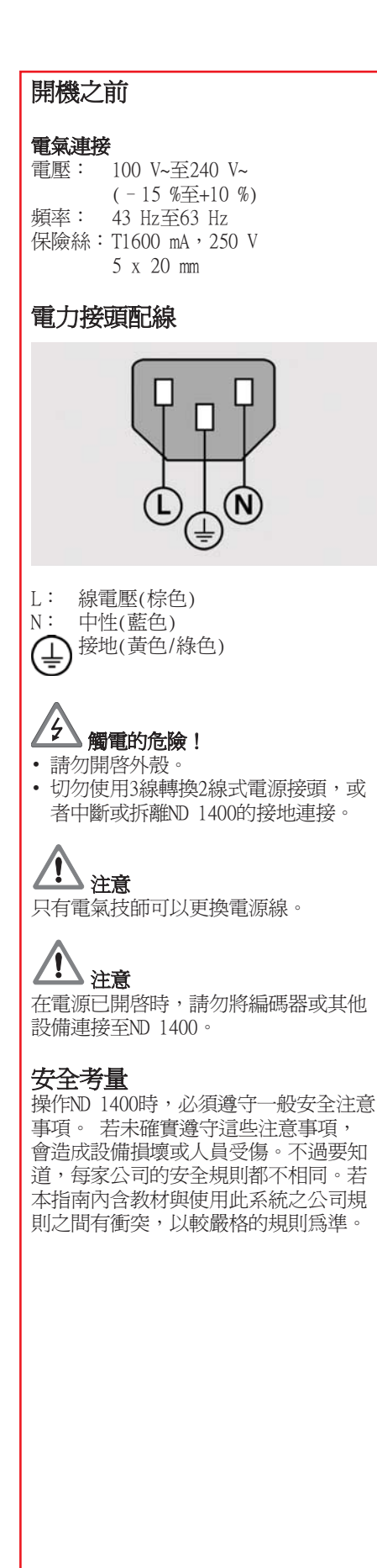

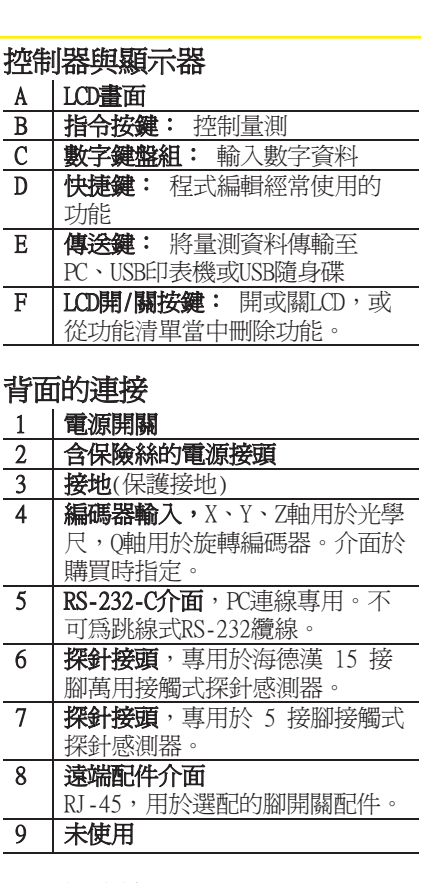

#### 側面的連接

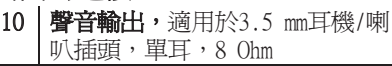

- 11 USB type A介面,用於連接印表 機或資料儲存裝置
- 12 未使用

## 安裝

ND 1400用軸肩螺絲固定至安裝座或固定 臂的旋轉槽上,圖示為帽螺絲以及隨附 的墊片。

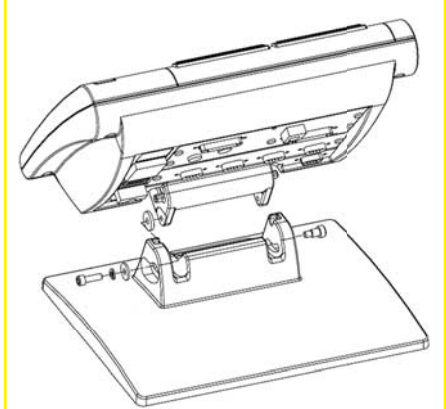

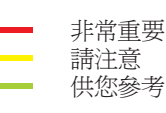

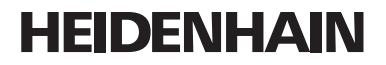

**DR. JOHANNES HEIDENHAIN GmbH** Dr.-Johannes-Heidenhain-Straße 5 83301 Traunreut, Germany <sup><sup>2</sup> +49 8669 31-0</sup>  $\frac{1}{[FAX]}$  +49 8669 5061 E-mail: info@heidenhain.de

#### 初次開機

• 按下電源開關開啟ND 1400的電源, 此時顯示啟動畫面。

# **ND 1400**

• 按下FINISH鍵在DRO畫面上顯示目前的 軸位置。

#### 軟體設定

在第一次使用ND 1400之前以及任何時間 工件量測、回報或通訊需求變更時,都 必須先設置其操作參數。

#### 設定將保留至:

- 更換資料備份電池
- 清除資料和設定
- 執行軟體升級

## 注意

設定參數控制ND 1400的操作,並且受到 密碼保護。只有合格的人員有密碼進入 設定畫面。

#### 1. 顯示設定功能表

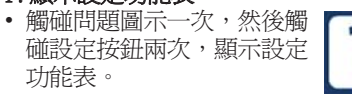

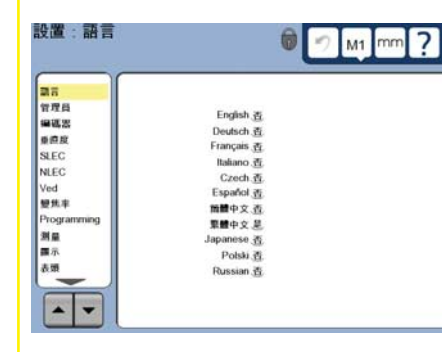

• 觸碰功能表項目來選擇,使用方向鍵 按鈕捲動設定功能表。

#### 2. 選擇語言

觸碰語言設定功能表項目,然後觸碰所 要的語言。

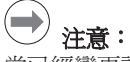

當已經變更語言時,請將ND 1400重新 開機。

#### 3. 輸入監察員密碼

- 觸碰監察員設定功能表項目,然後觸 碰密碼欄位。
- 輸入監察員密碼。

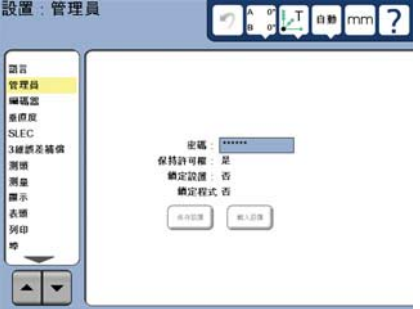

#### 4. 校正觸控螢幕

接觸式探針應該經過校正,以便正確回 應每一操作員的指間大小與壓力。

- 觸碰雜項功能設定功能表項目,然後 觸碰CAL按鈕。
- 請遵照LCD畫面上的指示。

#### 5. 選擇探針

- 觸碰探針設定功能表項目,然後觸碰 探針夾欄來選擇所要的探針類型。
- 藉由觸碰合格直徑欄並輸入正確量測 單位的合格球直徑,以準備探針資格 審查。

#### 6. 選擇點記錄類型

可使用向後或向前注釋來收集資料點, 向後注釋允許使用者探測任何數量的資 料點來測量部件,向前注釋將點數限制 在所需最小值內。

• 觸碰測量設定功能表項目,然後觸碰 注釋欄來選擇向後或向前注釋。

## 操作

#### 7. 編碼器設定

- 觸碰編碼器設定功能表項目,然後觸 碰軸欄來選擇所要的編碼器軸。
- 輸入所有所需的編碼器參數。
- 利用觸碰CAL按鈕校正類比編碼 器。TTL編碼器並不需要校正。
- 重覆設定所有軸。
- 

#### 8. 顯示格式化

- 觸碰顯示設定功能表項目。
- 輸入所要的顯示解析度與其他參數。

#### 9. 檢驗接觸式探針

• 觸碰探針夾圖示顯示所選探 針的探針屬性畫面。

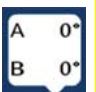

- 觸碰教學按鈕進行探針資格審查初始 化。
- 探測球周圍 4 點,然後頂端 1 點。

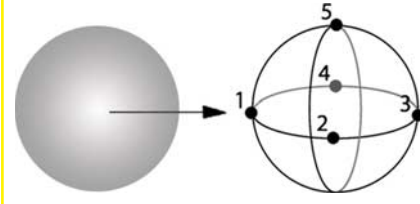

• 按下FINISH按鈕結束探針資格審查。

#### 10. 錯誤修正

線性(LEC)、線段(SLEC)以及非線性 (NLEC)錯誤修正法可用來補正編碼器與 工具機錯誤。 相關指示說明,請參閱 「ND 1400使用指南」。 準備量測

#### 11. 校正工作平台的方正度

- 當使用NLEC錯誤修正時,並不需要此校
- 正。
- 將方正度校正設備對準參考軸。
- 量測設備角度。若需要,請參閱稍後 本文件內的角度量測指示。
- 顯示設定功能表然後觸碰方正度功能 表項目。
- 將測量的角度輸入測量角度欄內,然 後將合格設備角度輸入合格角度欄 內。
- 按下FINISH鍵完成校正。

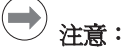

除了此處所討論的最少參數外,還有許 多設定功能可供設定。 相關詳細指示說 明,請參閱「ND 1400使用指南」。

#### 1. ND 1400開機

- 檢查與ND 1400的連接。
- 按下電源開關開啓ND 1400的電源, 在系統初始化之後將顯示DRO畫面。

#### 2. 找尋加工原點(選擇性)

若系統已經設定成開機時建立加工原 點,則將工作平台移動至交叉參考記號 處或找尋強制停止處。

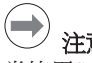

注意:

當使用SLEC或NLEC錯誤修正時,則需要 可重複使用的加工原點。有關詳細資 訊,請參閱「使用指南」。

#### 3. 選擇量測單位

觸碰量測單位圖示來在英制與 公制之間切換。

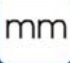

#### 探測點

- 探測工件外型時請使用接觸式探針:
- 以90度接近表面。
- 在最後5公釐時不改變方向接近表面。
- 不拖曳探針通過表面。
- 不探測利邊轉移。

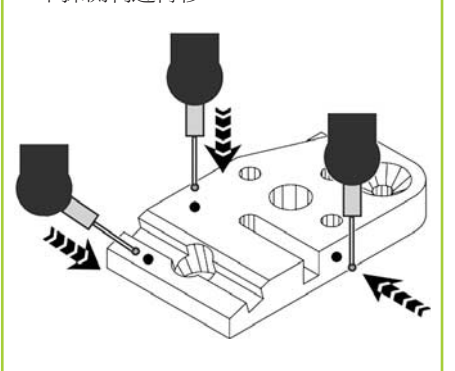

#### 工件水平與校準

執行水平與歪斜校準,以消除因為未校 準工件所導致的測量誤差。

#### 1. 校準工作平台上的工件

將工件的參考邊緣與量測軸校準。

#### 2. 讓工件水平

• 觸碰量測分頁顯示3D量測圖示,然後 觸碰平面圖示

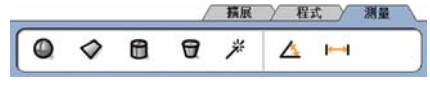

• 探測所要工件參考平面表面上最少3 點,然後按下FINISH鍵。

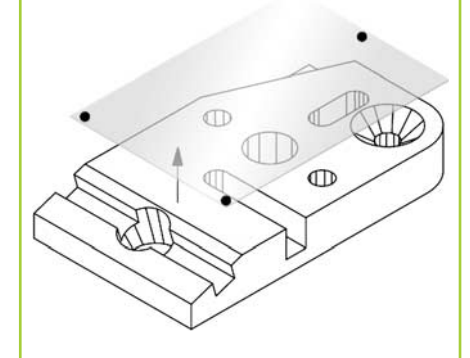

• 觸碰DRO螢幕上的校準和歸零按鈕,讓 平面成為Z = 0。

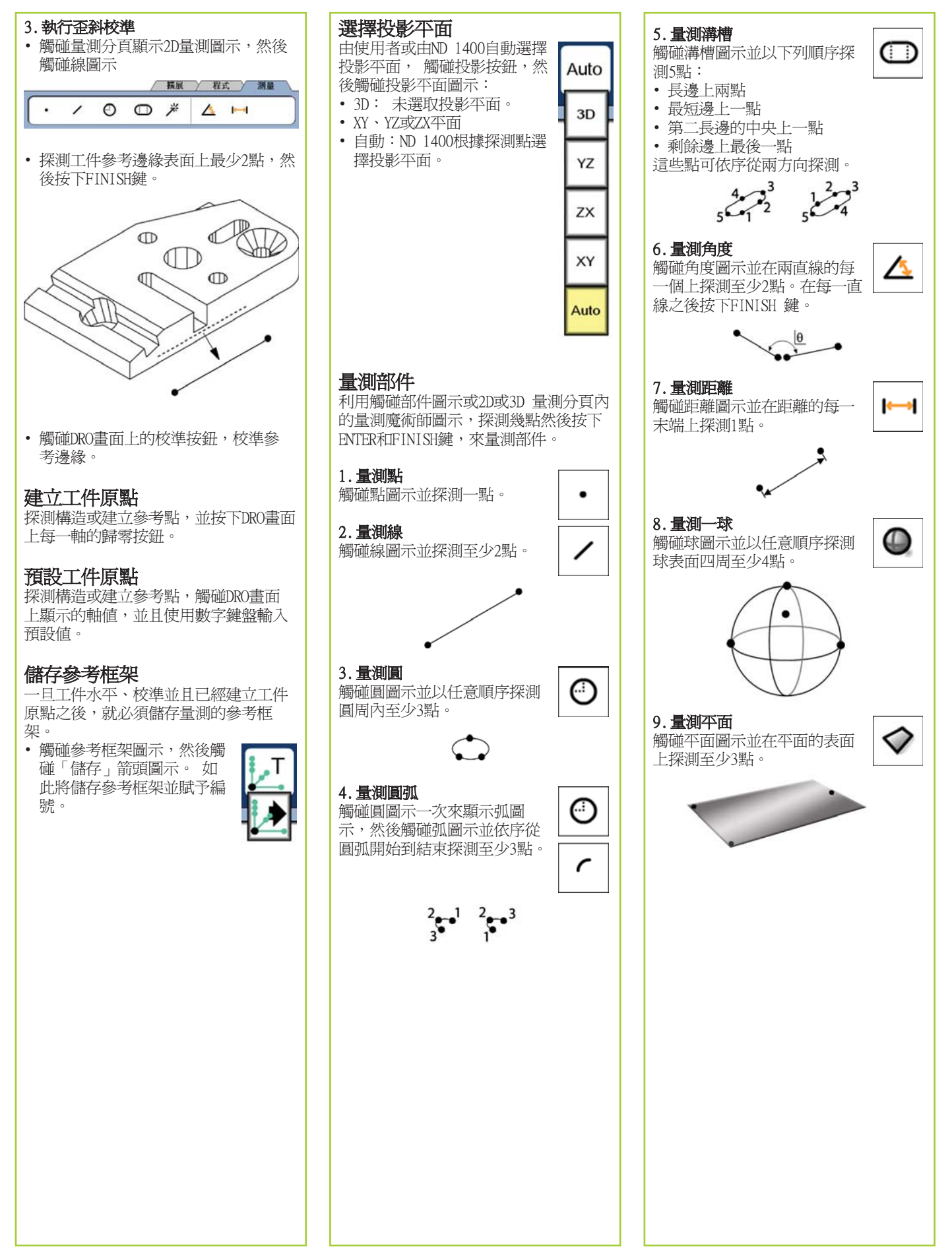

## 操作

# 10. 量測圓筒 1 觸碰圓筒圖示並探測一末端 周圍上3點、另一末端周圍上3 點,然後任意所要的其他點。 件。 11. 量測圓錐 ₩ 觸碰圓錐圖示並探測一末端 周圍上3點、另一末端周圍上3 。<br>點,然後任意所要的其他點。 12. 使用量測魔術師 米 觸碰量測魔術師圖示並探測部 件上一點。根據圖案以及點探 建構部件 測順序將決定部件類型。 1. 指定部件類型

#### 建立部件

利用選擇要建立的部件類型、輸入所需 的部件資料然後按下FINISH鍵來建立部

#### 1. 指定部件類型

觸碰量測分頁然後觸碰量測圖示來指定 要建立的部件類型。

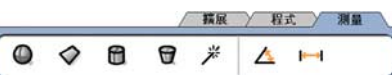

#### 2. 輸入部件資料

觸碰資料輸入圖示,然後將資 料輸入畫面上顯示的欄內。

#### 3. 完成建立

按下FINISH鍵完成部件建立。新建立的 部件將顯示在部件清單中。

利用選擇要建構的部件類型、選擇親代 部件然後按下FINISH鍵來建構部件。

觸碰量測分頁然後觸碰量測圖示來指定

要建立的部件類型。

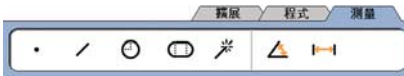

#### 2. 選擇親代部件

觸碰部件清單內所要的親代部件,親代 部件旁邊將顯示打勾記號。

3. 完成建構

按下FINISH鍵完成建構。新建構的部件 將顯示在部件清單中。

#### 檢視測量資料

利用選擇部件清單內的部件並觸碰檢視 按鈕,檢視具有外型誤差的已探測資料 點。

#### 1. 選擇部件

觸碰部件清單內所要的部件。

#### 2. 按下檢視按鈕。

视图

外型誤差顯示成從資料點到 部件的延長線,兩最大的外 型誤差會用紅色顯示。

## 套用公差

dd.dd

利用選擇部件、觸碰公差按鈕、選擇公 差類型並且輸入公差資料來套用公差。

1. 選擇部件

觸碰部件清單內所要的部件。

#### 2. 按下公差按鈕 公差類型顯示在畫面底部做 為公差圖示。

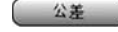

#### 3. 選擇公差

觸碰公差圖示來選擇所要的公差類型, 然後觸碰畫面左上角的公差文字來選擇 指定公差。

#### 4. 輸入公差資料

將標稱和公差資料輸入公差畫面內提供 的資料欄位內。

#### 5. 檢視結果

部件清單內靠近部件的綠色方塊表示通 過的公差,DRO畫面上的紅色方塊以及外 框字元表示不通過的公差。

#### 程式編輯 儲存程式 程式記錄量測順序以及ND 1400所儲存的 程式可儲存到USB隨身碟。 • 將空白USB隨身碟插入ND 1400側邊上 其他操作員活動,以便在稍後檢查一樣 的USB連接埠。 的工件時可播放。本指南討論記錄、執 • 觸碰程式分頁並觸碰程式名稱。 行、儲存、載入與刪除程式。 • 觸碰複製程式圖示。 →注意: ল<br>পু • 按下FINISH鍵返回DRO。 程式也可複製與編輯。有關詳細資訊, 請參閱「使用指南」。 載入程式 1. 記錄程式 程式可從USB隨身碟載入。 • 將USB隨身碟插入ND 1400側邊上的USB • 觸碰程式分頁。 連接埠。 精展 程式 测量 • 觸碰 C: 磁碟圖示來變更磁  $\mathbb{G}$ 日由  $C$ : b  $\bullet$  $C:$ 碟。 將顯示 A: (USB) 磁碟 圖示與儲存在USB隨身碟上的 • 觸碰圓形紅色記錄圖示。 程式清單, • 觸碰清單內所要的程式名 • 輸入程式名稱並且按下FINISH鍵開始 <u>क्षि</u> 記錄。 稱,然後觸碰載入程式圖 • 照常執行量測和其他步驟,紅色程式 示。 反白的程式將載入本機 分頁表示程式正在記錄中。 (C:) 磁碟機。 • 觸碰磁碟機圖示。 將顯示 • 若要結束記錄,請按下程式分頁然後 C: 磁碟以及 C: 磁碟程式清 А: 按下方型黑色停止圖示。如此將儲存 單內的已載入程式。 新程式。 ( 横展 ) 程式 | 測量 此時可選擇並執行已載入的程式。  $\Box$  $\blacktriangleright$ 3. 刪除程式 • 按下FINISH鍵結束程式編輯作業並返 • 觸碰程式分頁。 回DRO。 • 觸碰程式名稱。 • 按下取消鍵。程式將刪除。 2. 執行程式 • 觸碰程式分頁。  $\left(\rightarrowright)$ 注意: • 觸碰程式名稱。 • 按下黑色三角形執行圖示。隨著點探 刪除程式時請小心,並且先儲存程式備 測之後,將顯示部件類型與已探測的 份。程式刪除後就無法復原。 點。 • 在建立參考框架之後,按下檢視軟鍵 • 按下FINISH鍵結束程式編輯作業並返 查看探測點時的目標點。 回DRO。 • 當所有程式步驟都已經播放之後,程 式將自動停止。此時將顯示訊息方 塊。 • 觸碰訊息方塊結束程式編輯作業並返 回DRO。

#### 回報結果

結果報告可傳送至USB印表機、USB隨身 碟或PC,列印設定畫面內指定報告類型 與目的地。

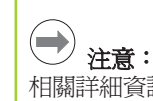

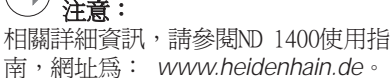

• 按下傳送鍵回報結果。

言

## ND 1400 QUADRA - CHEK (Zh-CN)

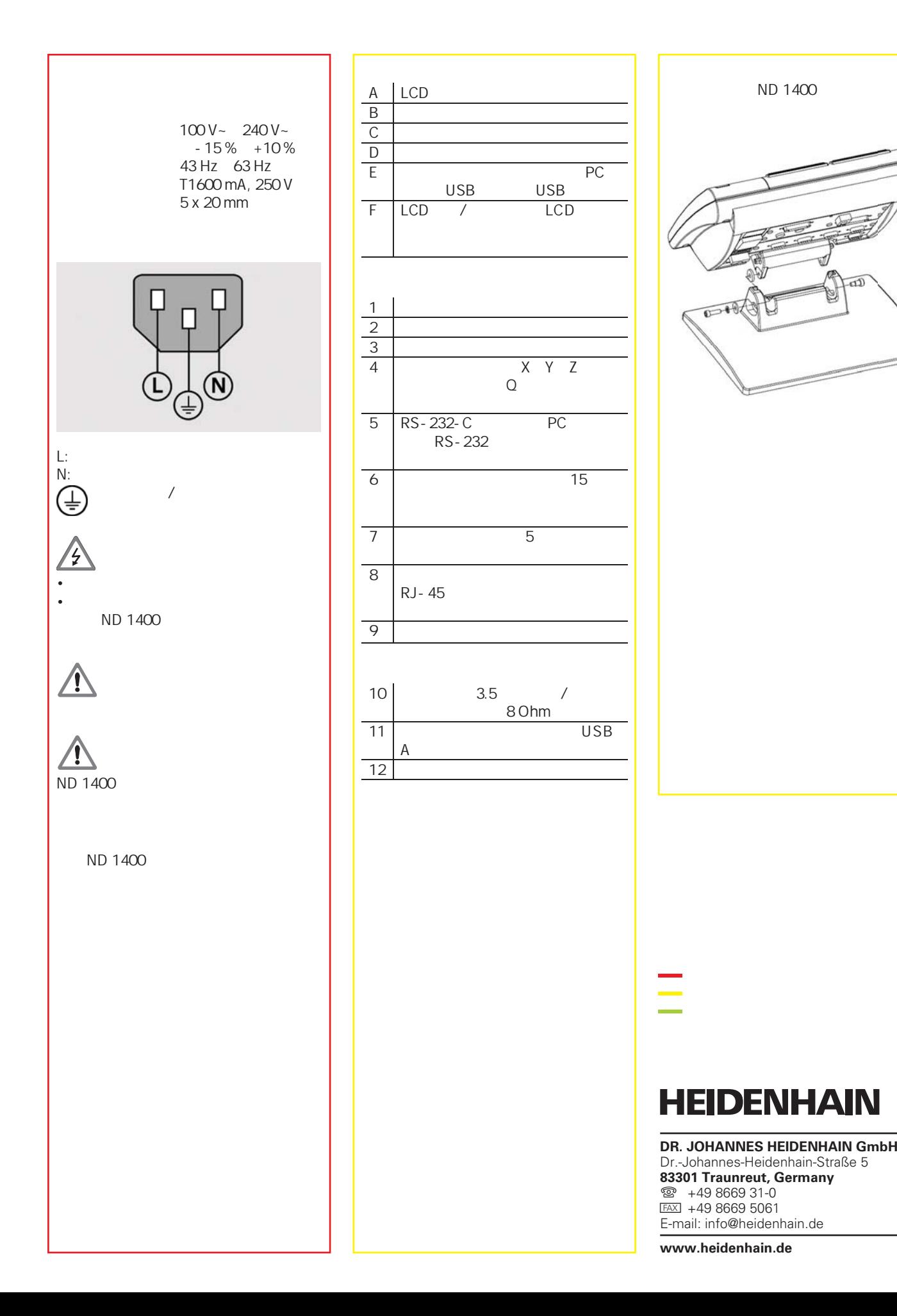

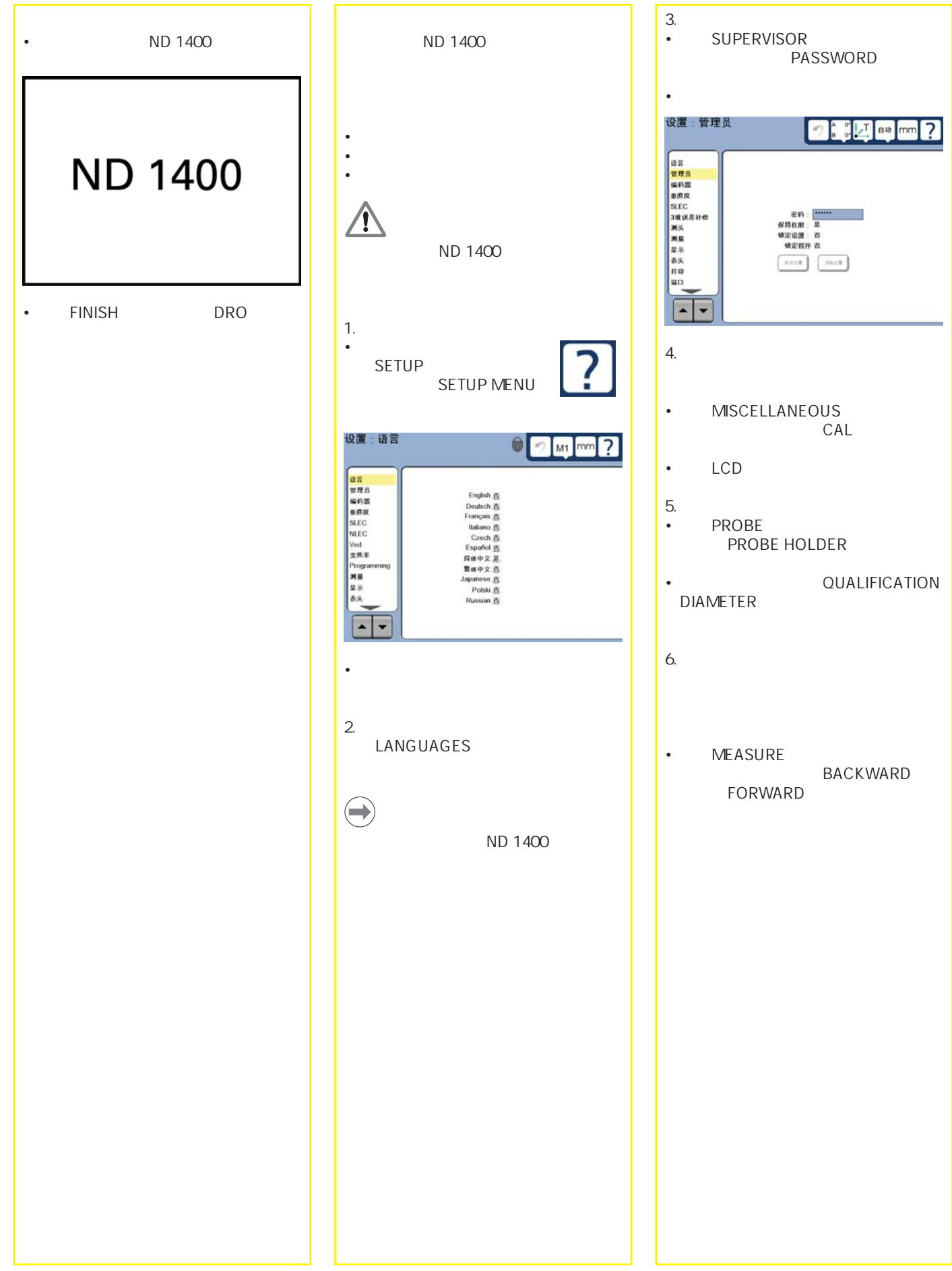

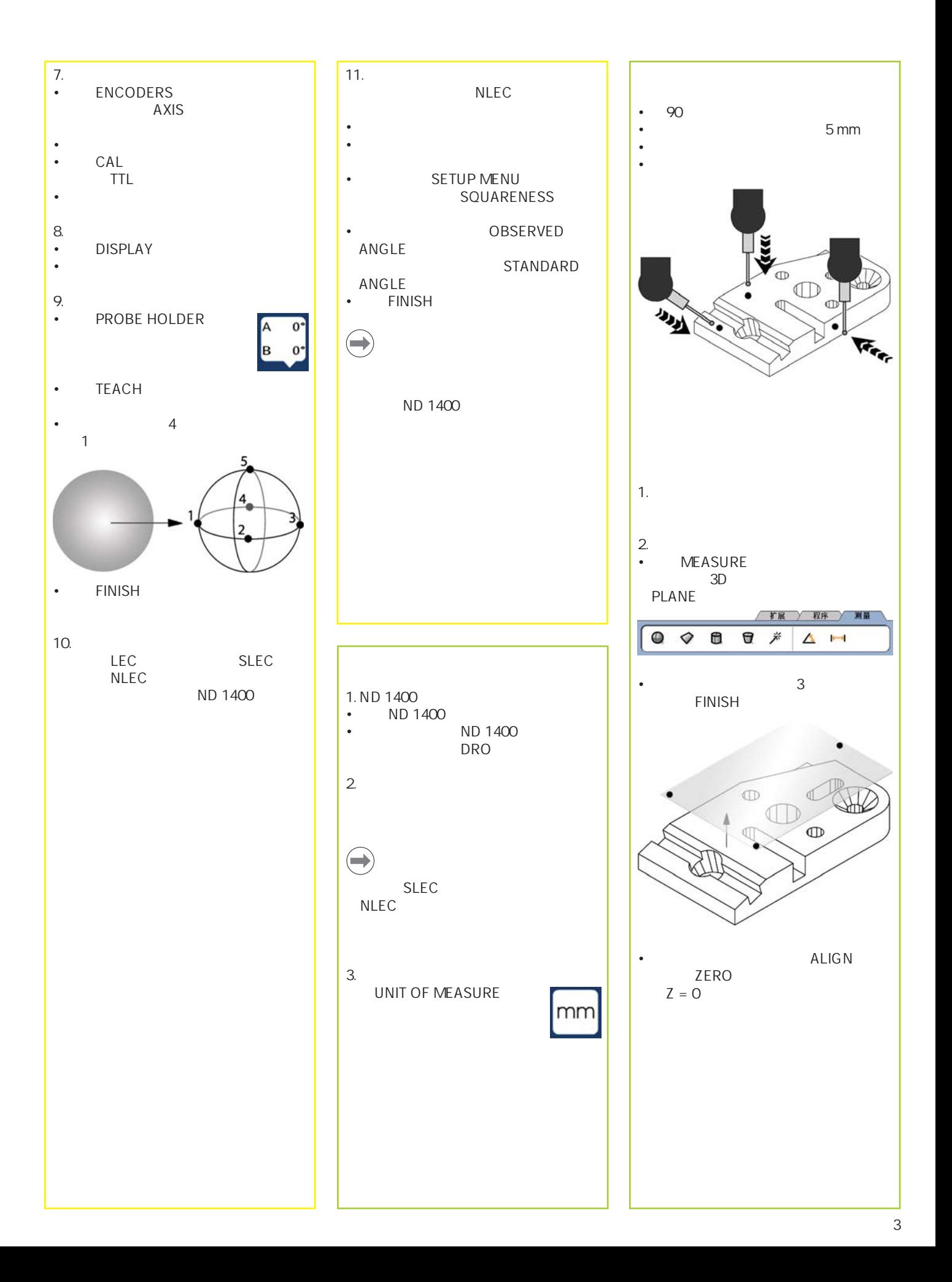

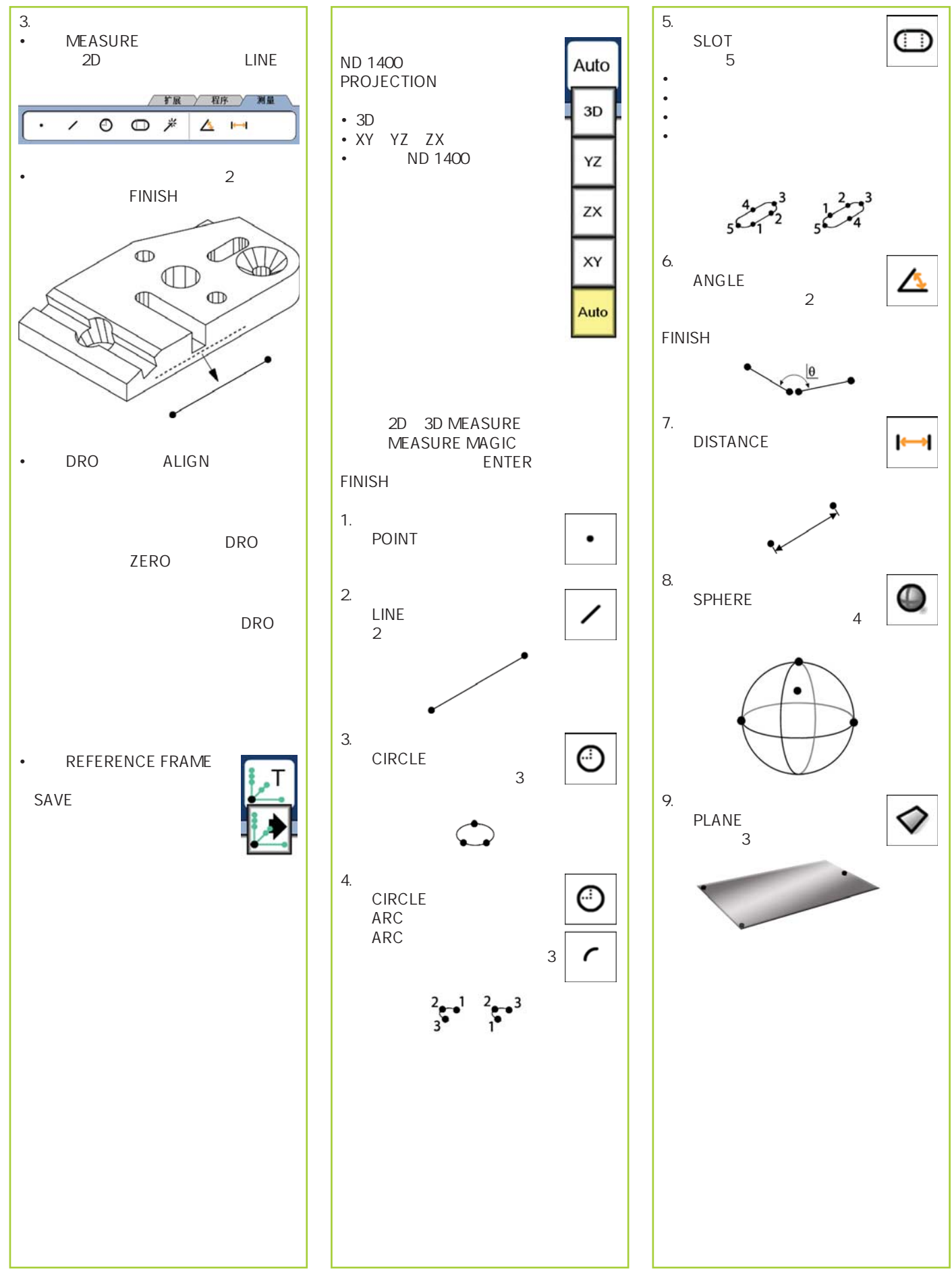

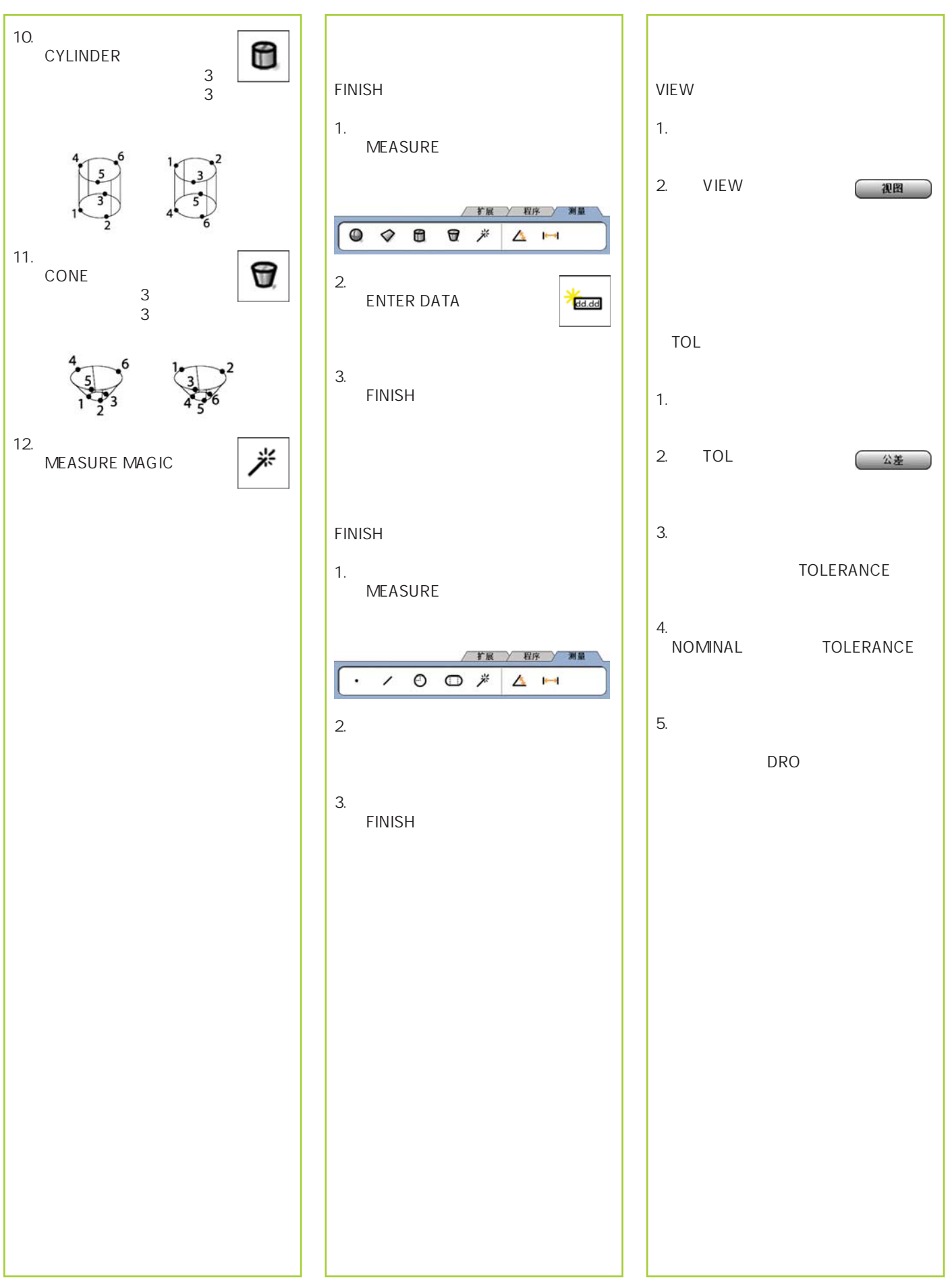

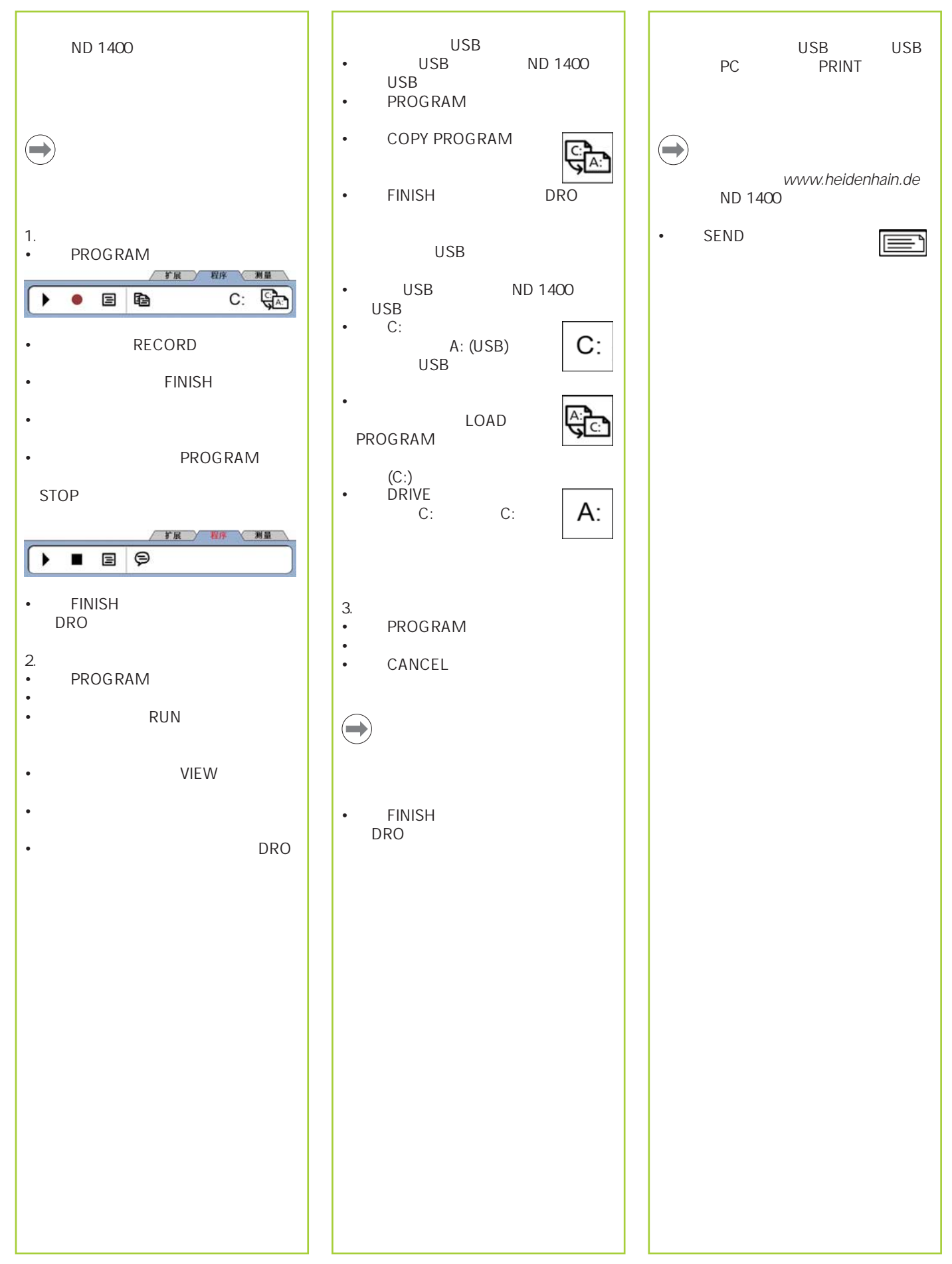

## **ND 1400 QUADRA-CHEK**

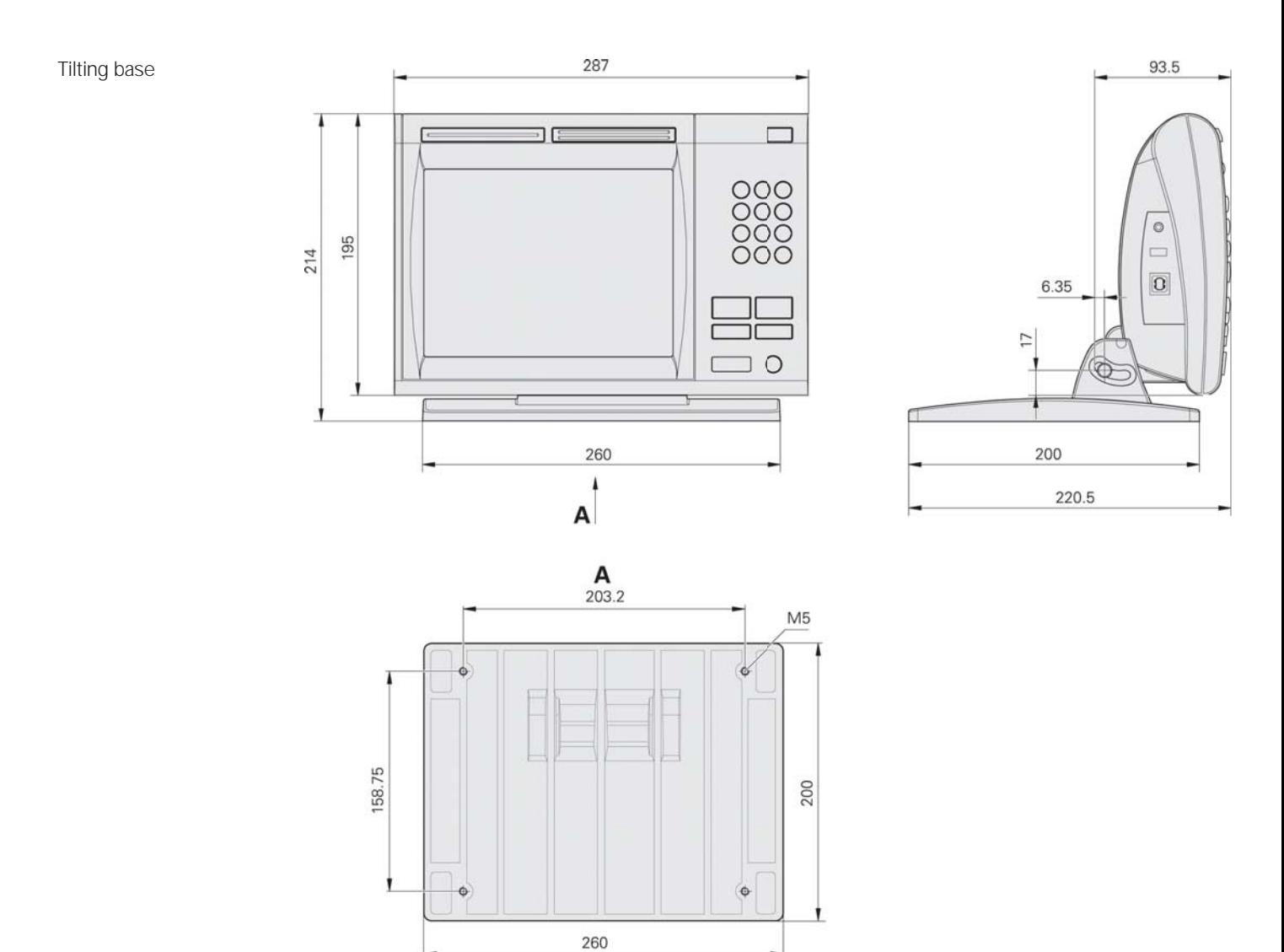

Mounting base

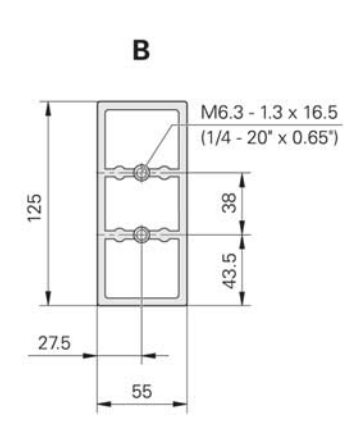

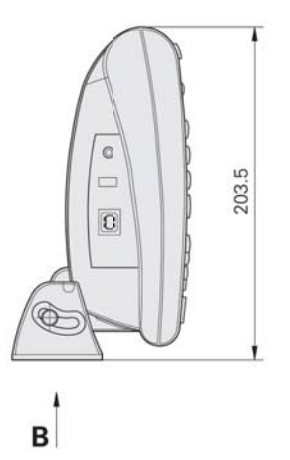

 $\bigoplus \bigoplus$ Tolerancing ISO 8015 ISO 2768 - m H  $< 6$  mm:  $\pm 0.2$  mm

mm

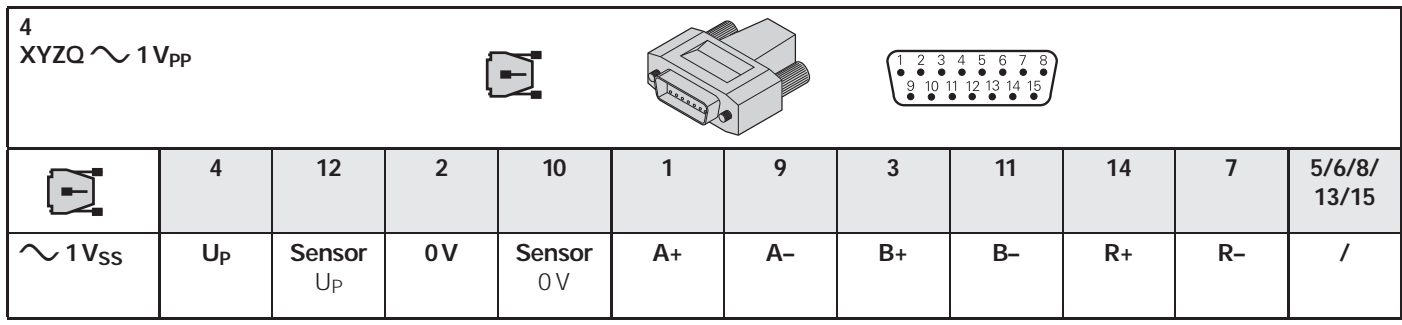

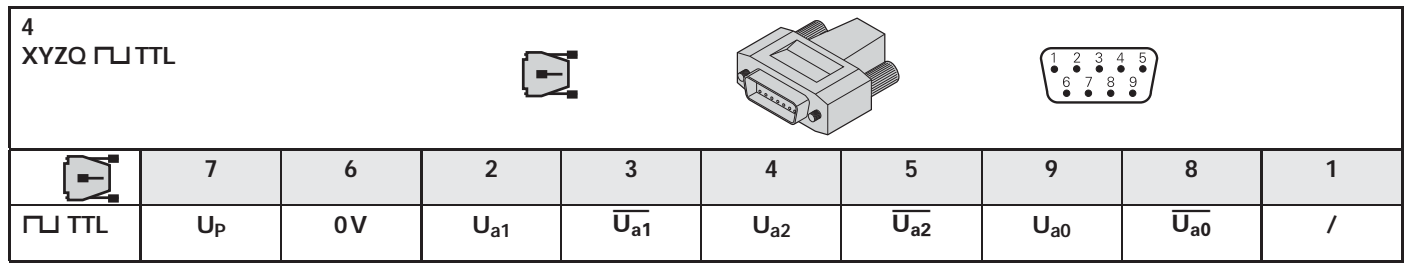

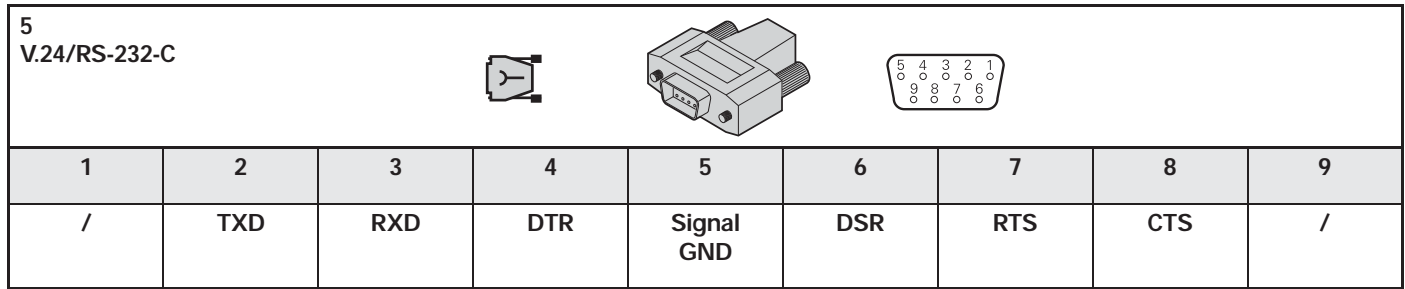

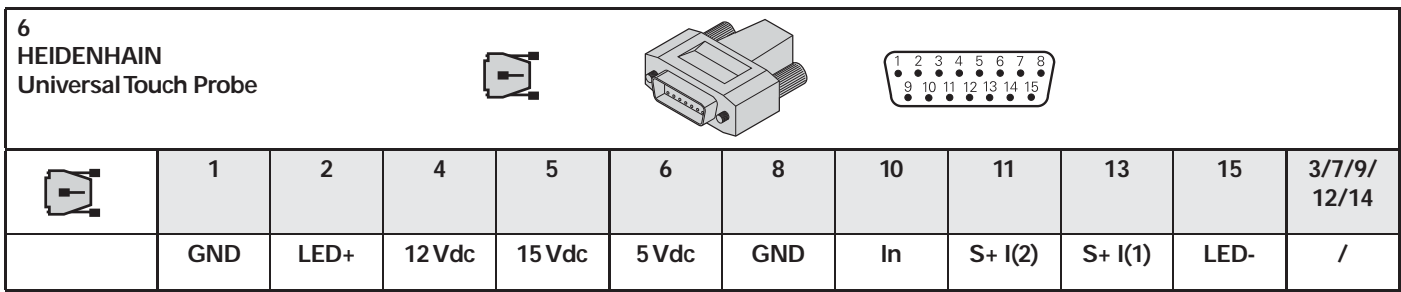

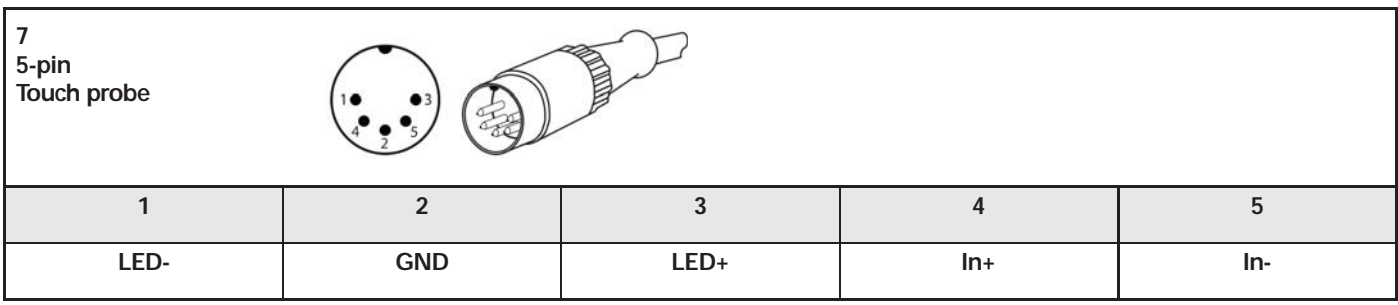

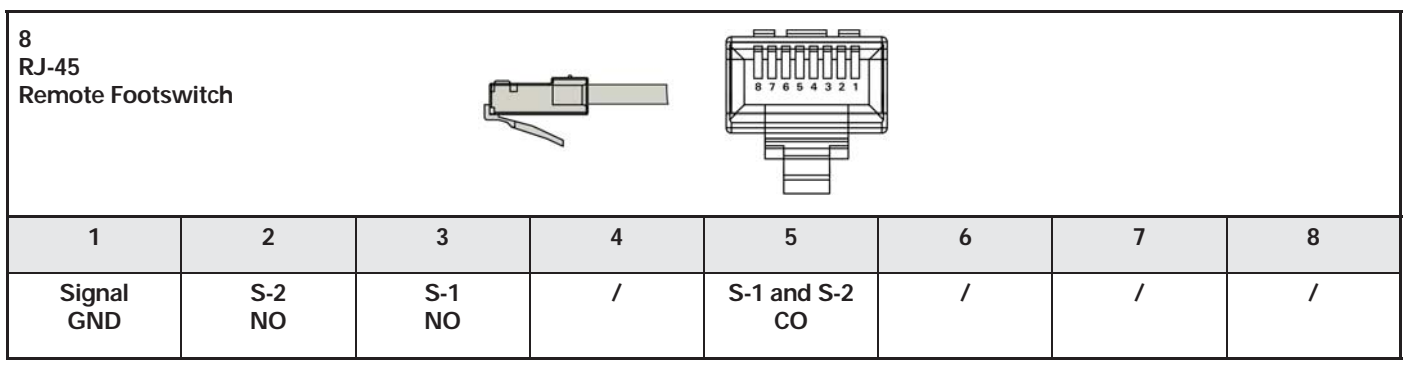

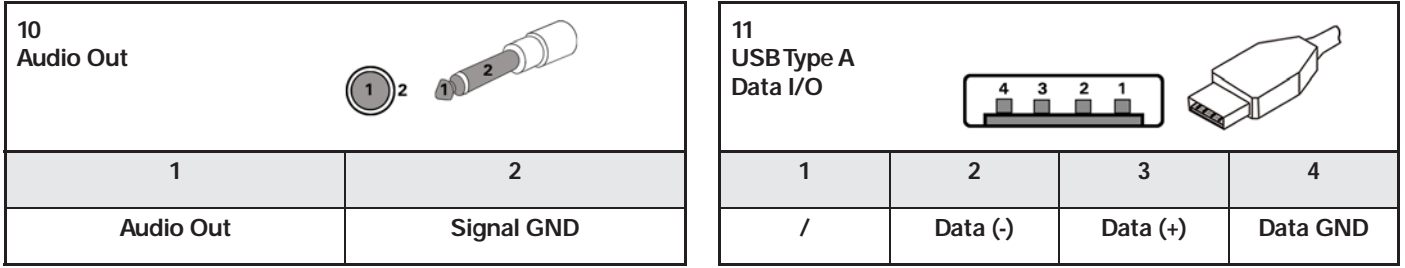

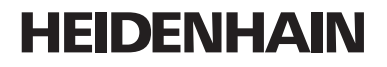

**DR. JOHANNES HEIDENHAIN GmbH** Dr.-Johannes-Heidenhain-Straße b 83301 Traunreut, Germany ම +49 8669 31-0<br><u>EEX</u>J +49 8669 5061 E-mail: info@heidenhain.de

**Technical support** EAX +49 8669 32-1000<br>**Measuring systems** <sup>®</sup> +49 8669 31-3104 E-mail: service.ms-support@heidenhain.de  $\overline{\text{TNC}}$  support මේ  $\circ$  expperion communics L-mail: service.nc-support@heidenhain.de **NC programming** <sup>**a**</sup> +49 8669 31-3103 email: service.nc-pgm@heidenhain.de<br>**PLC programming** +49 8669 31-3102 L-mail: service.plc@heidenhain.de **Lathe controls**  $\circ$  +49 8669 31-3105 E-mail: service.lathe-support@heidenhain.de

# **IDENHAIN**

DR. JOHANNES HEIDENHAIN GmbH

Dr.-Johannes-Heidenhain-Straße 5 83301 Traunreut, Germany <sup><sup>3</sup>+49 8669 31-0</sup>  $FAX$  +49 8669 5061 E-mail: info@heidenhain.de

www.heidenhain.de

#### **Vollständige und weitere Adressen siehe www.heidenhain.de** *For complete and further addresses see www.heidenhain.de*

**PL APS**

**PH Machinebanks` Corporation** Quezon City, Philippines 1113 E-mail: info@machinebanks.com

> 02-489 Warszawa, Poland www.apserwis.com.pl

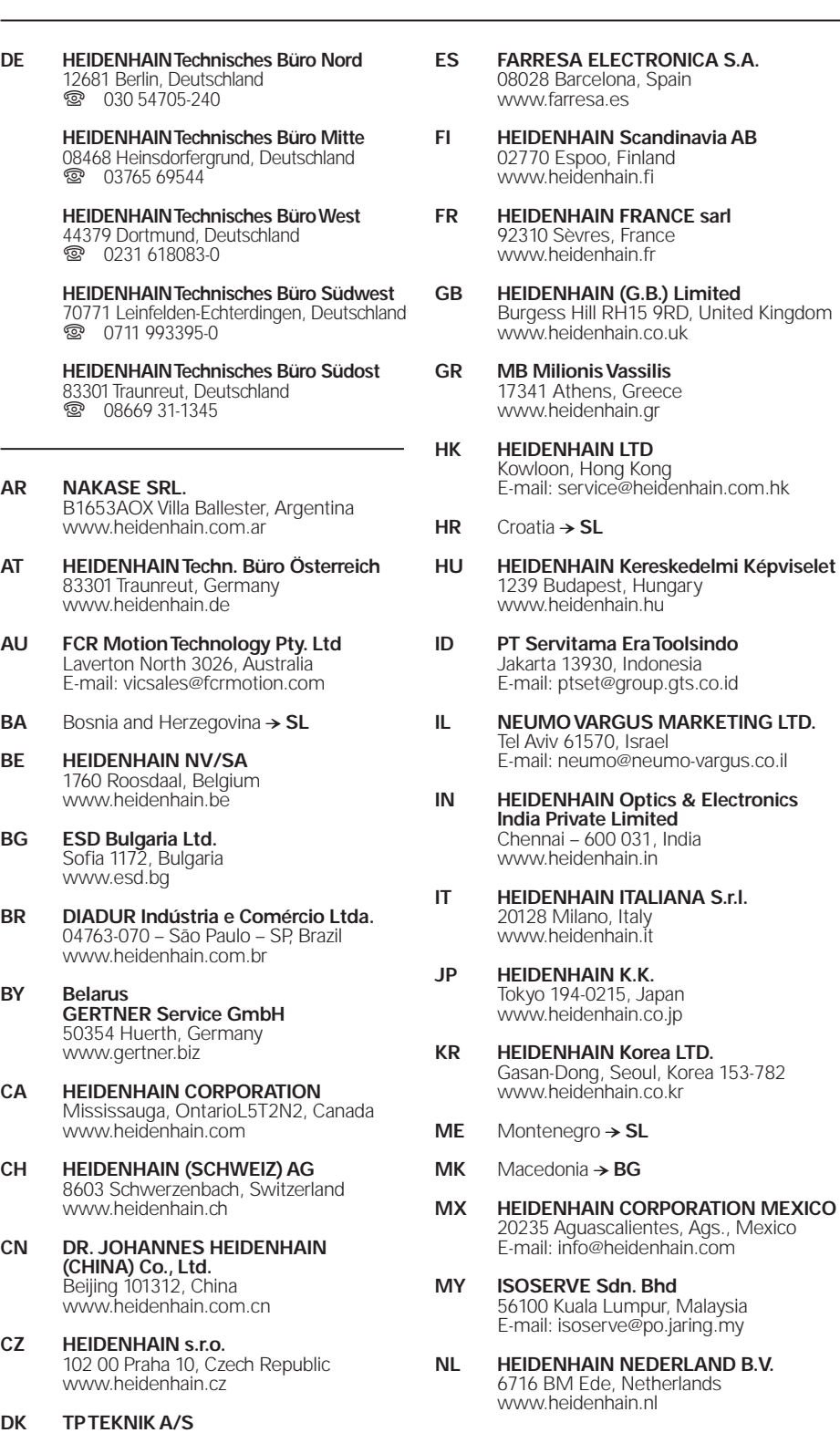

2670 Greve, Denmark www.tp-gruppen.dk

**NO HEIDENHAIN Scandinavia AB** 7300 Orkanger, Norway www.heidenhain.no

600 031, India

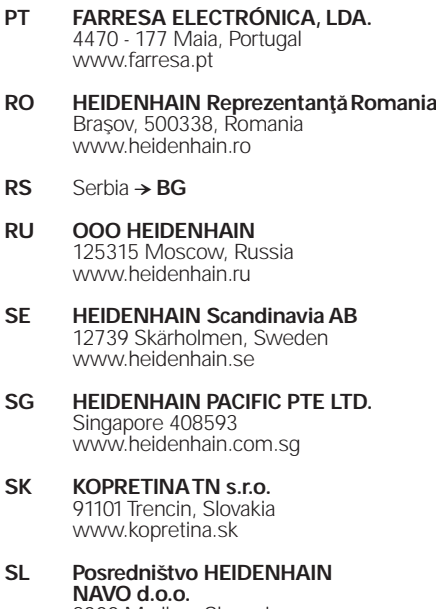

2000 Maribor, Slovenia www.heidenhain-hubl.si

- **TH HEIDENHAIN (THAILAND) LTD** Bangkok 10250, Thailand www.heidenhain.co.th
- **TR T&M Mühendislik San. ve Tic. LTD. S¸TI· .** 34728 Ümraniye-Istanbul, Turkey www.heidenhain.com.tr
- **TW HEIDENHAIN Co., Ltd.** Taichung 40768, Taiwan R.O.C. www.heidenhain.com.tw
- **UA Gertner Service GmbH Büro Kiev**  01133 Kiev, Ukraine www.gertner.biz
- **US HEIDENHAIN CORPORATION** Schaumburg, IL 60173-5337, USA www.heidenhain.com
- **VE Maquinaria Diekmann S.A.**  Caracas, 1040-A, Venezuela E-mail: purchase@diekmann.com.ve
- **VN AMS Co. Ltd** HCM City, Vietnam E-mail: davidgoh@amsvn.com
- **ZA MAFEMA SALES SERVICES C.C.** Midrand 1685, South Africa www.heidenhain.co.za

Zum Abheften hier falzen! / Fold here for filing! **Zum Abheften hier falzen! /** *Fold here for fi ling!*

,B.B. ,B.B. ,B.B. ,B.B. ,B.B. ,B.B. ,B.B. ,B.B. ,B.B. ,B.B. ,B.B. ,B.B. ,B.B.

734 699-91 · Ver01 · 1 · 7/2010 · Printed in USA